# **PostLink**

**Программное обеспечение для Android**

**Руководство пользователя**

© ООО «СТЦ», 2024. Все права защищены.

Этот документ входит в комплект поставки программного обеспечения и на него распространяются все условия лицензионного соглашения.

Ни одна из частей этого документа не может быть воспроизведена, опубликована, сохранена в электронной базе данных или передана в любой форме или любыми средствами третьим лицам без предварительного письменного разрешения ООО «СТЦ».

PostLink является зарегистрированной торговой маркой программного обеспечения, разрабатываемого ООО «СТЦ».

Все торговые марки и названия программ являются собственностью их владельцев.

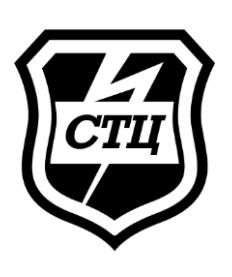

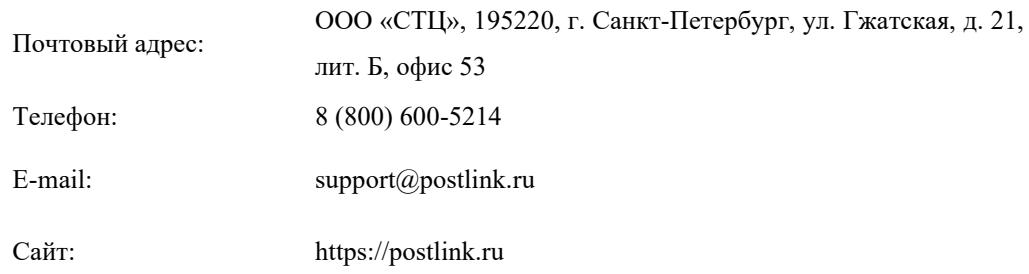

# **ОГЛАВЛЕНИЕ**

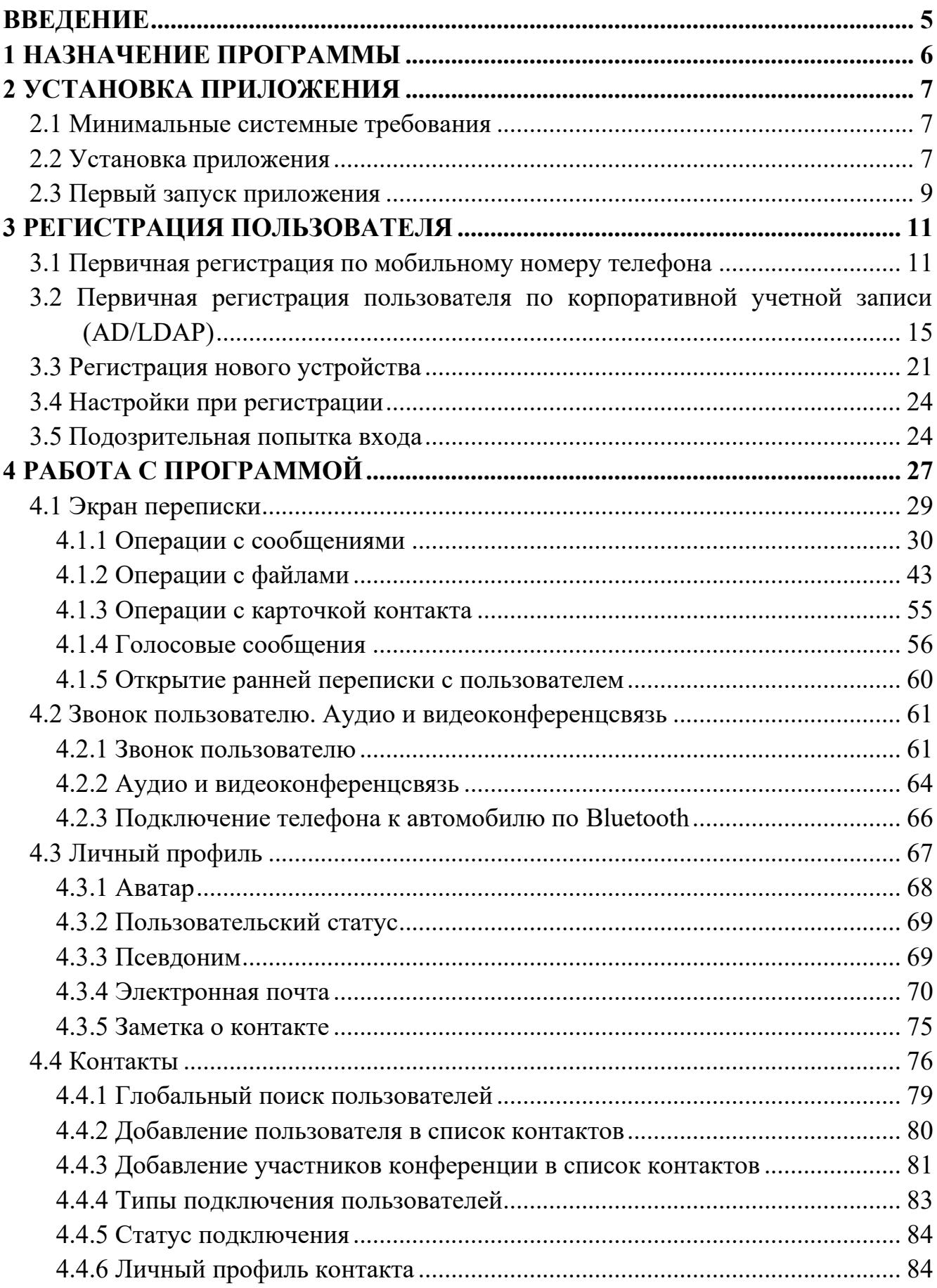

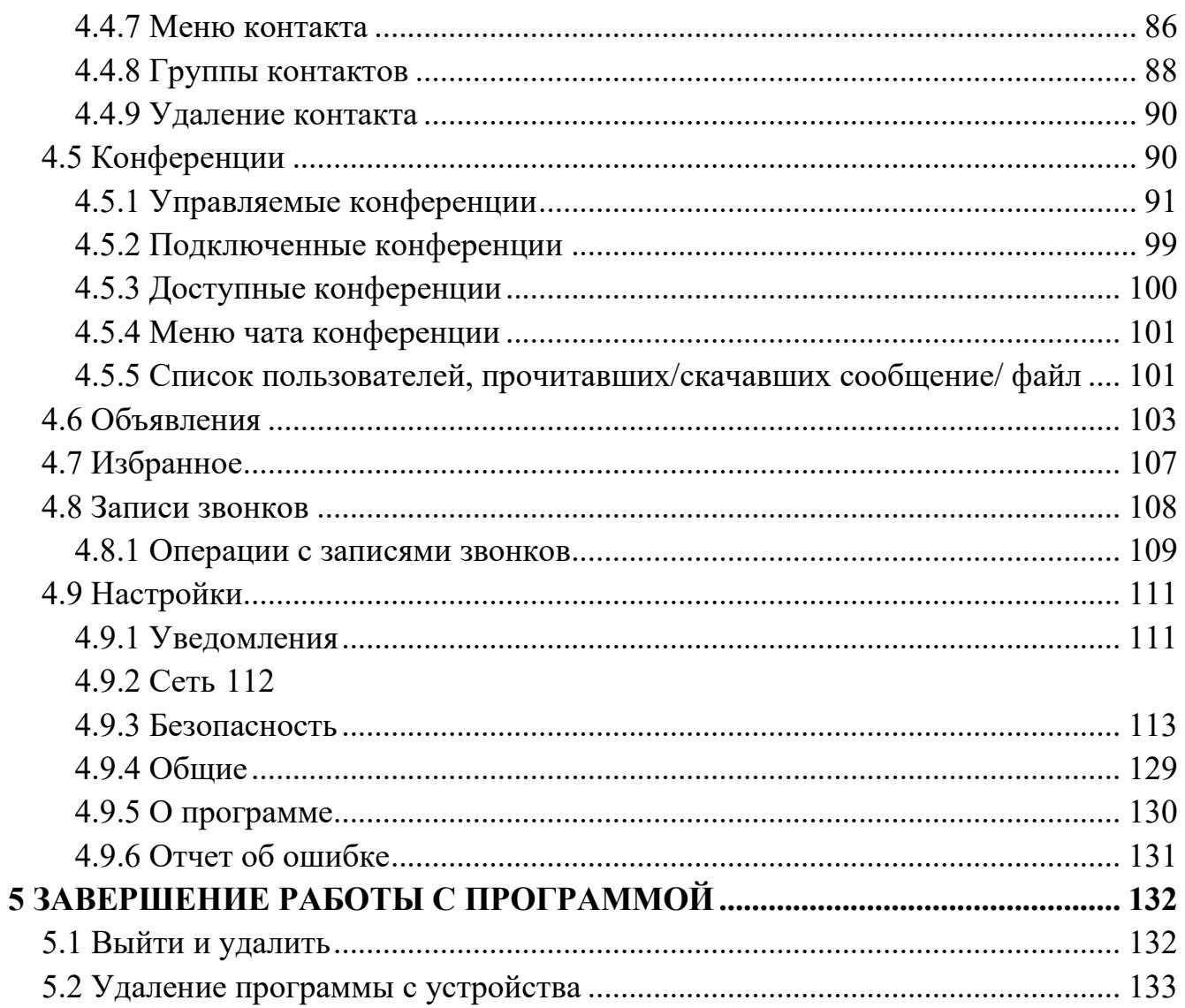

## <span id="page-4-0"></span>**ВВЕДЕНИЕ**

Руководство предназначено для пользователей программного обеспечения PostLink (далее – ПО, приложение) на мобильных устройствах, функционирующих на базе операционной системы Android, и содержит сведения, необходимые для установки, настройки и эксплуатации приложения.

Связаться со службой технической поддержки возможно по электронной почте (support@postlink.ru) и по единому номеру технической поддержки: 8 (800) 600-52-14.

Информация о PostLink представлена на сайте [https://postlink.ru/.](http://postlink.ru/)

# <span id="page-5-0"></span>**1 НАЗНАЧЕНИЕ ПРОГРАММЫ**

Программное обеспечение PostLink – это комплексное решение, предназначенное для обеспечения защищенного обмена сообщениями и файлами между пользователями, организации аудио- и видеоконференцсвязи и решения корпоративных задач.

PostLink построен на клиент-серверной технологии. В состав комплекса входят:

- Серверная часть PostLink;
- Клиентская часть PostLink.

Клиентская часть PostLink функционирует как на мобильных и портативных устройствах, так и на персональных компьютерах.

Приложение PostLink обеспечивает:

- обмен сообщениями в режиме реального времени (чат);
- обмен файлами любого формата и неограниченного размера;
- обмен голосовыми сообщениями;
- создание конференций (групповых чатов);
- участие в конференциях, созданных другими пользователями;
- публикация объявлений;
- аудио и видеоконференцсвязь.

# <span id="page-6-0"></span>**2 УСТАНОВКА ПРИЛОЖЕНИЯ**

Мобильное приложение может устанавливаться следующими способами:

- из общедоступных источников (например, официальный сайт PostLink);
- из корпоративных источников.

Способ установки приложения определяется администратором системы. В данном руководстве описывается установка c помощью предварительно загруженного на устройство файла установки.

## <span id="page-6-1"></span>**2.1 Минимальные системные требования**

Для работы приложения требуется мобильное устройство, имеющее следующие минимальные характеристики:

- $\bullet$  ОС Android версии 6.0 и выше;
- $\bullet$  оперативная память не менее 512 Мбайт.

Для получения доступа к серверу, следует подключиться к сети передачи данных с помощью Wi-Fi или мобильной сотовой сети.

### <span id="page-6-2"></span>**2.2 Установка приложения**

Для установки приложения PostLink необходимо предварительно скачать на устройство установочный файл в формате apk [\(Рисунок](#page-6-3) 1). При необходимости подтвердить загрузку.

<span id="page-6-3"></span>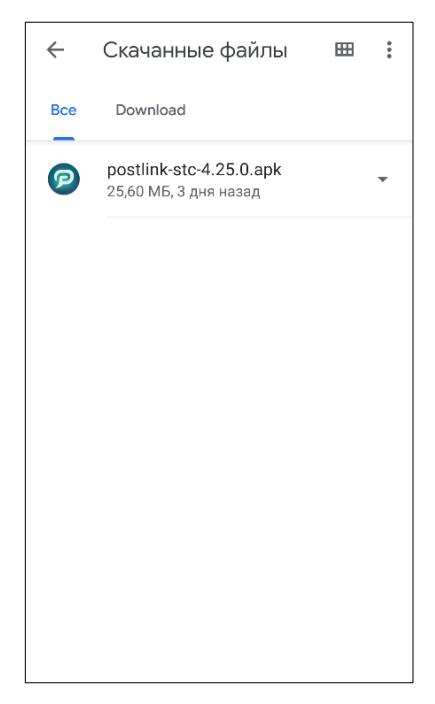

Рисунок 1 – Установочный файл PostLink

Далее необходимо запустить файл, при необходимости разрешить установку приложения из неизвестных источников в настройках телефона, перейдя по ссылке из оповещения (Настройки  $\rightarrow$  Безопасность  $\rightarrow$  Администрирование устройства  $\rightarrow$ Неизвестные источники), и повторно запустить установку [\(Рисунок](#page-7-0) 2).

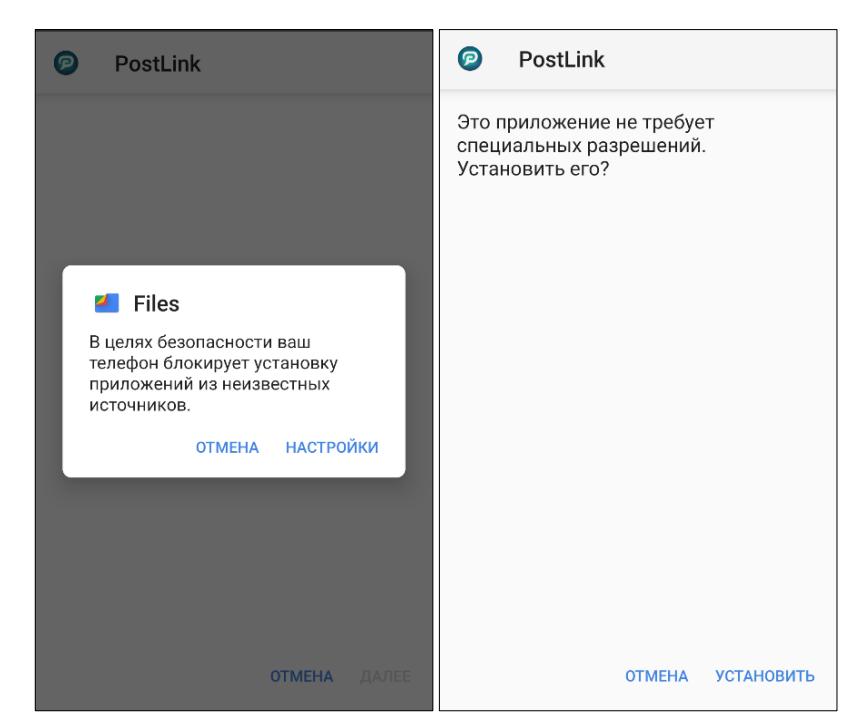

Рисунок 2 – Разрешение на установку приложения из неизвестных источника

<span id="page-7-0"></span>Для начала работы с PostLink необходимо дождаться завершения процесса установки [\(Рисунок](#page-7-1) 3).

<span id="page-7-1"></span>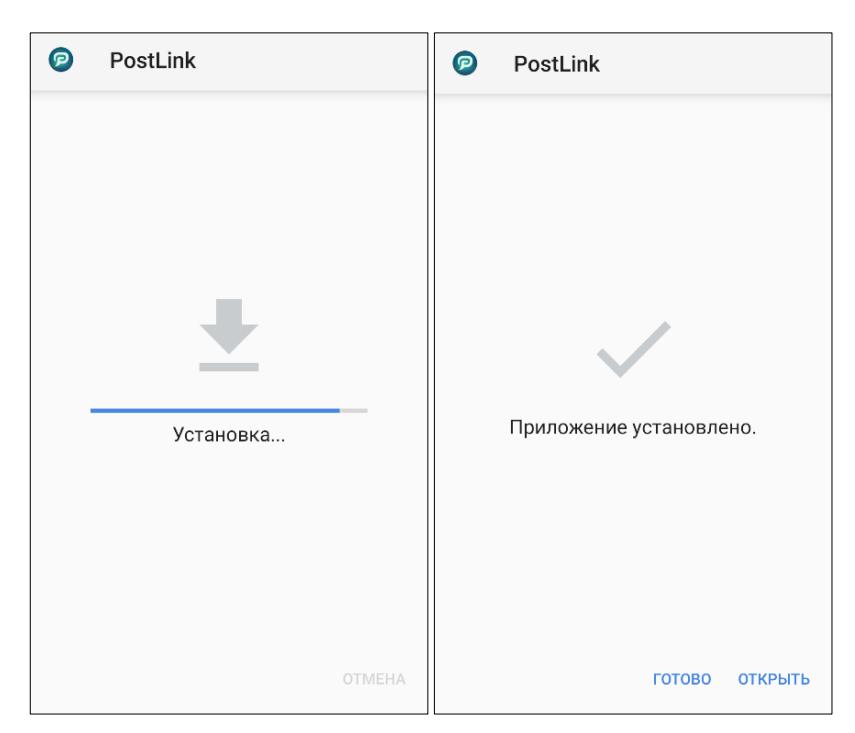

Рисунок 3 – Установка приложения

## <span id="page-8-0"></span>**2.3 Первый запуск приложения**

Для запуска программы необходимо нажать на иконку На панели приложений устройства.

При первом запуске необходимо разрешить приложению доступ к запрашиваемым функциям.

Для ОС Android 6 и выше необходимые для работы разрешения запрашиваются автоматически при первом запуске приложения PostLink ([Рисунок](#page-8-1)  [4\)](#page-8-1).

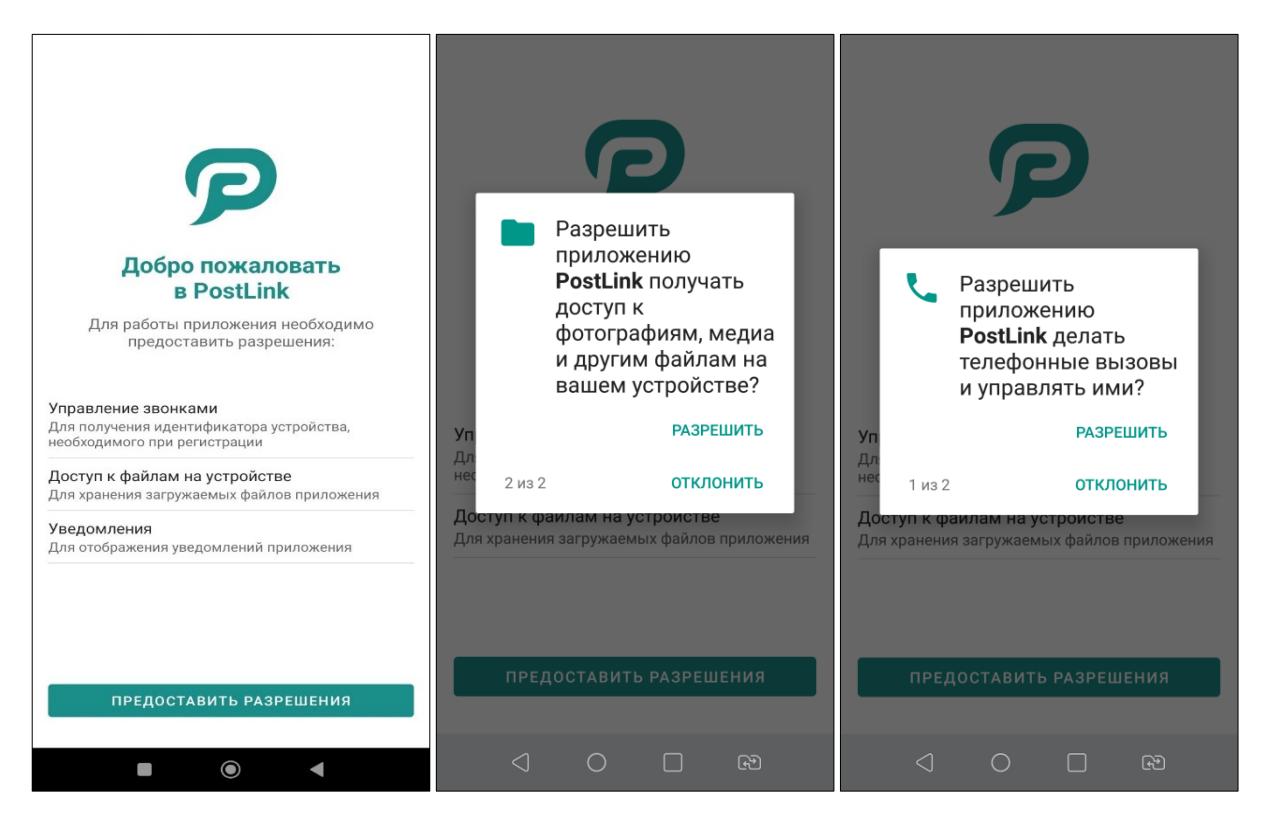

Рисунок 4 – Разрешения приложения при первом запуске

<span id="page-8-1"></span>При первом запуске или обновлении приложение PostLink запросит права администратора, активация которых позволит удаленно инициировать выполнение удаленного сброса устройства до заводских настроек без подтверждения ([Рисунок](#page-9-0)  [5\)](#page-9-0).

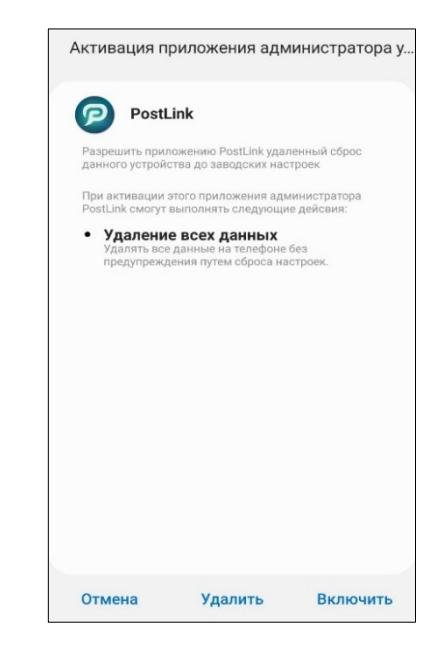

Рисунок 5 – Активация прав администратора

<span id="page-9-0"></span>**ПРИМЕЧАНИЕ**. Включение/отключение вышеуказанного функционала доступно в разделе «Настройки», подразделе «Безопасность» (**п. [4.9.3](#page-112-0)**).

После установки приложение получит доступ к следующим функциям:

- получать SMS-сообщения;
- определять точное местоположение (на основе сети и сигналов GPS);
- снимать фото и видео;
- изменять контакты, просматривать контакты;
- записывать аудио;
- изменять/удалять содержимое SD-карты, читать содержимое SD-карты;
- считывать состояние и идентификатор устройства;
- изменять настройки аудио;

● просматривать сетевые подключения, получать данные из Интернета, неограниченный доступ к сети;

● включать/выключать синхронизацию, считывать настройки синхронизации, считывать статистику синхронизации;

● удалять данные на телефоне путем сброса устройства до заводских настроек.

## <span id="page-10-0"></span>**3 РЕГИСТРАЦИЯ ПОЛЬЗОВАТЕЛЯ**

В зависимости от настроек сервера, регистрация и авторизация пользователей может осуществляться следующими способами:

● первичная регистрация по мобильному номеру телефона («Гостевой аккаунт») (п. [3.1\)](#page-10-1);

● первичная регистрация по корпоративной учетной записи (логину и паролю, п.[3.2\)](#page-14-0);

• регистрация нового устройства для существующего аккаунта (п. 3.3).

**ВАЖНО:** способ регистрации зависит от комплектности сервера. Окно регистрации/авторизации может отличаться в зависимости от настроек сервера. Для определения порядка регистрации в приложении необходимо обратиться к администратору системы.

Для обеспечения безопасности информации в PostLink предусмотрено разграничение прав пользователей. Существует две категории пользователей:

- с полными правами;
- с ограниченными правами («Гости»).

Правом выдачи пользователю полных прав обладает только администратор системы. Подтверждать регистрацию гостей может любой полноправный пользователь.

## <span id="page-10-1"></span>**3.1 Первичная регистрация по мобильному номеру телефона**

Первичная регистрация осуществляется при установке пользователем программы впервые.

**ВАЖНО:** в случае если настройками сервера предусмотрена возможность регистрации по корпоративной учетной записи, на экране регистрации при запуске приложения отображаются поля ввода логина и пароля. Для регистрации по мобильному номеру

телефона необходимо нажать на кнопку «Гостевой аккаунт». Для определения порядка регистрации в приложении необходимо обратиться к администратору системы.

Для первичной регистрации пользователя в PostLink необходимо ([Рисунок](#page-12-0)  [6\)](#page-12-0):

1. Нажать на кнопку «Зарегистрироваться» на стартовом экране приложения.

2. В поля регистрационной формы, отмеченные звездочкой, ввести обязательную информацию:

● **Фамилия, Имя, Отчество** – персональные данные;

● **Мобильный телефон** – контактные данные;

● **ID пригласившего** – идентификатор полноправного пользователя, который подтвердит Вашу регистрацию.

#### **ПРИМЕЧАНИЯ**:

1. Для ввода информации необходимо нажать на нужное поле ввода. Выбранное поле подчеркивается зеленым цветом, а также появляется курсор.

2. Для получения ID пригласившего необходимо обратиться к пользователю PostLink с полными правами доступа.

3. Номер мобильного телефона необходимо вводить в формате +7ХХХХХХХХХХ.

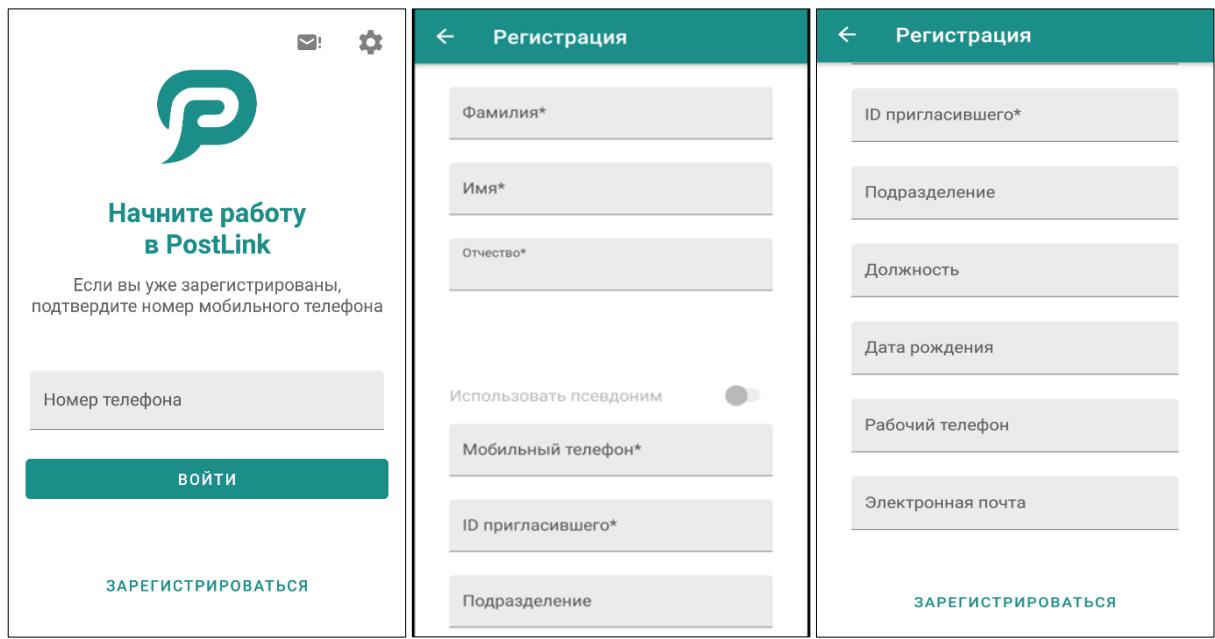

Рисунок 6 – Первичная регистрация

<span id="page-12-0"></span>3. При необходимости заполнить необязательные поля регистрационной формы:

● **Псевдоним** – любое обращение к пользователю, которое может быть использовано вместо ФИО. Для отображения в личном профиле псевдонима (вместо ФИО) установить галочку «Использовать псевдоним» (**п. [4.3.3](#page-68-1)**);

● **Подразделение, Должность** – информация о должности регистрируемого лица;

● **Дата рождения**;

● **Рабочий телефон, Электронная почта** (**п. [4.3.4](#page-69-0)**) – контактные данные.

#### **ПРИМЕЧАНИЯ**:

**1.** Даже при использовании псевдонима, введение ФИО является обязательным.

**2.** Чтобы внести дату рождения, следует открыть календарь двойным нажатием на одноименную строку. Текущий день обозначен в верхней части окна (с зеленым фоном) и выделен в календаре. Для указания дня и месяца своего рождения необходимо нажать на текущий день в верхней части окна и найти в календаре нужный день, промотав календарь до нужной даты с помощью кнопок «вперед/назад». Для указания своего года рождения нажать на текущий год в левом верхнем углу экрана и промотать по вертикали.

4. Нажать на кнопку **«Зарегистрироваться»**. На указанный номер телефона придет SMS-сообщение с кодом подтверждения. Для завершения регистрации следует ввести полученный код в строку **«SMS-код»** и нажать кнопку **«Подтвердить».** Потребуется дождаться подтверждения регистрации указанным при регистрации полноправным пользователем ([Рисунок](#page-13-0) 7).

#### **ПРИМЕЧАНИЯ**:

**1.** Время действия SMS-кода ограничено и составляет 5 минут. Если это время истечет, кнопка «Отправить SMS-код повторно» станет активной, нажатием на которую пользователь сможет запросить код повторно.

**2.** После пяти попыток неверного ввода SMS-кода, поле ввода SMS-кода блокируется, новый код можно будет запросить не раньше, чем истечет время, отображаемое на экране.

<span id="page-13-0"></span>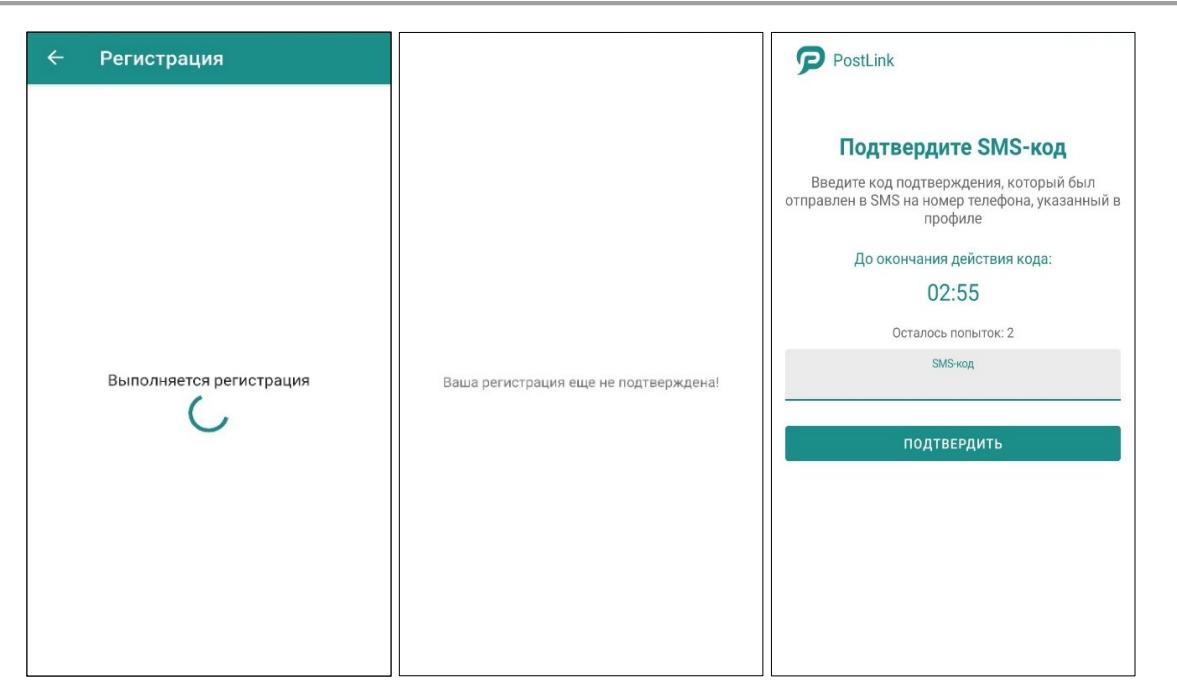

Рисунок 7 – Подтверждение регистрации

После подтверждения регистрации полноправным пользователем, появится возможность установки четырехзначного PIN-кода для входа в приложение PostLink на текущем устройстве. Также, можно настроить вход в приложение по отпечатку пальца ([Рисунок](#page-14-1) 8). После завершения настроек входа откроется главный экран PostLink.

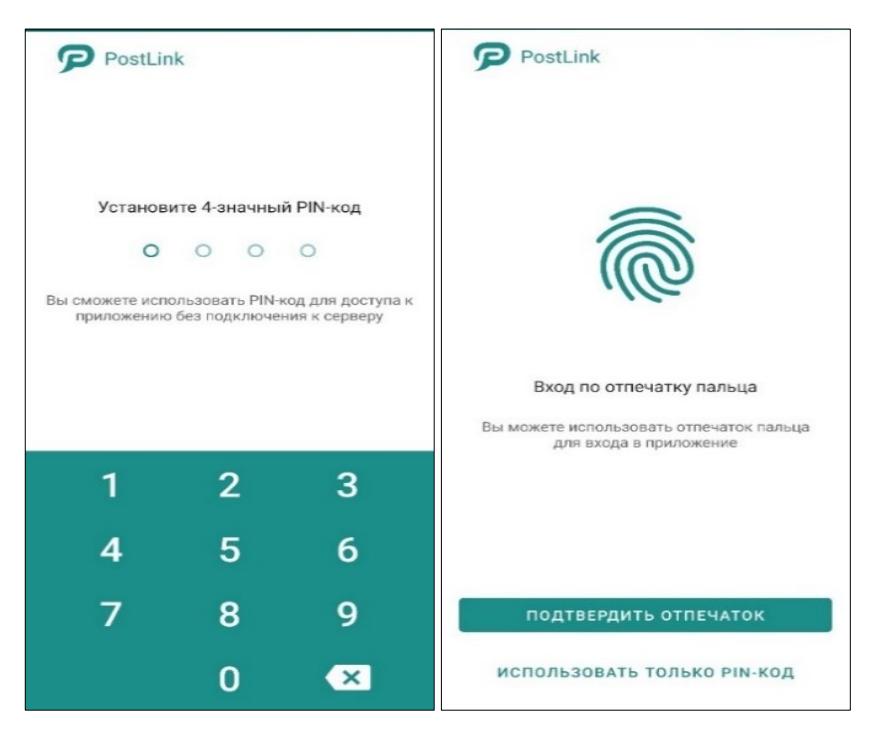

Рисунок 8 – Настройка доступа к приложению

<span id="page-14-1"></span>Каждому пользователю после первичной регистрации присваиваются права «Гость». Если Ваш аккаунт является гостевым, в списке контактов будут отображаться только те пользователи, которые добавили Вас в свой список контактов.

## <span id="page-14-0"></span>**3.2 Первичная регистрация пользователя по корпоративной учетной записи (AD/LDAP)**

Первичная регистрация пользователя в приложении PostLink возможна с помощью имеющейся корпоративной учетной записи (логина и пароля) при синхронизации с доменом (AD/LDAP) и осуществляется при установке пользователем программы впервые.

#### **ПРИМЕЧАНИЯ**:

**1.** Регистрация пользователя по корпоративной учетной

записи является опциональной и зависит от комплектности и настроек сервера. Порядок регистрации в приложении необходимо уточнить у администратора системы.

**2.** При отсутствии корпоративной доменной учетной записи для регистрации необходимо обратиться к администратору системы.

**3.** Если авторизация по корпоративной учетной записи не требуется, необходимо нажать на кнопку «Гостевой аккаунт» и перейти к регистрации по мобильному номеру телефона в соответствии с **п. 3.1**.

Для первичной регистрации пользователя через корпоративный логин и пароль в PostLink необходимо ([Рисунок](#page-16-0) 9):

1. На стартовом экране ввести логин и пароль корпоративной учетной записи и нажать кнопку «Войти». Откроется форма для ввода персональных данных.

2. В поля регистрационной формы, отмеченные звездочкой, ввести обязательную информацию (при необходимости):

● **Фамилия, Имя, Отчество** – персональные данные;

● **Мобильный телефон** – контактные данные.

3. При необходимости заполнить необязательные поля регистрационной формы:

● **Псевдоним** – любое обращение к пользователю, которое может быть использовано вместо ФИО. Для отображения в личном профиле псевдонима (вместо ФИО) установить галочку «Использовать псевдоним» (п. [4.3.3\)](#page-68-1);

● **Подразделение, Должность** – информация о должности регистрируемого лица;

● **Дата рождения**;

● **Рабочий телефон, Электронная почта** (п. [4.3.4\)](#page-69-0) – контактные данные.

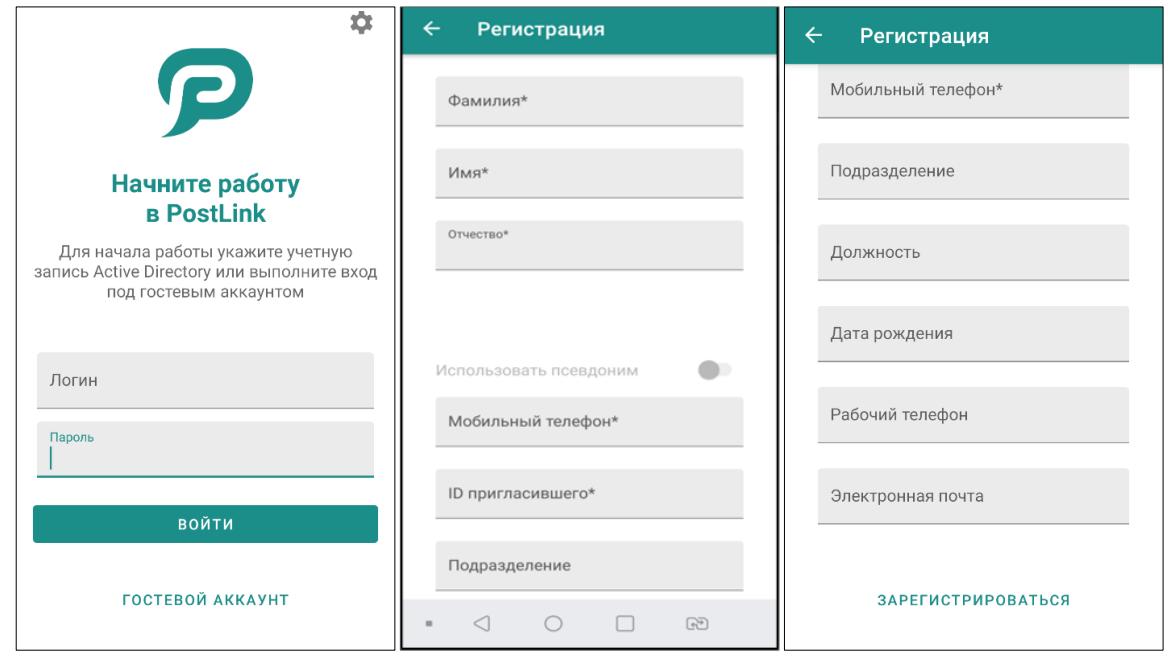

Рисунок 9 – Первичная регистрация пользователя через LDAP/AD

#### <span id="page-16-0"></span>**ПРИМЕЧАНИЯ**:

**1.** Информация о пользователе синхронизируются с данными доменной учетной записи пользователя через AD/LDAP.

**2.** Для ввода информации при регистрации необходимо нажать на нужное поле ввода. Выбранное поле подчеркивается зеленым цветом, а также появляется курсор.

**3.** Номер мобильного телефона необходимо вводить в формате +7ХХХХХХХХХХ.

**4.** Даже при использовании псевдонима, введение ФИО является обязательным.

**5.** Чтобы внести дату рождения, следует открыть календарь двойным нажатием на одноименную строку. Текущий день обозначен в верхней части окна (с зеленым фоном) и выделен в календаре. Для указания дня и месяца своего рождения необходимо нажать на текущий день в верхней части окна и найти в календаре нужный день, промотав календарь до нужной даты с помощью кнопок «вперед/назад». Для указания своего

года рождения нажать на текущий год в левом верхнем углу экрана и промотать по вертикали.

**6.** В зависимости от настроек сервера, поля в окне «Регистрация» могут быть заблокированы для редактирования (**[Рисунок](#page-17-0) 11**).

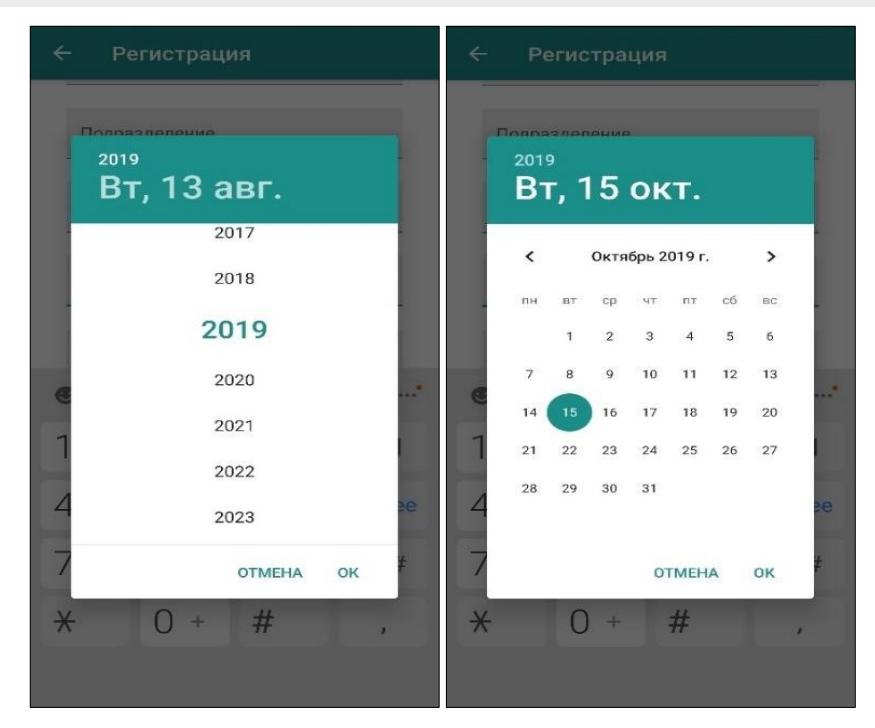

Рисунок 10 – Выбор даты рождения при регистрации

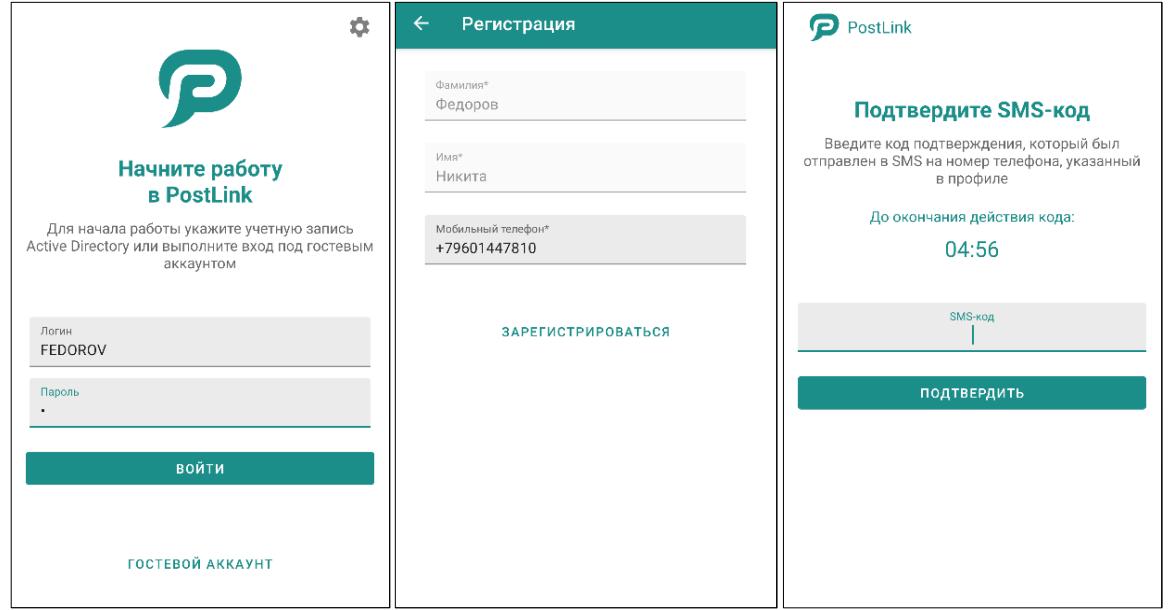

Рисунок 11- Нередактируемые поля персональных данных

<span id="page-17-0"></span>1. Нажать на кнопку **«Зарегистрироваться»**. На указанный номер телефона придет SMS-сообщение с кодом подтверждения. Для завершения регистрации

следует ввести полученный код в строку **«SMS-код»** и нажать кнопку **«Подтвердить».** Потребуется дождаться подтверждения регистрации указанным при регистрации полноправным пользователем.

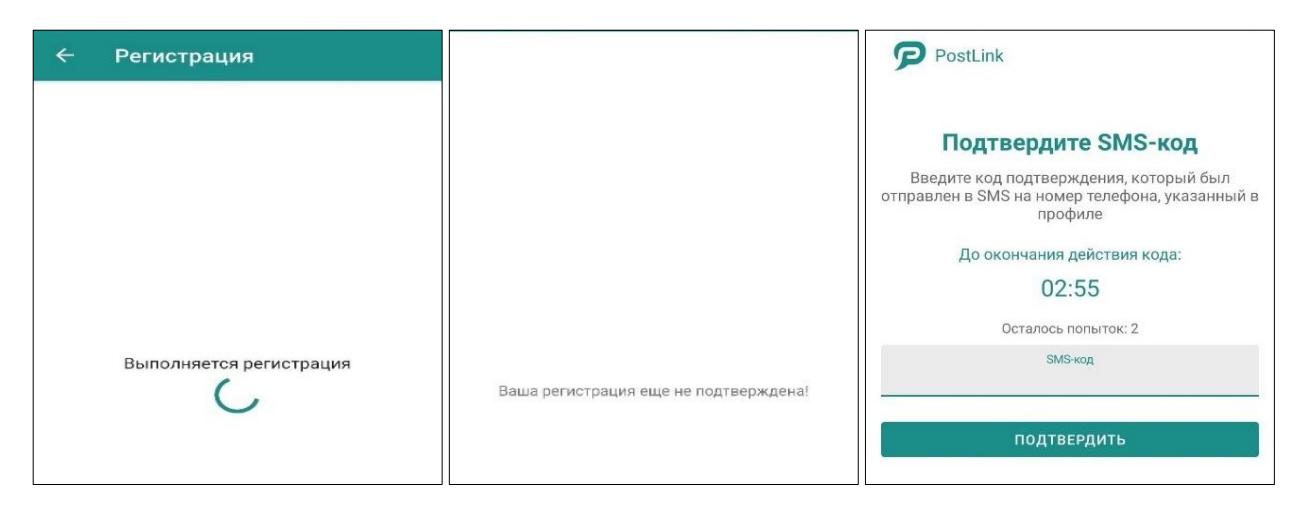

Рисунок 12 – Подтверждение регистрации

#### **ПРИМЕЧАНИЯ**:

**1.** Время действия SMS-кода ограничено и составляет 5 минут. Если это время истечет, кнопка «Отправить SMS-код повторно» станет активной, нажатием на которую пользователь сможет запросить код повторно.

**2.** После пяти попыток неверного ввода SMS-кода, поле ввода SMS кода блокируется, новый код можно будет запросить не раньше, чем истечет время, отображаемое на экране.

После ввода кода подтверждения появится возможность установки четырехзначного PIN-кода для входа в приложение PostLink на текущем устройстве. Также, можно настроить вход в приложение по отпечатку пальца. После завершения настроек входа откроется главный экран PostLink.

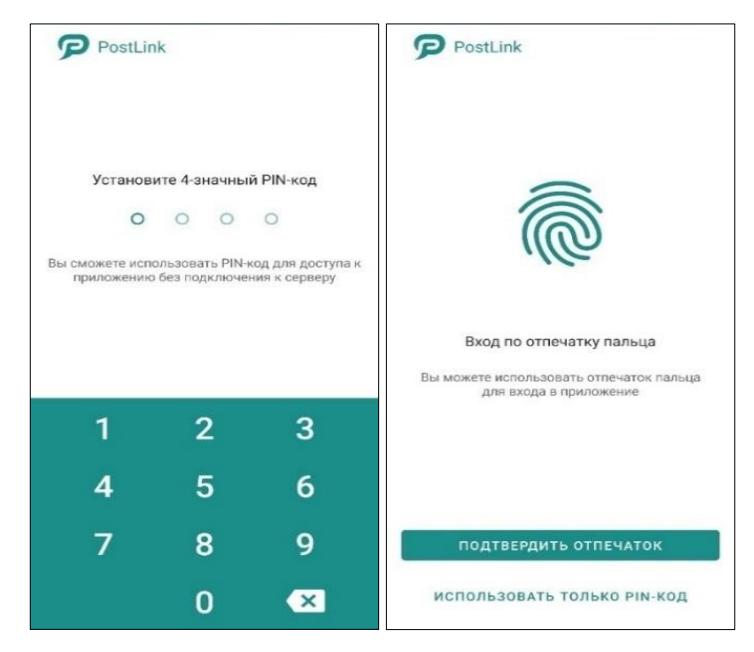

Рисунок 13 – Настройка доступа к приложению

**ПРИМЕЧАНИЕ**. Отправка кода пользователю на корпоративную почту для подтверждения учетной записи является опциональной и зависит от комплектности и настроек сервера. Данный вид подтверждения доступен только при наличии у сотрудника аккаунта корпоративной почты. Для отправки кода на почту нажмите кнопку «Отправить код на электронную почту» (**[Рисунок](#page-19-0)  [14](#page-19-0)**).

<span id="page-19-0"></span>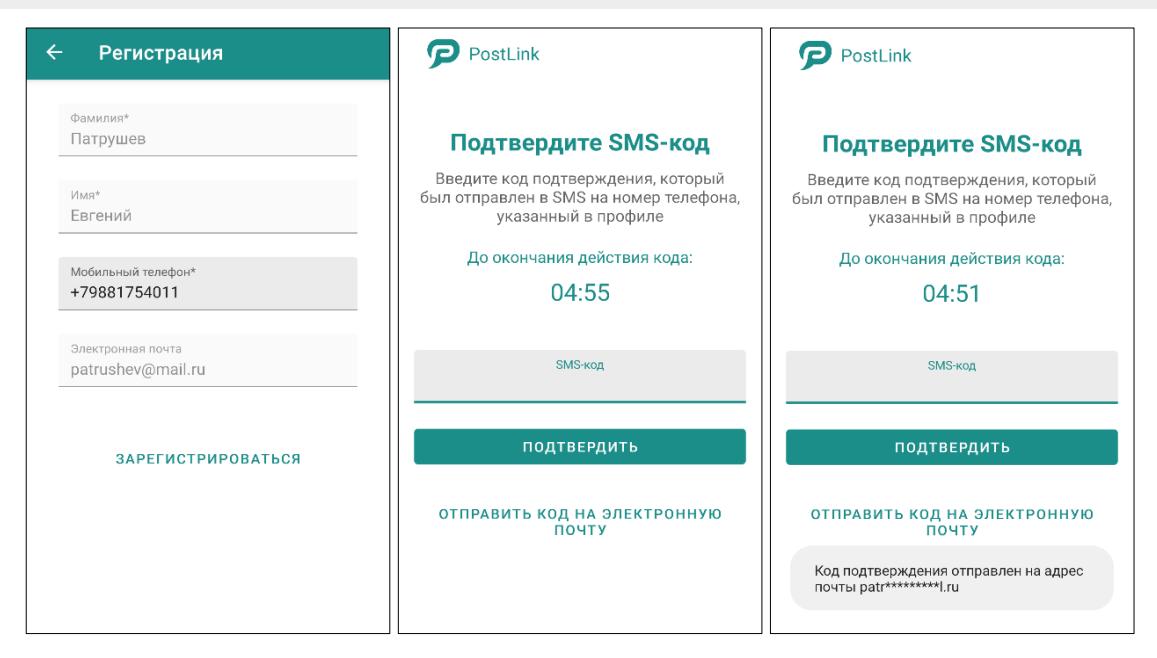

Рисунок 14 – отправка кода подтверждения на корпоративную почту

## <span id="page-20-0"></span>**3.3 Регистрация нового устройства**

**ВАЖНО**: в приложение PostLink реализована возможность по ограничению регистрации количества устройств для каждого пользователя.

> Превышен лимит зарегистрированных устройств. Удалите учётную запись на другом устройстве или обратитесь к администратору системы.

> > ЗАКРЫТЬ

Рисунок 15 – ошибка регистрации устройства

При появлении данного уведомления об ошибке необходимо обратиться к администратору системы.

Для регистрации нового устройства пользователя через корпоративный логин/пароль, который уже имеет аккаунт в системе, необходимо:

1. Указать логин и пароль корпоративной учетной записи домена (AD/LDAP), с помощью которых осуществлялась первичная регистрация.

2. Нажать «Войти».

3. Установить PIN-код.

Для регистрации нового устройства пользователя по мобильному номеру телефона, который уже имеет аккаунт в системе, необходимо ([Рисунок](#page-21-0) 16):

1. Ввести номер мобильного телефона, указанный при первичной регистрации, в одноименное поле на стартовом экране приложения (в формате  $+7$ xxxxxxxxxxx).

2. Нажать на кнопку «Войти».

3. На указанный номер телефона, аналогично с первичной регистрацией, будет отправлено SMS-сообщение с кодом подтверждения для входа в систему.

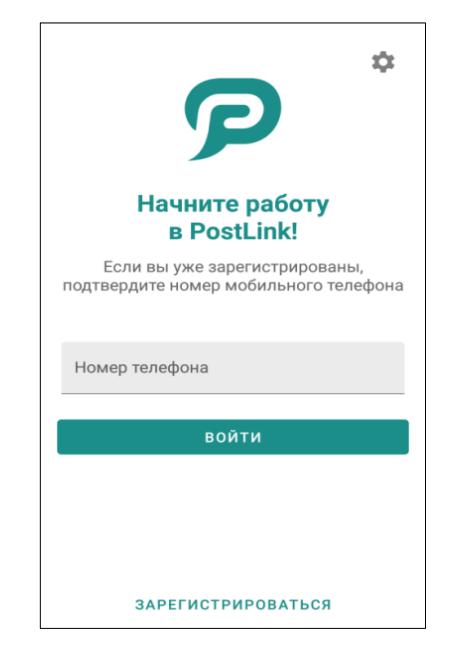

Рисунок 16 – Регистрация нового устройства

<span id="page-21-0"></span>**ПРИМЕЧАНИЕ.** PostLink может распознать регистрационный SMS-код автоматически. Для автоматического распознавания необходимо подтвердить действие во всплывающем окне (**[Рисунок](#page-21-1) [17](#page-21-1)**).

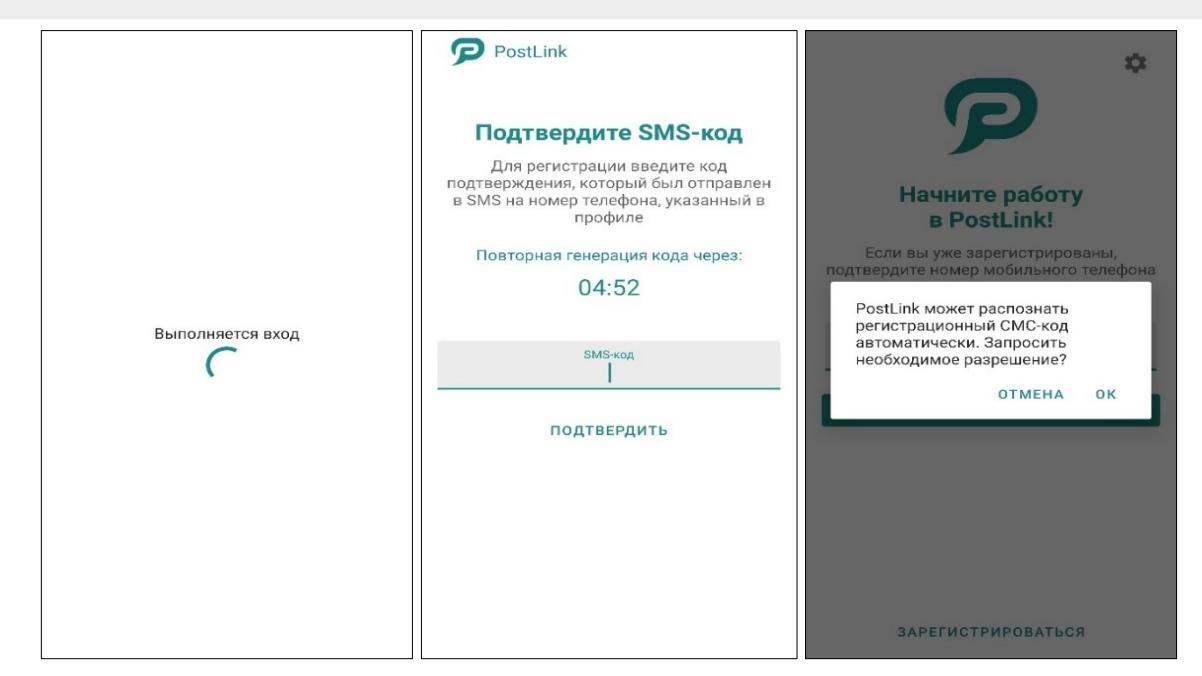

Рисунок 17 – Распознавание регистрационного кода

<span id="page-21-1"></span>**ПРИМЕЧАНИЕ**. Существуют альтернативный способ подтверждения регистрации нового устройства: отправить код подтверждения на электронную почту.

Для этого следует на экране «Введите код подтверждения» нажать кнопку «**Отправить код на электронную почту**» (**[Рисунок](#page-22-0)  [18](#page-22-0)**).

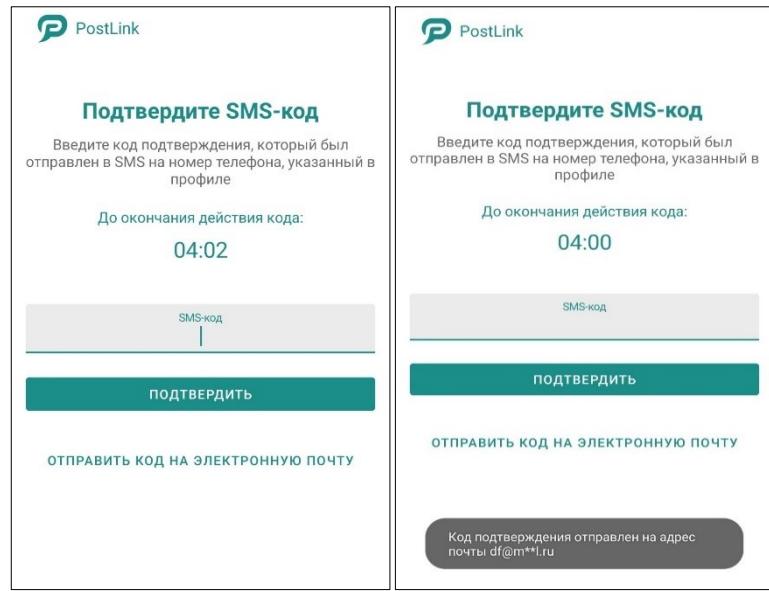

Рисунок 18 – Подтверждение регистрации через электронную почту

<span id="page-22-0"></span>**ВАЖНО**: этот способ доступен лишь в том случае, если пользователь ранее подтвердил адрес электронной почты в разделе «Личный профиль» (**п. [4.3.4](#page-69-0)**).

4. Установить 4-значный PIN-код и/или доступ к приложению по отпечатку пальца ([Рисунок](#page-23-2) 19).

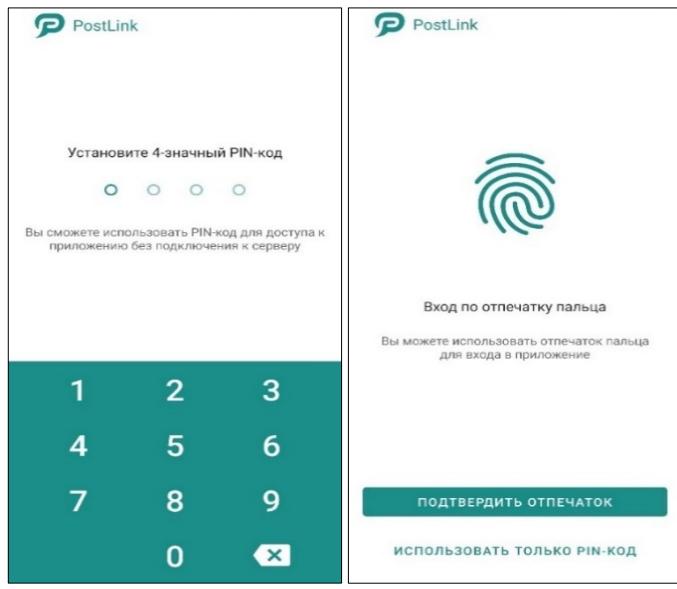

Рисунок 19 – Настройка доступа к приложению

<span id="page-23-2"></span>После подтверждения регистрации приложение выполняет начальную настройку. Когда PostLink готов к работе, открывается главный экран программы.

**ПРИМЕЧАНИЕ**. Для смены пользователя на устройстве требуется: **1.** На боковой панели приложения нажать на кнопку выйти и удалить (**п.[5.1](#page-131-1)**). **2.** Подтвердить действие в диалоговом окне. **3.** Зарегистрировать другого пользователя.

## <span id="page-23-0"></span>**3.4 Настройки при регистрации**

Чтобы поменять настройки приложения при регистрации, следует нажать кнопку «Настройки» в боковом меню приложения. Настройки при регистрации аналогичны общим настройкам приложения (п. [4.9\)](#page-110-0).

## <span id="page-23-1"></span>**3.5 Подозрительная попытка входа**

При регистрации нового стационарного устройства (компьютер, ноутбук) происходит привязка учетной записи пользователя к конфигурации ПК. Учитываются следующие параметры:

- серийный номер материнской платы;
- ID центрального процессора;

● планки оперативной памяти (для каждой планки учитывается: банк установки, объем, производитель планки, тип памяти);

• ID видеокарты.

Также, фиксируется имя пользователя, запустившего клиент PostLink.

Если происходили изменения в конфигурации устройства или данные учетной записи были перенесены на другой ПК, система распознает устройство как «скомпрометированное» и при попытке входа выдаст ошибку авторизации.

На активное мобильное устройство (устройство, на котором зарегистрирован аккаунт PostLink) при этом поступит push-уведомление «Подозрительная попытка входа в аккаунт PostLink» ([Рисунок](#page-24-0) 20).

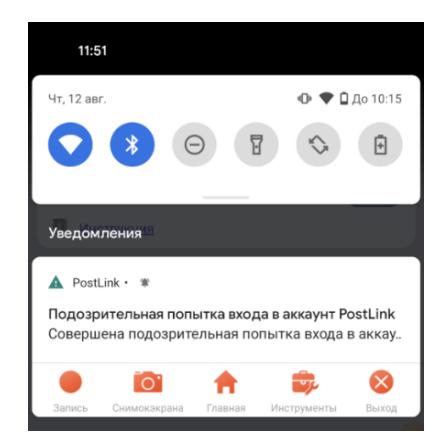

<span id="page-24-0"></span>Рисунок 20 – Уведомление «Подозрительная попытка входа в аккаунт PostLink» При нажатии на уведомление откроется мобильное приложение PostLink с диалоговым окном, содержащим ([Рисунок](#page-24-1) 21):

<span id="page-24-1"></span>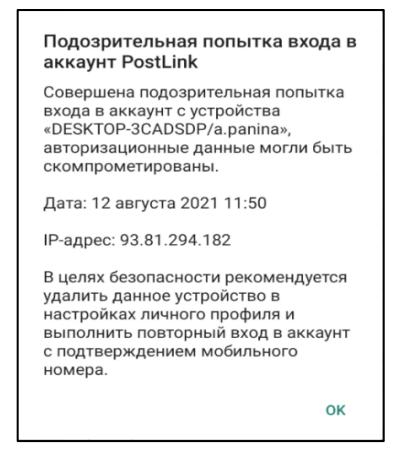

Рисунок 21 – Диалоговое окно «Подозрительная попытка входа в аккаунт PostLink»

- имя «скомпрометированного» устройства;
- дату и время подозрительной попытки входа;
- IP «скомпрометированного» устройства;
- рекомендуемые действия;
- кнопку «OK» для закрытия диалогового окна.

# <span id="page-26-0"></span>**4 РАБОТА С ПРОГРАММОЙ**

Визуальные элементы главного экрана приложения PostLink ([Рисунок](#page-26-1) 22):

- панель управления;
- список чатов.

Панель управления включает кнопки:

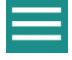

– кнопка для открытия боковой панели;

– кнопка поиска в списке контактов и конференций.

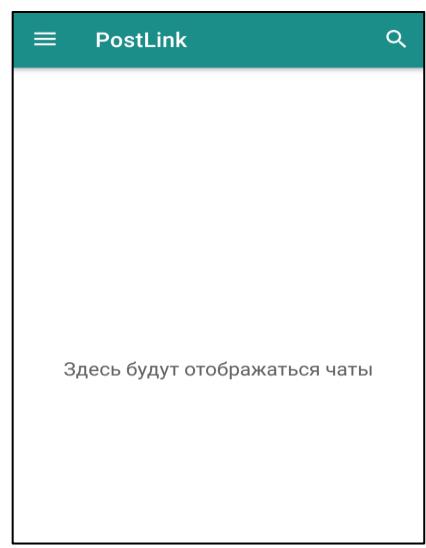

Рисунок 22 – Главный экран

<span id="page-26-1"></span>Чаты в списке сортируются по убыванию времени последнего «события чата»:

- входящее/исходящее сообщение;
- системное сообщение;
- сообщение от неизвестного пользователя в конференции;
- опрос в конференции.

Чаты с непрочитанными сообщениями всегда отображаются на первых позициях списка и сортируются между собой также по признаку новизны.

Перейти к боковой панели можно двумя способами ([Рисунок](#page-27-0) 23):

- нажать кнопку на панели управления;
- смахнуть экран вправо.

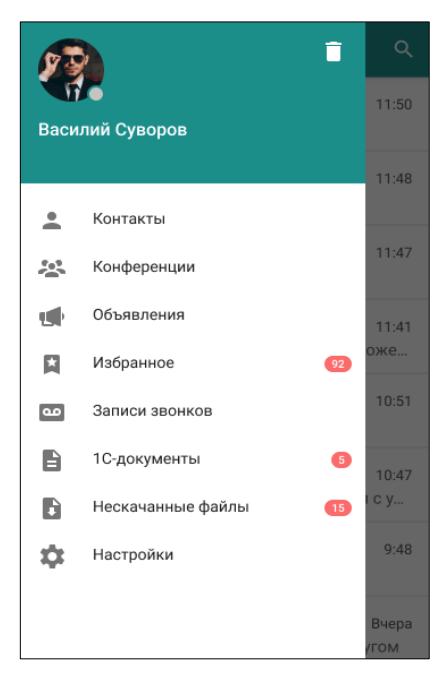

Рисунок 23 – Боковая панель

<span id="page-27-0"></span>Боковая панель предоставляет доступ к:

Личному профилю (п. [4.2.3\)](#page-65-0); Списку контактов (п. [4.3.5\)](#page-74-0); Списку конференций (п. [4.5\)](#page-89-1);  $\mathbf{L}$ Объявлениям (раздел доступен только для полноправных пользователей, п. [4.6\)](#page-102-0); Избранному (п. [4.7\)](#page-106-0);  $\Omega$ Записи звонков ([4.8\)](#page-107-0);

Нескачанные файлы;

Настройкам (п. [4.9\)](#page-110-0);

Кнопке выйти и удалить (п. [5.1\)](#page-131-1).

## <span id="page-28-0"></span>**4.1 Экран переписки**

Для начала переписки необходимо:

- 1. Найти пользователя в Контактах (п. 4.4).
- 2. Нажатием на строку вызвать экран чата ([Рисунок](#page-28-1) 24).

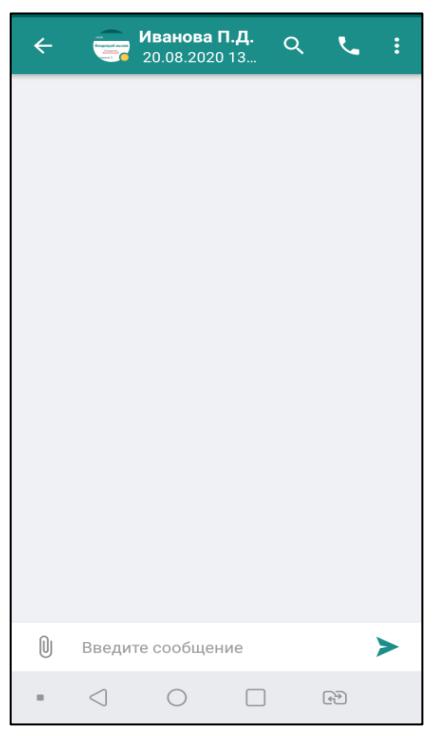

Рисунок 24 – Экран переписки

<span id="page-28-1"></span>На панели управления окна диалога представлена информация о пользователе и размещены кнопки:

– возврат к предыдущему экрану, для обратного перехода к окну диалога следует нажать на имя контакта в общем списке;

 $\blacksquare$  – активация строки поиска в переписке, в активированной строке необходимо ввести текст для поиска;

 $\blacksquare$  – голосовой вызов (п. [4.2\)](#page-60-0);

– кнопка для вызова меню с пунктами ([Рисунок](#page-29-1) 25):

 $\blacksquare$  Загрузить историю (п. [4.1.5\)](#page-59-0);

▪ Не беспокоить – блокирование уведомлений от конкретного пользователя. В строке контакта появится значок  $\blacktriangleright$ ;

- Репозиторий файлов;
- Отметить все как прочитанные;
- Удалить все свои сообщения.

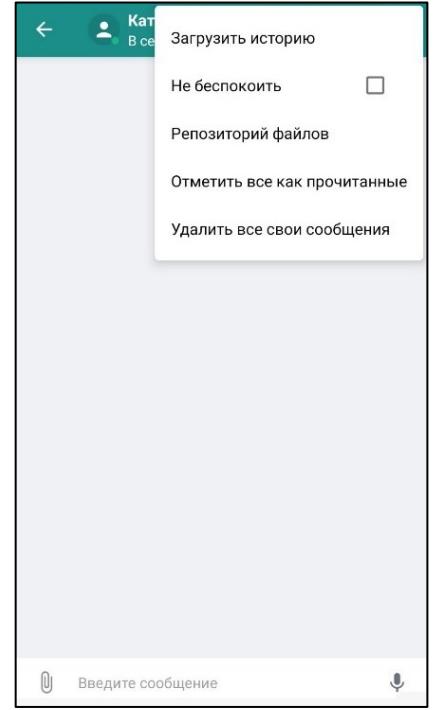

Рисунок 25 – Меню экрана переписки

<span id="page-29-1"></span><span id="page-29-0"></span>**4.1.1 Операции с сообщениями**

## **4.1.1.1 Отправка сообщения**

**ПРИМЕЧАНИЕ.** Возможность удалять полученные и отправленные сообщения зависит от комплектности и настроек сервера.

В нижней части экрана переписки расположено поле ввода нового сообщения.

Для отправки сообщения:

- 1. Ввести текст сообщения в поле ввода.
- 2. Отправить введенное сообщение кнопкой .

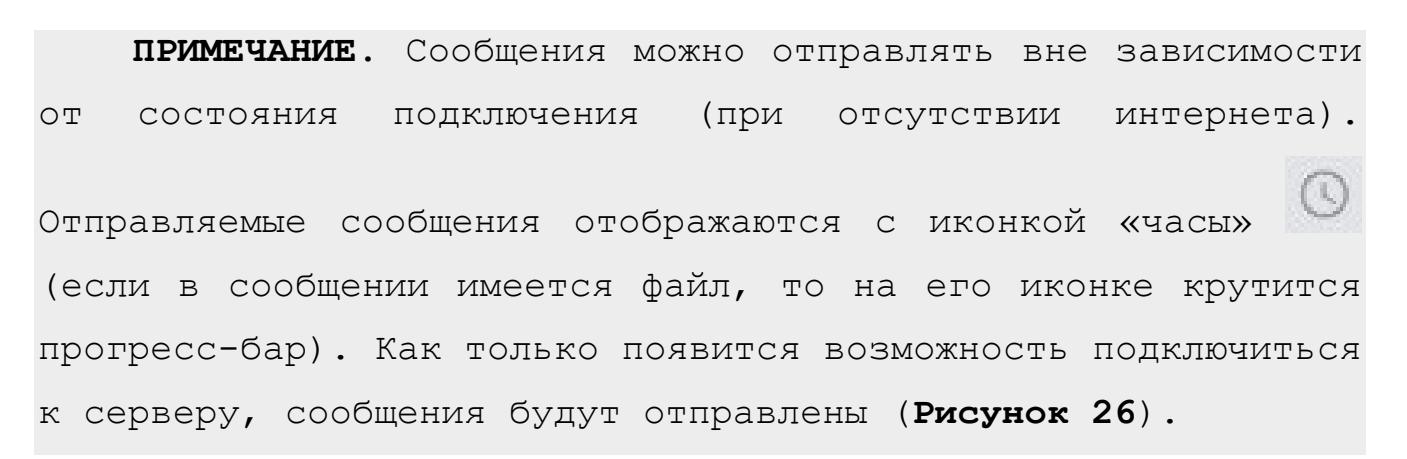

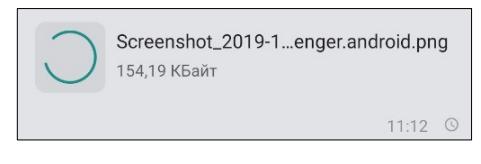

Рисунок 26 – Отправка файла

<span id="page-30-0"></span>Шрифт текста в поле ввода можно изменять при помощи панели форматирования, которая появляется, если выделить хотя бы одну букву в набранном сообщении ([Рисунок](#page-30-1) 27).

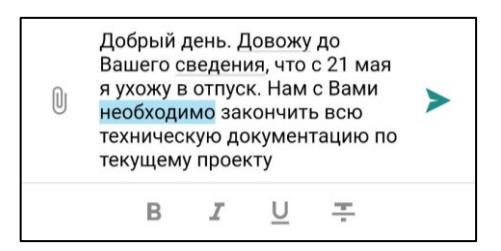

Рисунок 27 – Форматирование текста

<span id="page-30-1"></span>Кнопки на панели форматирования:

**В** 
$$
-
$$
жирный;

\n**2**  $-$ курсив;

\n**3**  $-$  подцеркнутый;

\n**4**  $-$  зачеркнутый.

При длительном нажатии на сообщение в окне переписки, оно выделяется зеленым цветом, на панели управления появляются кнопки ([Рисунок](#page-31-0) 28):

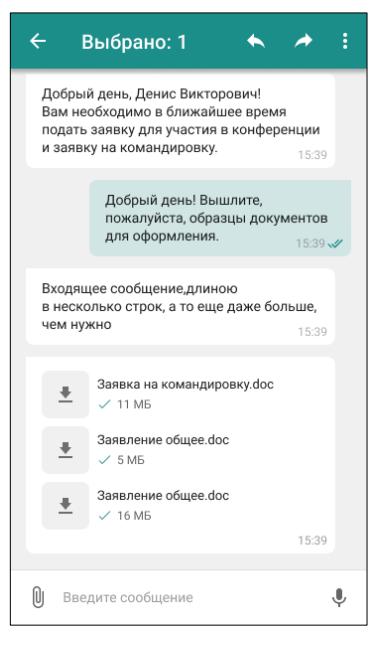

Рисунок 28 – Выделение сообщения

<span id="page-31-0"></span>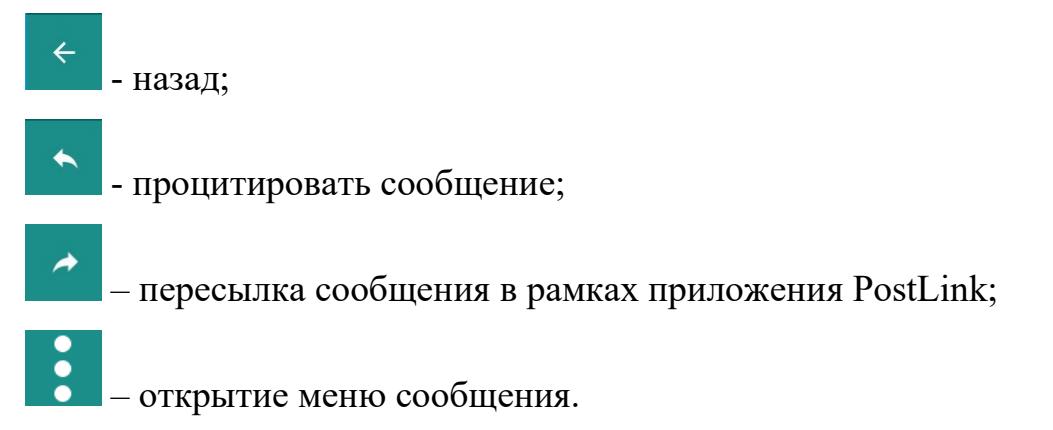

**ПРИМЕЧАНИЕ**. Пересылать можно как одно, так и несколько сообщений сразу.

#### **Вставка текста**

Когда в буфере обмена есть скопированный текст, в поле ввода при удерживании открывается контекстное меню с пунктами «Вставить» и «Вставить как обычный текст»

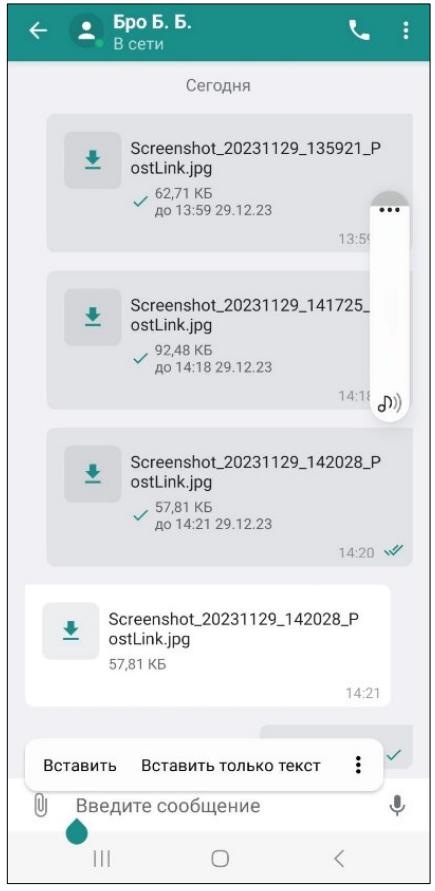

Рисунок 29 – Вставить/Вставить как обычный текст

# **ЛИЧНЫЙ ЧАТ**

Пункты меню, если выделено **отправленное** сообщение ([Рисунок](#page-32-0) 30):

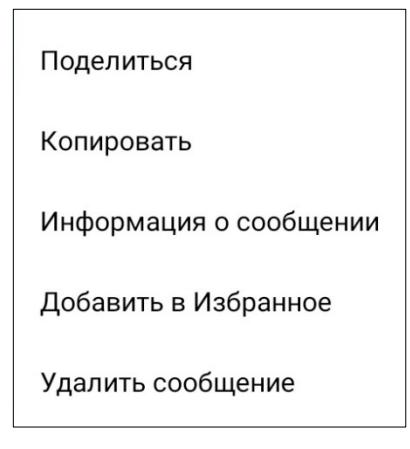

Рисунок 30 – Меню отправленного сообщения (Личный чат)

- <span id="page-32-0"></span>● **Поделиться;**
- **Копировать;**
- **Информация о сообщении** ([Рисунок](#page-33-0) 31);

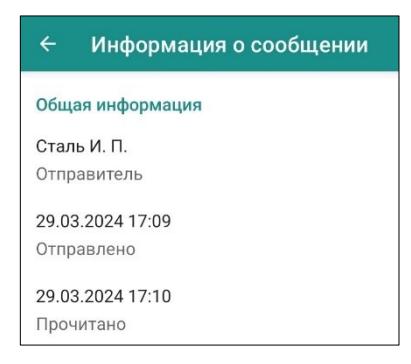

Рисунок 31 – Информация о исходящем сообщении в личном чате

<span id="page-33-0"></span>● **Добавить в Избранное/Удалить из Избранного** – сообщение помечается

флагом и отображается на экране «Избранное» (п. [4.7\)](#page-106-0);

● **Удалить сообщение** – удаление сообщения из личной переписки (также

доступна для администратора конференции).

## **КОНФЕРЕНЦИЯ**

Пункты меню, если выделено **отправленное** сообщение [\(Рисунок](#page-33-1) 32):

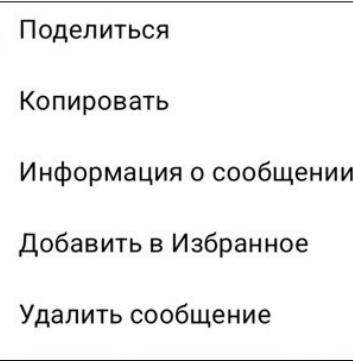

Рисунок 32 – Меню отправленного сообщения (Конференция)

- <span id="page-33-1"></span>● **Поделиться;**
- **Копировать;**
- **Информация о сообщении (**[Рисунок](#page-33-2) 33**);**

<span id="page-33-2"></span>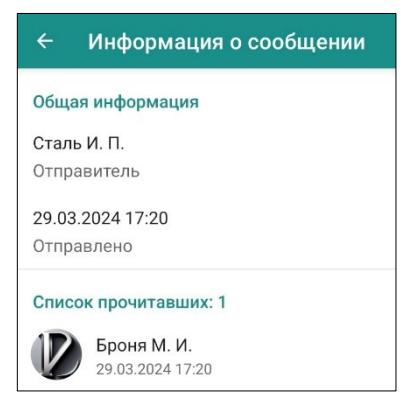

Рисунок 33 – Информация о исходящем сообщении в конференции

● **Добавить в Избранное/Удалить из Избранного** – сообщение помечается

флагом и отображается на экране «Избранное» (п. [4.7\)](#page-106-0);

● **Удалить сообщение** – удаление сообщения из личной переписки (также доступна для администратора конференции).

## **4.1.1.2 Получение сообщения**

Получение нового сообщения сопровождается:

- звуковым сигналом;
- всплывающим уведомлением в верхней части экрана, при нажатии на

всплывающее уведомление открывается экран переписки [\(Рисунок](#page-34-0) 34).

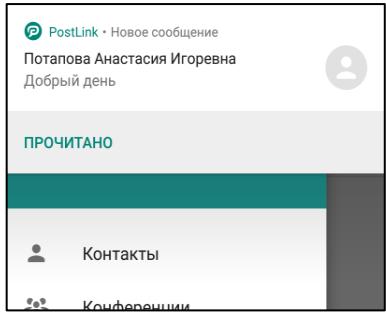

Рисунок 34 – Всплывающее уведомление о получении сообщения

<span id="page-34-0"></span>Количество непрочитанных сообщений указано [\(Рисунок](#page-34-1) 35):

• на иконке приложения PostLink (в случае если данный функционал поддерживается версией мобильного устройства);

<span id="page-34-1"></span>● в списке чатов на главном экране.

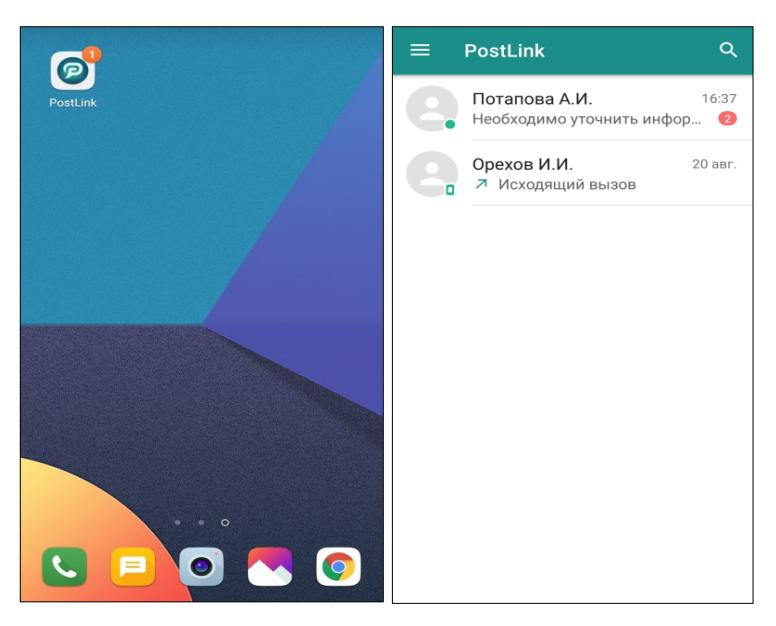

Рисунок 35 – Счетчик непрочитанных сообщений

счетчик появляется на том чате, в которой есть непрочитанные сообщения, и отображает их количество.

# **ЛИЧНЫЙ ЧАТ**

Пункты меню, если выделено **полученное** сообщение ([Рисунок](#page-35-0) 36):

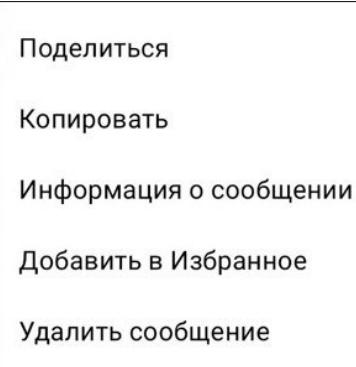

Рисунок 36 – Меню полученного сообщения (Личный чат)

- <span id="page-35-0"></span>● **Поделиться;**
- **Копировать;**
- **Информация о сообщении** ([Рисунок](#page-33-0) 31);
- **Добавить в Избранное/Удалить из Избранного**  сообщение помечается

флагом и отображается на экране «Избранное» (п. [4.7\)](#page-106-0);

● **Удалить сообщение** – удаление сообщения в личной переписке.

## **Конференция**

Пункты меню, если выделено **полученное** сообщение [\(Рисунок](#page-35-1) 37):

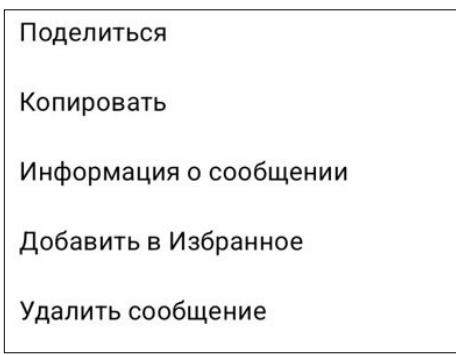

Рисунок 37 – Меню полученного сообщения (Конференция)

- <span id="page-35-1"></span>● **Поделиться;**
- **Копировать;**
- **Информация о сообщении (**[Рисунок](#page-33-2) 33**);**
● **Добавить в Избранное/Удалить из Избранного** – сообщение помечается флагом и отображается на экране «Избранное» (п. [4.7\)](#page-106-0);

● **Удалить сообщение** – удаление своё сообщение в конференции.

## **4.1.1.3 Цитирование**

Любое сообщение можно процитировать, процитировать частично и процитировать два и более сообщения для дальнейшего ответа одним из следующих способов:

1. выделить сообщение, в контекстном меню сообщения и нажать кнопку или проведя по сообщению справа налево, сообщение автоматически будет процитировано в окне ввода сообщения ([Рисунок](#page-36-0) 38);

2. для **операций с выделенным текстом** необходимо длительным нажатием выделить сообщение, выделить ещё раз сообщение и затем перемещать курсор для выделения требуемого фрагмента. Как только текст будет выделен, появится всплывающее меню, для частичного цитирования нажать «Ответить» ([Рисунок](#page-37-0) 39);

3. выделить сообщения в контекстном меню и нажать кнопку **(P**исунок) [40\)](#page-37-1);

При выделении от двух и более сообщений на цитате отобразится количество выделенных сообщений.

<span id="page-36-0"></span>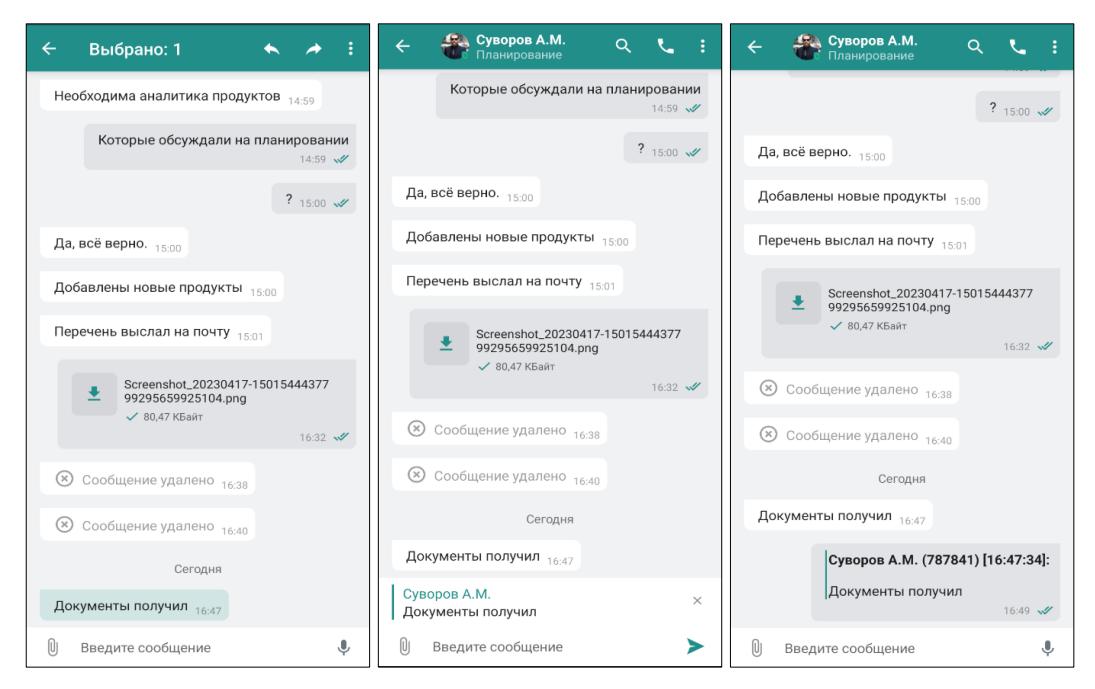

Рисунок 38 – Ответ на сообщение

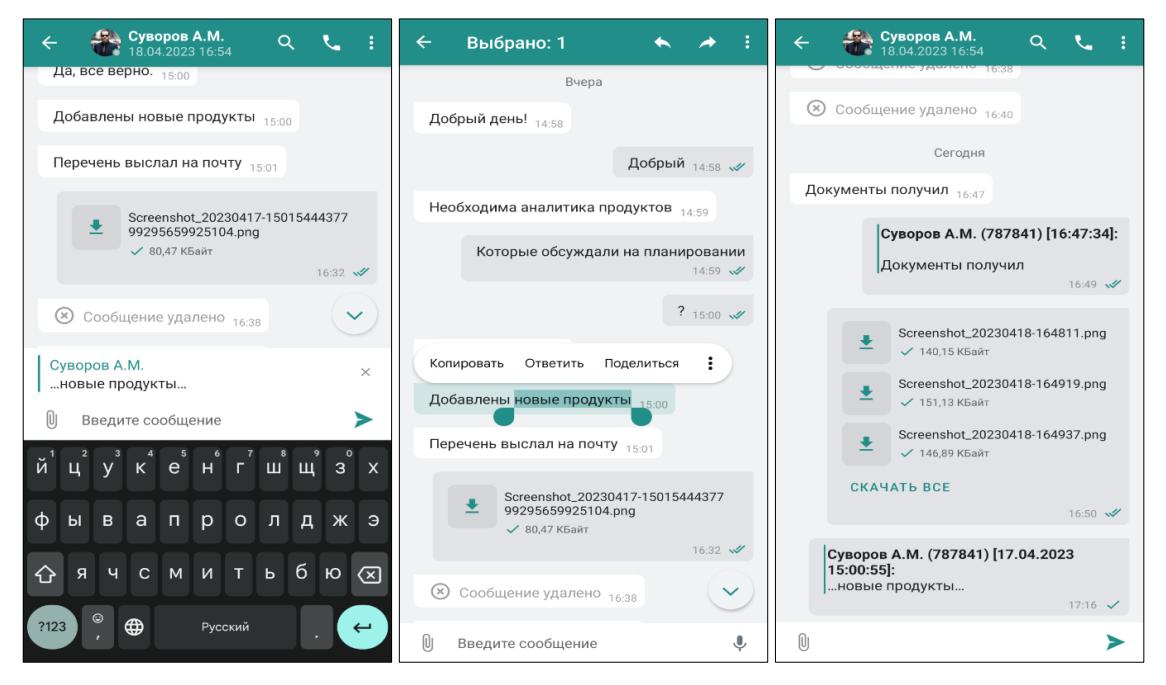

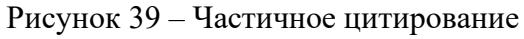

<span id="page-37-0"></span>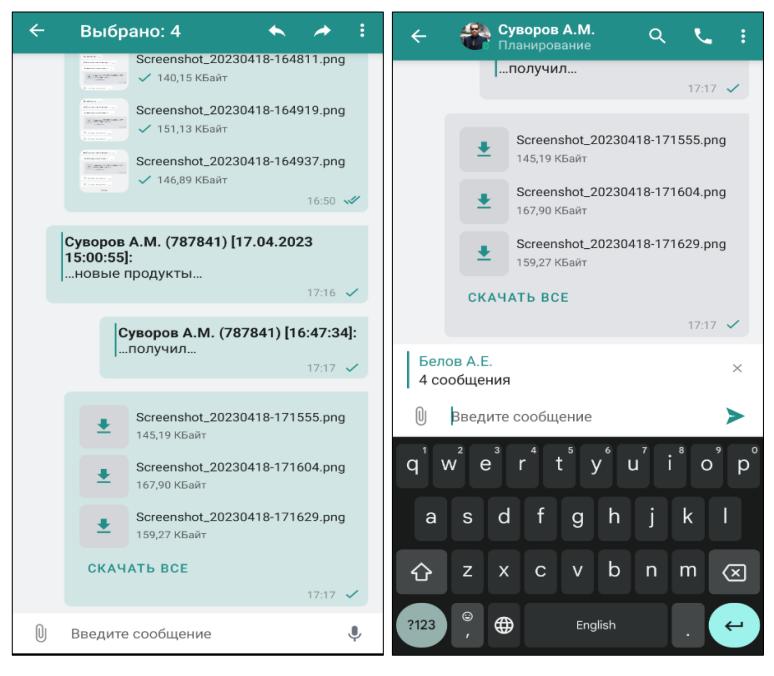

Рисунок 40 – Цитирование нескольких сообщений

<span id="page-37-1"></span>Если в последнем сообщении в чате содержится цитирование, в списке чатов в диалоге сообщение будет отображаться следующим образом:

• цитирование без текста и прикрепленных файлов – «Цитата» [\(Рисунок](#page-38-0) 41);

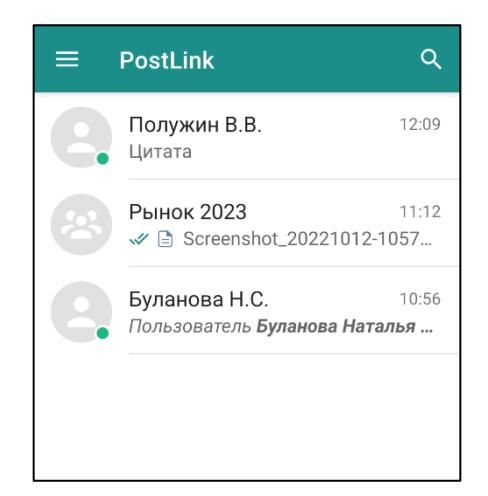

Рисунок 41 – Отправка цитаты без текста сообщения и файлов

- <span id="page-38-0"></span>● цитирование с текстом сообщения – текст сообщения пользователя;
- цитирование с прикреплением файла сообщение «Отправлены файлы».

## **4.1.1.4 Поделиться сообщением**

Чтобы поделиться сообщением:

- 1. Выделить сообщение.
- 2. Нажать на кнопку .
- 3. Нажать «Поделиться» ([Рисунок](#page-38-1) 42).

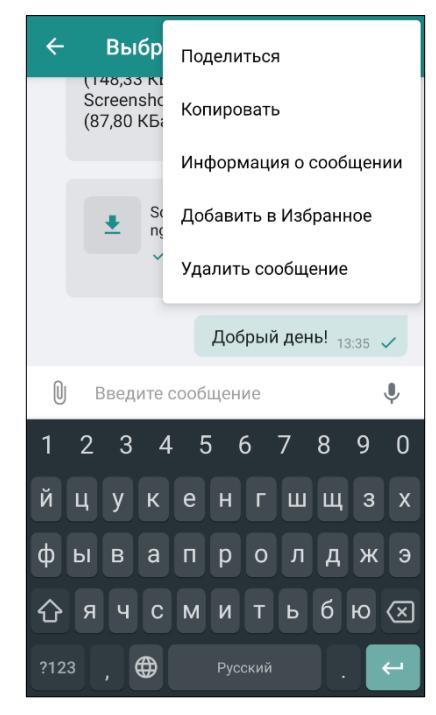

Рисунок 42 – «Поделиться»

<span id="page-38-1"></span>1. Выбрать приложение, чтобы поделиться сообщением [\(Рисунок](#page-39-0) 43).

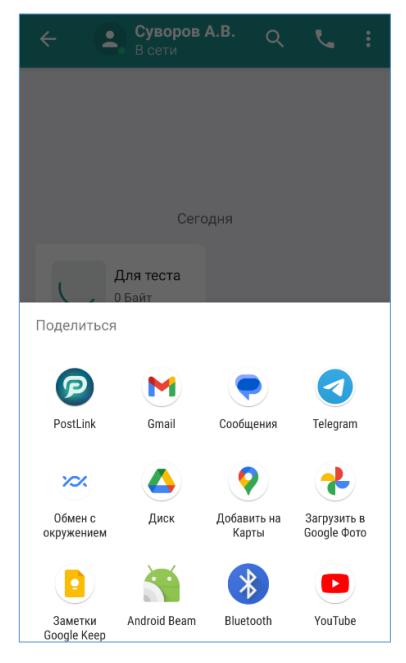

Рисунок 43 – Выбрать приложение.

<span id="page-39-0"></span>Возможность «Поделиться» сообщением отсутствует на сообщения, которые:

- не декодированы;
- сообщение с файлом в процессе отправки и скачивания;
- сообщение с папкой.

При попытке поделиться сообщением (сообщениями) с папкой (папками) и/или нескачанным файлом (нескачанными файлами) выводится диалоговое окно с предупреждением [\(Рисунок](#page-39-1) 44):

<span id="page-39-1"></span>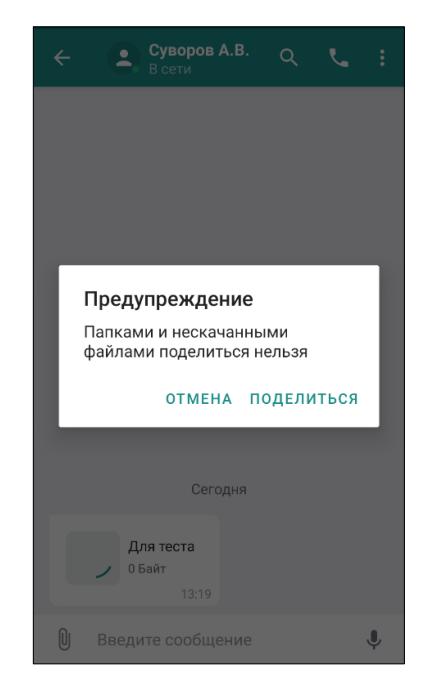

Рисунок 44 - Предупреждение

Если пользователь нажимает «Поделиться» для сообщений, в котором был нескачанный файл и/или папка, передается текст сообщения и название файла или папки.

## **4.1.1.5 Черновик**

Если сообщение было набрано, но не отправлено – в момент переключения на другой чат формируется черновик.

Чат с черновиком всплывает в списке последних чатов с пометкой ([Рисунок](#page-40-0)  [45\)](#page-40-0):

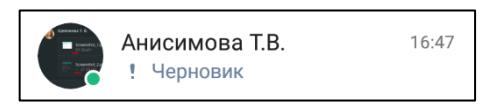

Рисунок 45 - Черновик

# <span id="page-40-0"></span>**4.1.1.6 Проверка орфографии**

**ВАЖНО**: чтобы включить проверку орфографии необходимо открыть раздел «Язык и ввод» в настройках смартфона и отметить флажком опцию «Проверка правописания» или «Проверка орфографии».

Функция проверки орфографии необходима для обнаружения и исправления ошибок в поле ввода.

В приложении доступны следующие функции:

● автокоррекция - функция автоматически исправляет ошибки при наборе текста;

● подсветка ошибок - при наборе текста, слова с ошибками будут выделены красным цветом. Чтобы исправить ошибку, нажмите на выделенное слово и выберите один из предложенных вариантов [\(Рисунок](#page-41-0) 46).

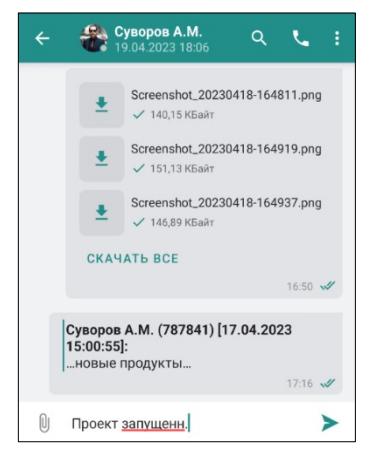

Рисунок 46 – Поверка орфографии

<span id="page-41-0"></span>**ПРИМЕЧАНИЕ**. Рекомендуется использовать функцию проверки орфографии для повышения качества текстовых сообщений. Проверка орфографии не гарантирует 100% правильность написания, и всегда рекомендуется самостоятельно проверять сообщения на наличие ошибок.

# **4.1.2 Операции с файлами**

### **4.1.2.1 Отправка файла**

**ПРИМЕЧАНИЕ**. в приложение PostLink реализована возможность по ограничению размера передаваемых файлов.

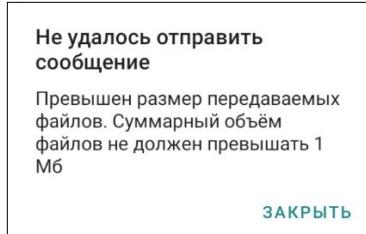

Рисунок 47 – превышен суммарный, объём файлов

Появление данного уведомления означает, что пользователь превысил максимально допустимый размер файлов для отправки, необходимо уменьшить объём передачи файлов или обратиться к администратору системы.

Чтобы прикрепить к сообщению файл:

1. Нажать кнопку  $\mathbb U$ , расположенную слева от поля ввода. Откроется меню для выбора типа вложения ([Рисунок](#page-42-0) 48).

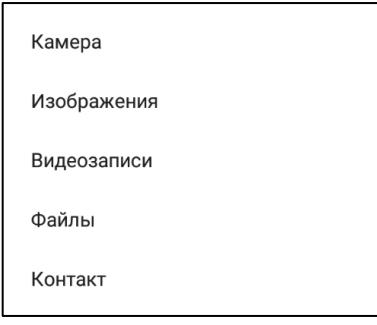

Рисунок 48 – Меню для выбора типа вложения

<span id="page-42-0"></span>2. Выбрать тип вложения и найти файл в памяти устройства. В поле ввода сообщения можно ввести сопроводительный текст к прикрепленному файлу.

3. Нажать на кнопку для отправки сообщения с прикрепленным файлом.

Файл в процессе отправки помечается  $\Box$ . Ожидающий принятия

Принятый получателем  $-\frac{1}{2}$  ([Рисунок](#page-43-0) 49).

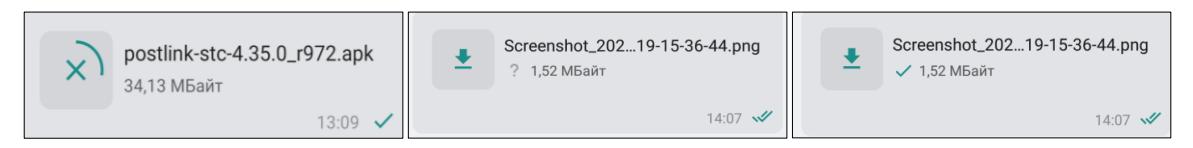

Рисунок 49 – Отправка файла

<span id="page-43-0"></span>**ПРИМЕЧАНИЕ**. Пока файл не загрузился на сервер, можно прервать передачу данных, нажав на иконку файла, либо через пункт меню «Удалить файл».

# **ЛИЧНЫЙ ЧАТ**

Пункты меню, если выделен **отправленный** файл ([Рисунок](#page-43-1) 50):

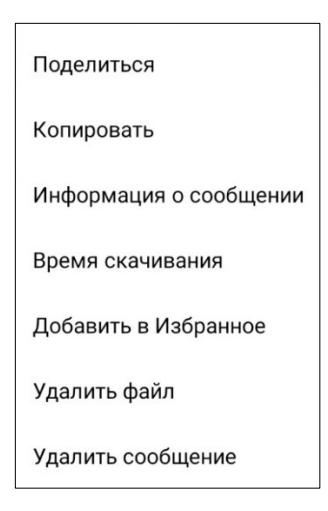

Рисунок 50 – Меню отправленного файла (Личный чат)

- <span id="page-43-1"></span>● **Поделиться;**
- **Копировать;**
- **Информация о сообщении** ([Рисунок](#page-44-0) 51);

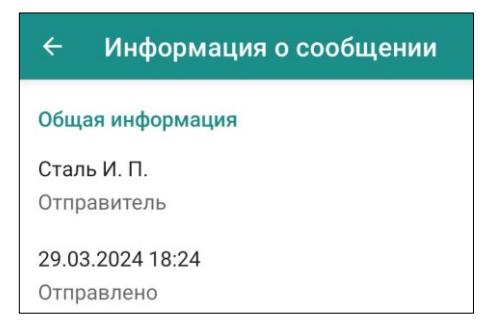

### Рисунок 51 – Информация о сообщении

<span id="page-44-0"></span>● **Время скачивания** - список пользователей, скачавших файл, дата и время скачивания [\(Рисунок](#page-44-1) 52);

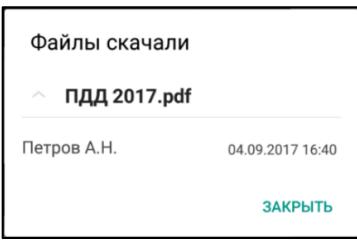

Рисунок 52 – Время скачивания

<span id="page-44-1"></span>● **Добавить в Избранное/Удалить из Избранного** – сообщение помечается

флагом **и** и отображается на экране «Избранное» (п. [4.7\)](#page-106-0);

● **Удалить файл** – удаление приложенных к сообщению файлов (также доступна для администратора конференции);

● **Удалить сообщение** – удаление сообщения из личной переписки (также доступна для администратора конференции).

# **КОНФЕРЕНЦИЯ**

Пункты меню, если выделен **отправленный** файл ([Рисунок](#page-33-0) 32):

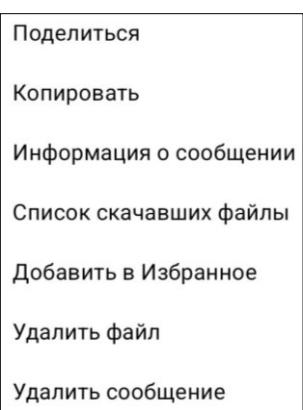

Рисунок 53 – Меню отправленного сообщения (Конференция)

- **Поделиться;**
- **Копировать;**
- **Информация о сообщении;**

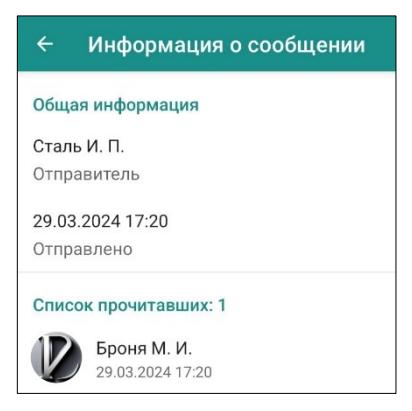

Рисунок 54 – Информация о сообщении

- **Список скачавших файлы** список пользователей, скачавших;
- **Добавить в Избранное/Удалить из Избранного**  сообщение помечается

флагом **и** и отображается на экране «Избранное» (п. [4.7\)](#page-106-0);

● **Удалить файл** – удаление приложенных к сообщению файлов (также доступна для администратора конференции);

**Удалить сообщение** – удаление сообщения из личной переписки (также доступна для администратора конференции).

## **4.1.2.2 Получение файла**

Получение файла сопровождается уведомлениями, аналогичными уведомлениям о входящем сообщении.

Для приема файла:

В экране чата нажать на кнопку <sup>•</sup> рядом с выбранным файлом (Рисунок [55\)](#page-46-0).

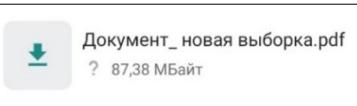

Рисунок 55 – Скачивание файла

<span id="page-46-0"></span>Загруженный файл находится в репозитории файлов. Для открытия репозитория файлов выбрать в меню чата пункт **«Репозиторий файлов»**.

Для скачивания группы файлов необходимо нажать кнопку «Скачать все» ([Рисунок](#page-46-1) 56).

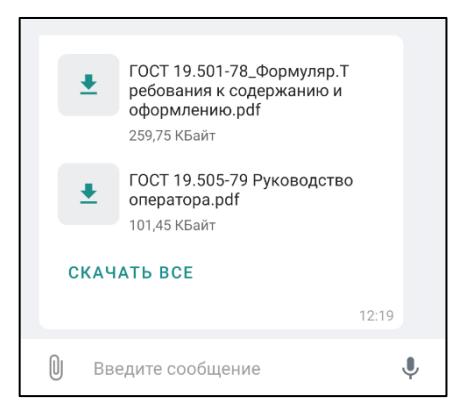

Рисунок 56 – Скачивание группы файлов

# <span id="page-46-1"></span>**ЛИЧНЫЙ ЧАТ**

Пункты меню, если выделен **полученный** файл ([Рисунок](#page-43-1) 50):

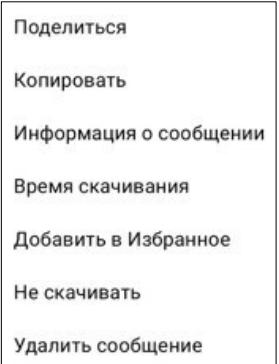

Рисунок 57 – Меню полученного файла (Личный чат)

- **Поделиться;**
- **Копировать;**
- **Информация о сообщении** ([Рисунок](#page-44-0) 51[Рисунок](#page-33-1) 31);

● **Время скачивания** - список пользователей, скачавших файл, дата и время скачивания [\(Рисунок](#page-47-0) 58);

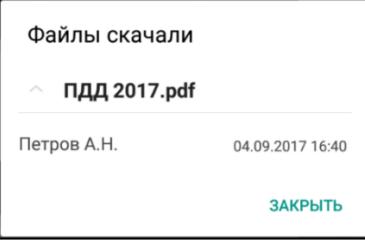

Рисунок 58 – Время скачивания

<span id="page-47-0"></span>● **Добавить в Избранное/Удалить из Избранного** – сообщение помечается

флагом **и** и отображается на экране «Избранное» (п. [4.7\)](#page-106-0);

- **Не скачивать** отмена скачивания файла;
- **Удалить сообщение** удаление сообщения из личной переписки (также

доступна для администратора конференции).

# **Конференция**

Пункты меню, если выделен **полученный** файл:

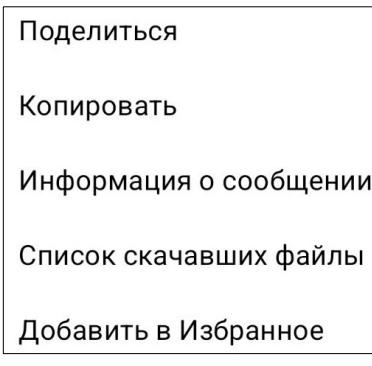

Рисунок 59 – Меню полученного файла (Конференция)

- **Поделиться;**
- **Копировать;**
- **Информация о сообщении;**

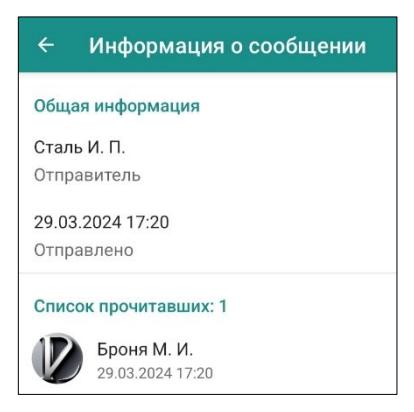

Рисунок 60 – Информация о сообщении

- **Список скачавших файлы**  список пользователей, скачавших файл;
- **Добавить в Избранное/Удалить из Избранного**  сообщение помечается

флагом и отображается на экране «Избранное» (п. [4.7\)](#page-106-0);

**4.1.2.3 Пересылка файла**

Чтобы переслать полученный/отправленный файл другому пользователю, необходимо:

1. Длительным нажатием выделить сообщение с файлом.

2. Воспользоваться кнопкой, расположенной в верхнем правом углу ([Рисунок](#page-48-0) 61):

<span id="page-48-0"></span>- пересылка файла в рамках приложения PostLink.

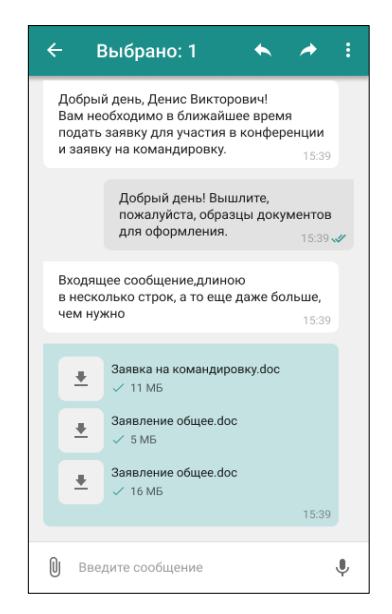

Рисунок 61 – Пересылка файла

# **4.1.2.4 Поделиться файлом**

Чтобы поделиться файлом:

- 1. Выделить сообщение.
- 2. Нажать на кнопку
- 3. Нажать «Поделиться» [\(Рисунок](#page-49-0) 62).

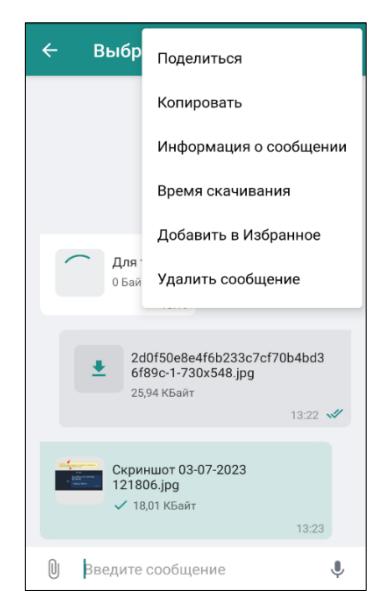

Рисунок 62 – «Поделиться»

<span id="page-49-0"></span>1. Выбрать приложение, чтобы поделиться сообщением [\(Рисунок](#page-49-1) 63[Рисунок](#page-39-0) 

<span id="page-49-1"></span>[43\)](#page-39-0).

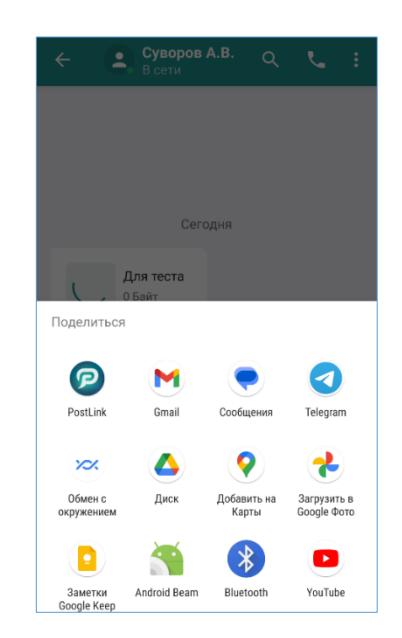

Рисунок 63 – Выбрать приложение

# **4.1.2.5 Просмотр файла**

Просмотр файлов в PostLink может осуществляться с помощью:

- встроенных в PostLink средств просмотра файлов;
- средств мобильного устройства.

PostLink предоставляет встроенные средства просмотра следующих форматов файлов:

- документы формата .PDF, .ePub, FB2;
- изображения форматов: .PNG, .JPG/.JPEG, .BMP;
- видеофайлы форматов: .3GP, MP4, MKV, WEBM.

Для просмотра файлов, формат которых не поддерживается встроенными средствами PostLink, необходимо нажать на скачанный файл и выбрать программу для просмотра из предложенных на мобильном устройстве.

**Для просмотра документов** требуется нажать на предварительно скачанный файл, он автоматически откроется в приложении PostLink с помощью встроенного инструмента.

В меню доступны следующие функции ([Рисунок](#page-51-0) 64):

- назад выход из режима просмотра файла;
- поиск текста по документу;
- ≕ - переход к экрану «Оглавление»;
	- скачать файл на устройство;

- поделиться файлом – пересылка файла в выбранную программу, в том числе PostLink.

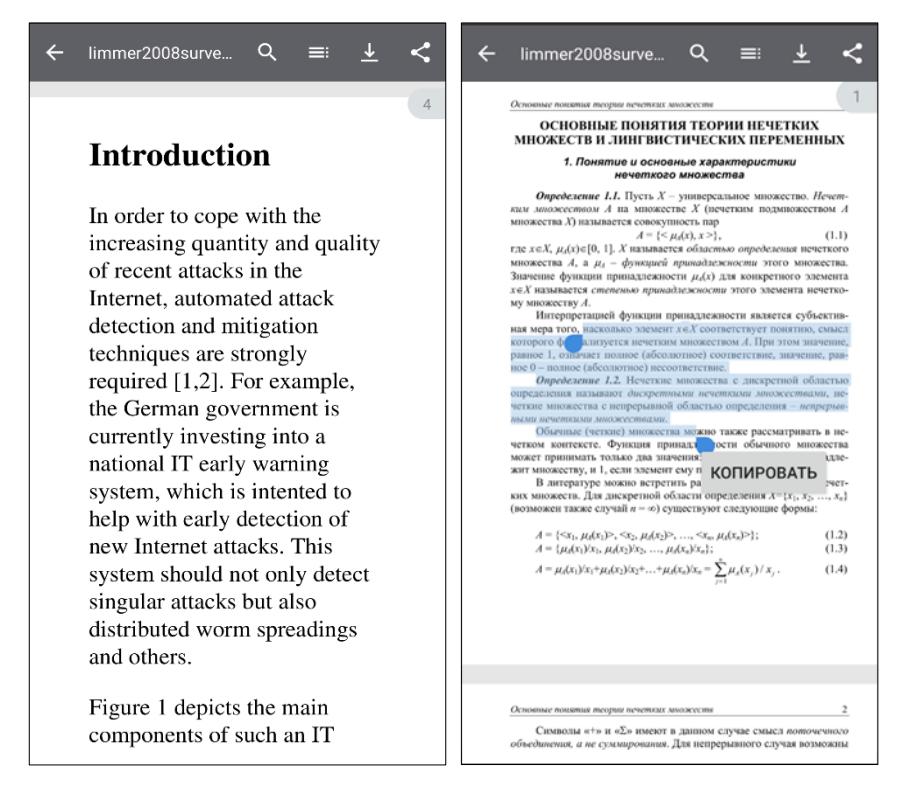

Рисунок 64 – Просмотр файлов

<span id="page-51-0"></span>**Масштаб страниц** подстраивается под размер экрана мобильного устройства.

Для **перемещения по страницам** документа необходимо провести по экрану вверх/вниз.

Для **операций с выделенным текстом** необходимо длительным нажатием поместить курсор в начало текста и затем перемещать курсор для выделения требуемого фрагмента. Как только текст будет выделен, появится всплывающее меню с кнопкой «Копировать».

Для **поиска текста** в документе необходимо ([Рисунок](#page-52-0) 65):

1. Нажать **На верхней панели экрана**:

2. В появившейся строке поиска ввести текст полностью или частично.

Поисковый запрос будет выделен цветом. Для перемещения по предложениям с найденными результатами необходимо воспользоваться кнопками

навигации в верхней панели экрана. Для завершения поиска необходимо нажать .

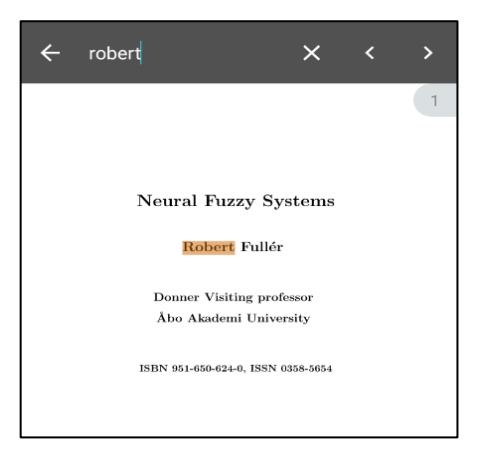

Рисунок 65 – Поиск текста в документах

<span id="page-52-0"></span>Для просмотра оглавления документа нажмите ... Если оглавление отсутствует, кнопка не будет отображаться в меню. Для перехода к определенному разделу в документе нажмите на ссылку в оглавлении.

Для скачивания файла нажмите . Файл скачается в папку загрузки PostLink.

Для пересылки файла в чат PostLink или в стороннюю программу необходимо нажать на кнопку и выбрать программу для отправки файла ([Рисунок](#page-52-1) 66).

<span id="page-52-1"></span>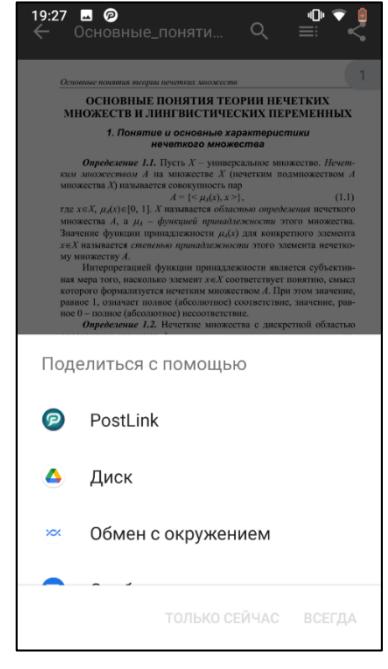

Рисунок 66 – Пересылка файла

**Для просмотра изображения**, необходимо нажать на скачанный файл в приложении PostLink ([Рисунок](#page-53-0) 67).

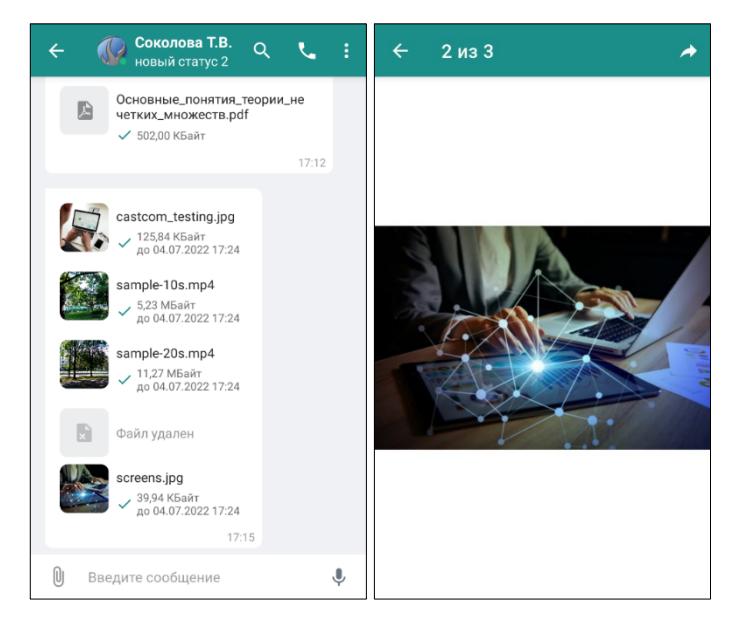

Рисунок 67 – Просмотр изображения

<span id="page-53-0"></span>Встроенное средство просмотра изображений позволяет:

● **масштабировать изображение** – увеличить/уменьшить масштаб разведением/сведением двух пальцев;

- **перелистать изображения** проведением пальца влево-вправо;
- **переслать изображение** внутри приложения в чат.

Выход из режима просмотра изображений осуществляется нажатием кнопки

 $\leftarrow$ 

.

**Для просмотра видеофайлов**, необходимо нажать на скачанный файл. Автоматически откроется окно просмотра видео с кнопками паузы/воспроизведения, возможностью перемотки видео движением ползунка по полосе прокрутки вперед/назад, пересылки видео внутри приложения ([Рисунок](#page-54-0) 68).

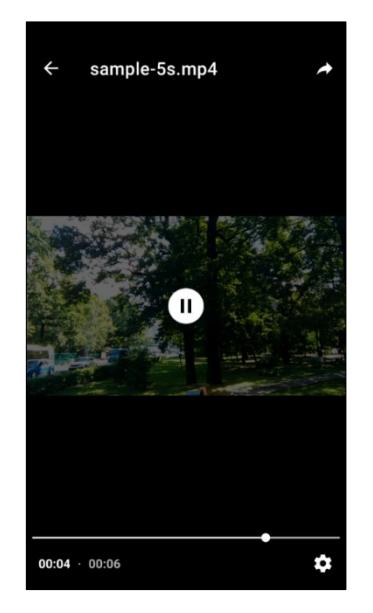

Рисунок 68 – Просмотр видеофайлов

<span id="page-54-0"></span>Для настройки воспроизведения в окне просмотра видео, необходимо нажать

кнопку , предоставляющую возможность изменить следующие параметры ([Рисунок](#page-54-1) 69):

**Скорость воспроизведения** – замедлить/ускорить воспроизведение видео;

**Аудио** – воспроизведение звука в режиме стерео/автоматической настройке звука.

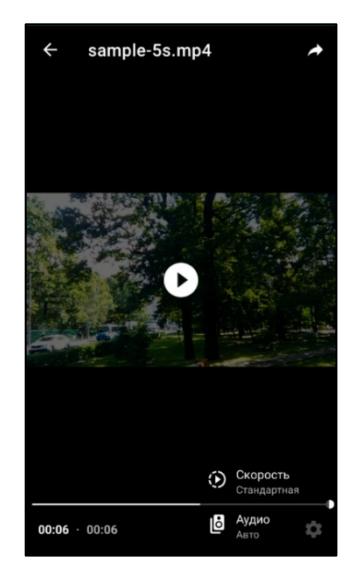

Рисунок 69 – Настройка воспроизведения

<span id="page-54-1"></span>**4.1.3 Операции с карточкой контакта**

В чате с пользователем, можно выполнить следующие операции с присланной карточкой контакта:

1. Перейти в чат с ним - если пользователь есть в списке контактов ([Рисунок](#page-55-0)  [70\)](#page-55-0);

2. Отправить запрос на добавление в контакты - если пользователя нет в списке контактов. ([Рисунок](#page-55-1) 71).

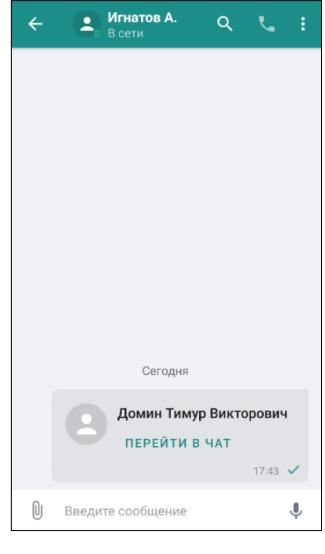

<span id="page-55-0"></span>Рисунок 70 – Перейти в чат

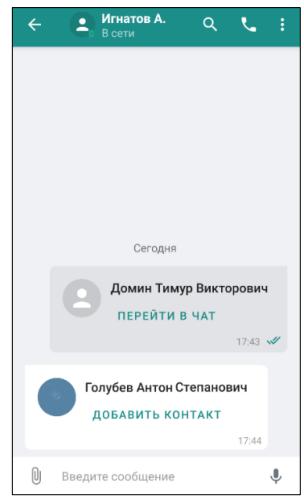

Рисунок 71 – Добавить контакт

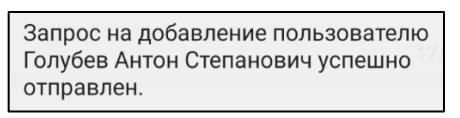

Рисунок 72 – Запрос отправлен

## <span id="page-55-1"></span>**4.1.4 Голосовые сообщения**

В нижней части экрана переписки расположено поле ввода нового сообщения, на котором отображается кнопка микрофона для записи голосового сообщения ([Рисунок](#page-56-0) 73).

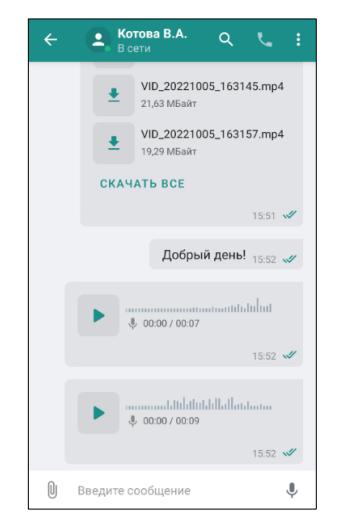

Рисунок 73 – Голосовые сообщения

<span id="page-56-0"></span>**ПРИМЕЧАНИЕ**. Для отображения кнопки микрофона поле ввода сообщения должно быть **пустым**. Приложение PostLink может автоматически запросить разрешение на доступ к микрофону, если ранее оно не было предоставлено.

Запись и отправка голосового сообщения возможна 2 способами:

# **Способ 1**

Данный способ не дает возможность прослушать сообщение перед отправкой.

1. Нажать на кнопку и удерживать ее для записи голосовое сообщения.

Во время записи голосового сообщения, его можно удалить до отправки, проведя влево.

2. Завершить запись, убрав палец. Голосовое сообщение будет отправлено автоматически.

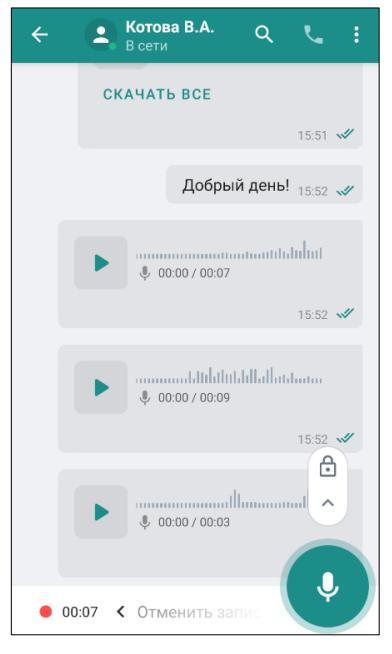

Рисунок 74 – Запись и отправка голосового сообщения. 1 способ

# **Способ 2**

Данный способ позволяет предварительно прослушать сообщение перед отправкой ([Рисунок](#page-57-0) 75).

- 1. Удерживать кнопку для записи голосового сообщения.
- 2. Провести вверх для записи сообщения без удержания.
- 3. Для завершения записи нажать на кнопку .

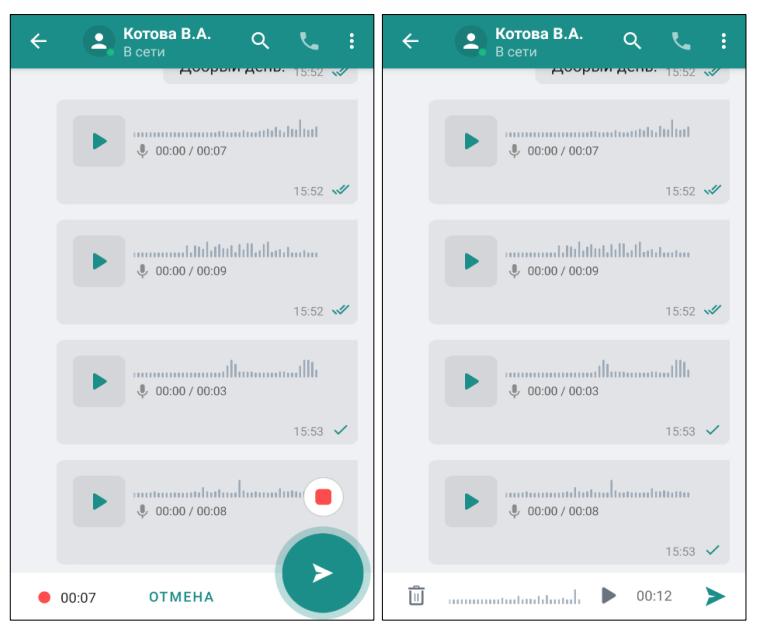

Рисунок 75 – Запись и отправка голосового сообщения. 2 способ

<span id="page-57-0"></span>После завершения записи, голосовое сообщение можно прослушать, нажав

кнопку, или удалить, нажав на кнопку

1. Нажать кнопку для отправки сообщения.

# **Отправленное/полученное голосовое сообщение**

Чтобы прослушать отправленное/полученное голосовое сообщение, нажмите

кнопку . Для остановки воспроизведения необходимо нажать кнопку .

#### **ПРИМЕЧАНИЯ**:

1. Если приблизить телефон к уху во время прослушивания голосового сообщения, произойдет срабатывание датчика приближения: экран телефона станет неактивным и погаснет, звук начнет воспроизводиться через слуховой динамик.

Если телефон отдалить, экран станет активным и воспроизведение продолжится по громкой связи.

2. При подключенной Bluetooth-гарнитуре или проводных наушниках к телефону отключения экрана не происходит.

Голосовые сообщения загружаются автоматически. В случае, если полученное голосовое сообщение не загрузилось, необходимо нажать на кнопку

на файле для его загрузки.

Длительное нажатие на отправленное/полученное голосовое сообщение отобразит панель управления (п. [4.1.1,](#page-29-0) [4.1.1.2\)](#page-34-0).

**ПРИМЕЧАНИЯ**: удалять голосовые сообщения можно следующим способами:

### **Способ 1:**

1. Удерживать нажатием голосовое сообщение.

2. Нажать кнопку в верхнем правом углу

3. Нажать «Удалить сообщение».

# **Способ 2:**

```
Для автоматического удаления перейти в раздел (п.
```
**4.9.4.2**).

# **4.1.5 Открытие ранней переписки с пользователем**

Существует 2 способа просмотра переписки с пользователем:

**Способ 1:** 

Провести по экрану сверху вниз – история переписки будет подгружаться порционно.

**Способ 2:**

1. Нажать на кнопку меню чата

2. Выбрать пункт **«Загрузить историю**».

3. В открывшемся меню определить период: сегодня, вчера, 3 дня, 7 дней, 30 дней, 3 месяца, 6 месяцев, все.

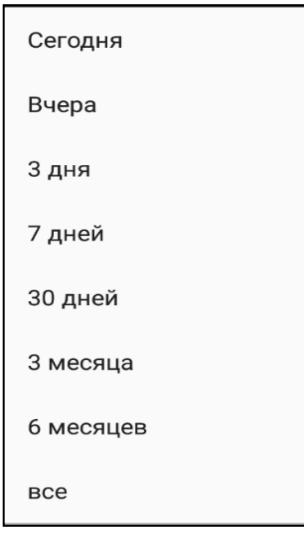

Рисунок 76 – Период загрузки истории

Вернуться к актуальной переписке всегда можно, нажав кнопку быстрой

прокрутки в правом нижнем углу экрана чата.

Если при просмотре ранней переписки появились новые непрочитанные

сообщения, на кнопке быстрой прокрутки появляется счетчик непрочитанных

сообщений . При одинарном нажатии на кнопку быстрой прокрутки со счетчиком осуществляется переход к следующей порции непрочитанных сообщений, при двойном нажатии – переход в конец истории переписки, при этом все сообщения помечаются, как прочитанные.

### **4.2 Звонок пользователю. Аудио и видеоконференцсвязь**

Приложение поддерживает персональные и групповые звонки.

После добавления более двух пользователей в персональный звонок он становится групповым.

<span id="page-60-1"></span>**4.2.1 Звонок пользователю**

Звонок пользователю можно осуществить, нажав кнопку :

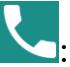

- на экране чата с пользователем;
- в списке контактов, выделив пользователя длительным нажатием.

Открывается экран «Звонок» ([Рисунок](#page-60-0) 77):

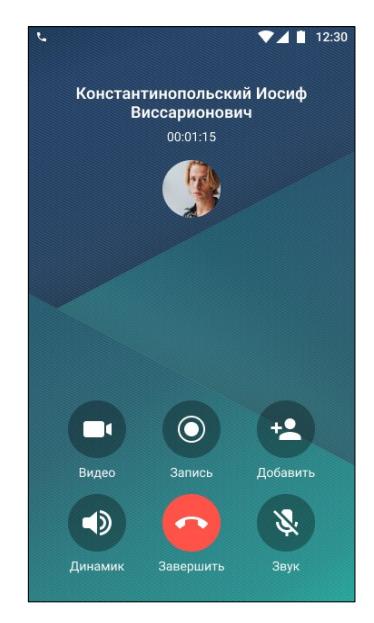

Рисунок 77 – Экран «Звонок»

<span id="page-60-0"></span>Экран исходящего вызова содержит элементы управления:

– включение/отключение видеосвязи;

– включение/отключение громкой связи;

**ПРИМЕЧАНИЕ**. При появлении одного и более дополнительных подключенных устройств ввода/вывода (проводная или

 $\bigcirc$ Bluetooth-гарнитура), кнопка включения громкой связи представляет из себя выпадающий список со списком доступных устройств.

Кнопка отображает текущее выбранное устройство, при нажатии на нее отображается диалог со списком из доступных устройств:

● разговорный динамик / проводная гарнитура (везде работает либо одно, либо другое);

- громкая связь;
- Bluetooth-гарнитура.

– запись звонков  $(4.8)$ ;

– отключение микрофона (как до начала, так и в течение разговора);

– принятие вызова (во время разговора кнопка неактивна);

– завершение вызова;

– добавление участника в аудио или видеоконференцию (п.[4.2.2\)](#page-63-0).

#### **ПРИМЕЧАНИЯ**:

**1.** Исключать пользователей в течение разговора может только автор звонка.

**2.** После успешного звонка в переписке появится сообщение с длительностью разговора.

**3.** Нельзя позвонить пользователю, если на его устройстве установлена устаревшая версия приложения PostLink, не поддерживающая аудиозвонки. Кнопка для звонка этому пользователю будет недоступна.

При входящем вызове появляется уведомление-шторка с кнопками ОТКЛОНИТЬ и С ОТВЕТИТЬ, сопровождаемое звуковым уведомлением или вибрацией, если устройство находится в беззвучном режиме. При нажатии на уведомление открывается экран «Вызов». Для ответа на входящий вызов нажать кнопку , для отклонения вызова – на

При необходимости можно свернуть экран «Звонок» с помощью кнопки на панели управления ([Рисунок](#page-62-0) 78).

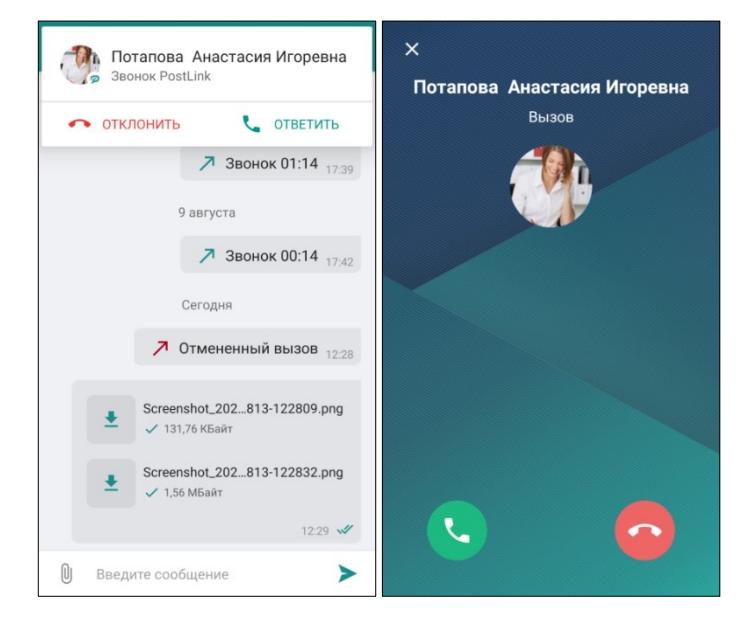

Рисунок 78 – Входящий звонок

<span id="page-62-0"></span>В шторке уведомлений устройства останется уведомление о входящем/исходящем вызове, с помощью которого можно вернуться к экрану вызова ([Рисунок](#page-63-1) 79).

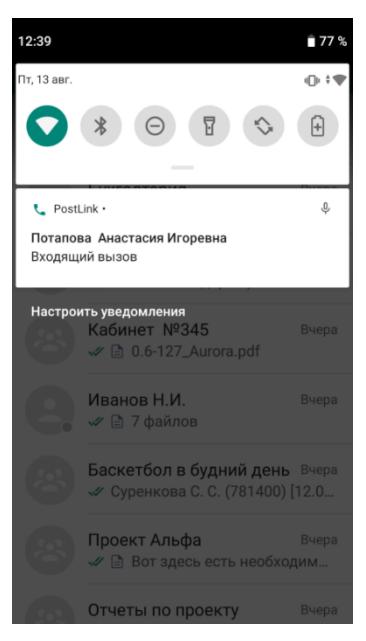

Рисунок 79 – Уведомление о входящем/исходящем вызове

### <span id="page-63-1"></span><span id="page-63-0"></span>**4.2.2 Аудио и видеоконференцсвязь**

Для создания аудио и видеоконференции следует ([Рисунок](#page-64-0) 80):

1. Вызвать первого пользователя (п. [4.2.1\)](#page-60-1).

2. В окне исходящего вызова нажать на кнопку .

3. В открывшемся окне «Добавить участников к звонку» отметить пользователей и нажать на кнопку **«Добавить»**.

В окне вызова отображается список всех участников голосовой конференции.

#### **ПРИМЕЧАНИЯ**:

**1.** Добавлять в конференцию можно только пользователей, на устройстве которых установлена версия PostLink, поддерживающая звонки.

**2.** Можно добавлять в конференцию пользователей, которые в данный момент находятся не в сети, если их устройства поддерживают push-уведомления.

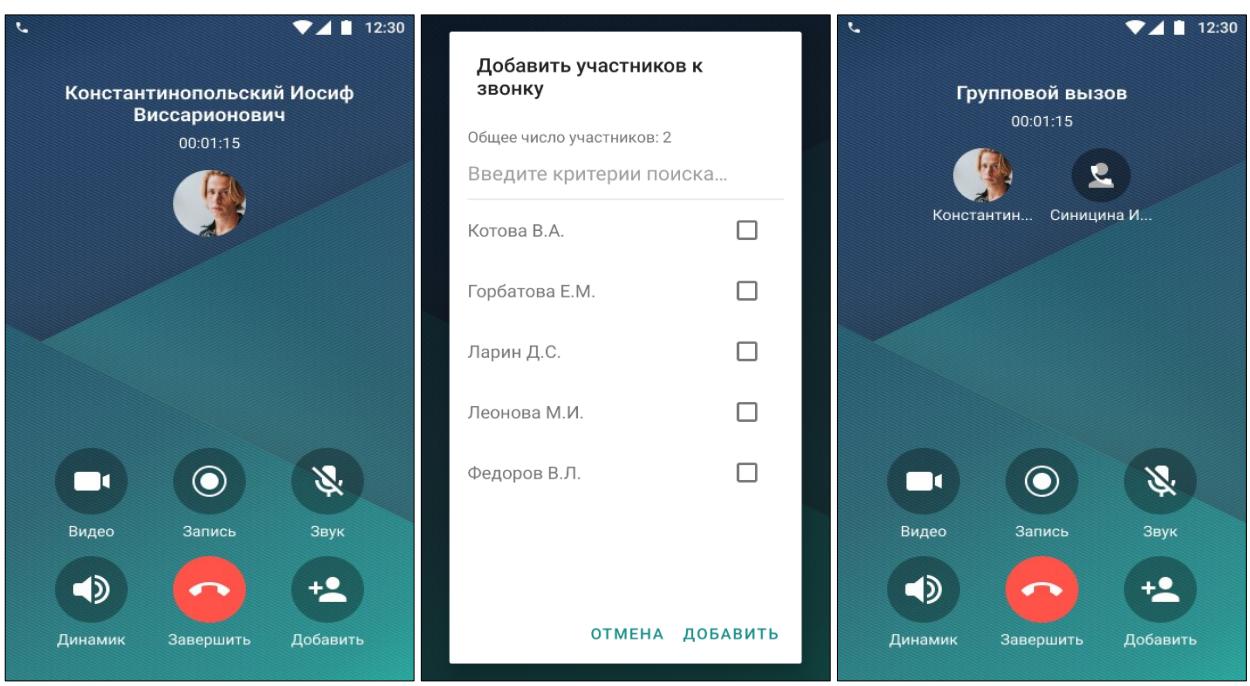

Рисунок 80 – Создание голосовой конференции

<span id="page-64-0"></span>Чтобы исключить участника конференции, следует ([Рисунок](#page-64-1) 81):

- 1. Нажать на область аватаров, чтобы открыть список участников звонка.
- 2. Нажать на кнопку рядом с именем пользователя.

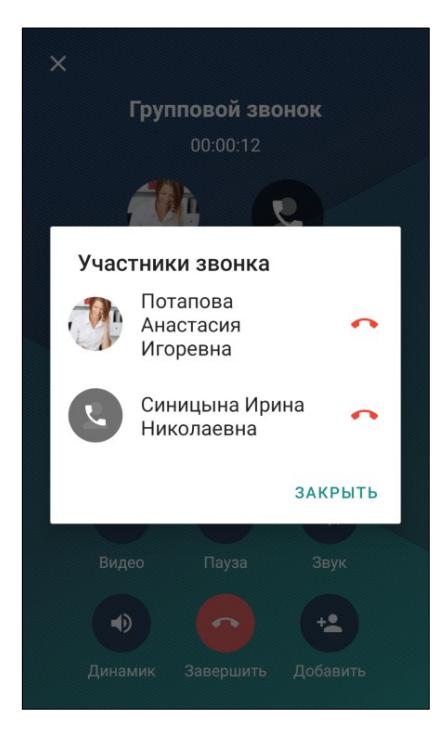

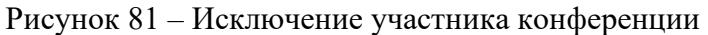

<span id="page-64-1"></span>**ПРИМЕЧАНИЕ**. Если инициатор конференции отключится, остальные участники смогут продолжить разговор.

При необходимости можно свернуть экран «Звонок» с помощью кнопки на панели управления. В шторке уведомлений устройства появится уведомление об активном вызове. Нажатие на него вернет пользователя на экран «Звонок».

# **4.2.3 Подключение телефона к автомобилю по Bluetooth**

При подключении пользователя к магнитоле автомобиля по Bluetooth отображается следующая информация:

1. Пользователь добавлен в список контактов на устройстве и в приложении PostLink, то на экране отобразится ФИО и надпись входящий вызов.

2. Пользователь не добавлен в список контактов на устройстве, но добавлен список контактов в приложении PostLink, то на экране отобразится номер телефона и надпись входящий вызов.

# **4.3 Личный профиль**

Для перехода на экран «Личный профиль» следует нажать на изображение

своего аватара **Аленд**иа боковой панели.

В «Личном профиле» отображаются ([Рисунок](#page-66-0) 82):

- 1) аватар пользователя (п. [4.3.1\)](#page-67-0);
- 2) ФИО пользователя;
- 3) статус подключения;
- 4) псевдоним (п. [4.3.3\)](#page-68-0);
- 5) пользовательский статус (п. [4.3.2\)](#page-68-1);
- 6) должность;
- 7) подразделение;
- 8) телефон;
- 9) электронная почта (п. [4.3.4\)](#page-69-0);
- 10) дата рождения;
- 11) идентификационный номер (ID пользователя).

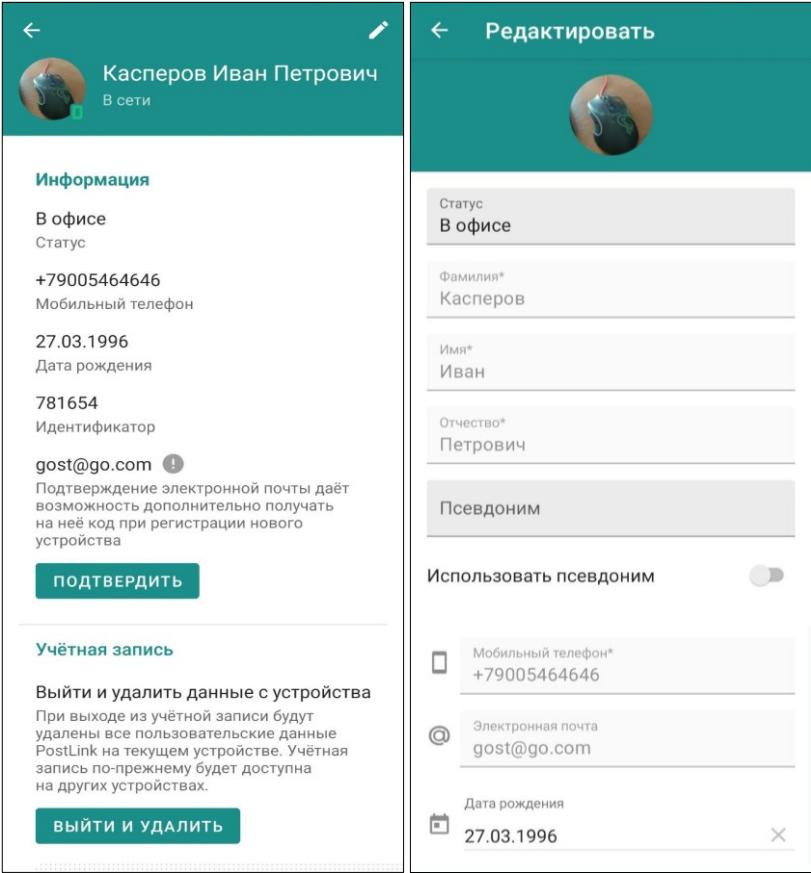

<span id="page-66-0"></span>Рисунок 82 – Личный профиль пользователя

В этом окне можно посмотреть и отредактировать личную информацию пользователя устройства (за исключением ID), перейдя на экран редактирования с помощью кнопки в правом верхнем углу.

**ПРИМЕЧАНИЕ**. Возможность редактирования информации своего профиля для пользователей, добавленных в организационно-штатную структуру (ОШС), зависит от комплектности и настроек сервера, так как данные загружаются из Active Directory/LDAP. При этом возможность самостоятельно установить статус и псевдоним, загрузить фотографию, сохраняется всегда. В случае если изменение данных профиля не доступно, необходимо обратиться к администратору системы.

# <span id="page-67-0"></span>**4.3.1 Аватар**

Для размещения/изменения/удаления аватара необходимо нажать на текущее изображение и выбрать один из предложенных пунктов ([Рисунок](#page-67-1) 83):

- сделать фотографию с помощью камеры устройства;
- выбрать снимок из галереи;

● удалить (пункт меню доступен только при наличии ранее установленного аватара).

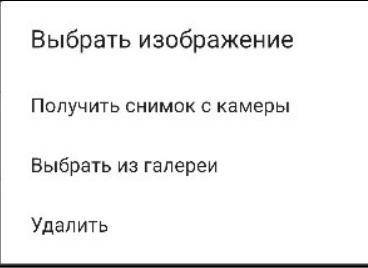

Рисунок 83 – Настройка аватара

<span id="page-67-1"></span>Следует выполнить необходимые шаги выбранного способа добавления фотографии. Если все шаги выполнены успешно, фотография отобразится в верхней части личного профиля.

### <span id="page-68-1"></span>**4.3.2 Пользовательский статус**

Строка пользовательского статуса используется для ввода любой информации, актуальной для других пользователей (например: «В командировке. При звонках учитывать разницу во времени +5 часов»).

Для установки/удаления/редактирования пользовательского статуса необходимо ([Рисунок](#page-68-2) 84):

1. На экране «Личный профиль» нажать кнопку **для открытия режима** редактирования данных.

2. Нажать на поле ввода «Статус» (при этом поле становится активным и выделяется зеленым цветом).

3. Ввести/редактировать/удалить информацию.

4. Нажать в правом верхнем углу для сохранения изменений.

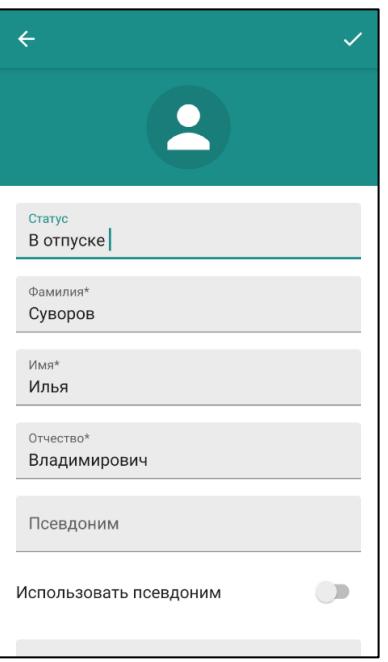

Рисунок 84 – Пользовательский статус

### <span id="page-68-2"></span><span id="page-68-0"></span>**4.3.3 Псевдоним**

Если обращение к пользователю не требует персонализации (например, секретарь или системный администратор), можно установить псевдоним вместо ФИО.

Доступно 2 способа установки псевдонима [\(Рисунок](#page-69-1) 85):

**Способ 1.** В процессе первичной регистрации пользователя (п. [3.1\)](#page-10-0).

**Способ 2.** В «Личном профиле»:

1. На экране «Личный профиль» нажать кнопку **для открытия режима** редактирования данных.

2. Нажать на поле ввода «Псевдоним» (при этом поле становится активным и выделяется зеленым цветом).

3. Ввести необходимый псевдоним.

4. Активировать переключатель «Использовать псевдоним».

5. Нажать в правом верхнем углу для сохранения изменений.

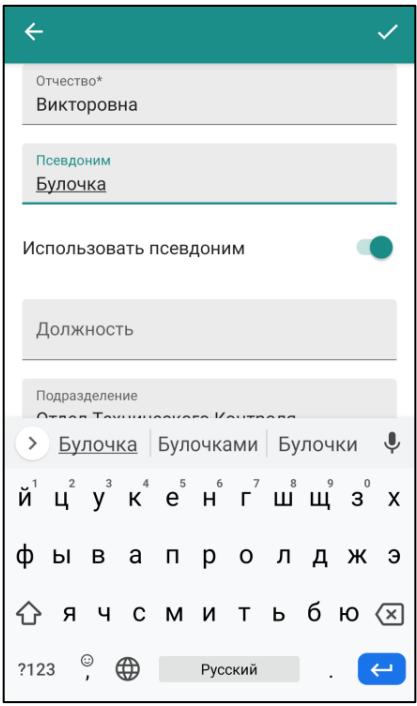

Рисунок 85 – Установка псевдонима

<span id="page-69-1"></span>Редактирование псевдонима аналогично процессу его установки.

Чтобы отключить отображение псевдонима вместо ФИО, следует выключить настройку «Использовать только псевдоним» в разделе «Личный профиль».

# <span id="page-69-0"></span>**4.3.4 Электронная почта**

Электронная почта может быть использована в качестве альтернативного способа получить код подтверждения при регистрации нового устройства (п. [3.3\)](#page-20-0). Чтобы иметь возможность получать код подтверждения на свою электронную почту, необходимо ее подтвердить.

Для добавления адреса электронной почты ([Рисунок](#page-70-0) 86):

1. В Личном профиле нажать кнопку для открытия режима редактирования данных.

2. Нажать на поле ввода «Электронная почта» (при этом поле становится активным и выделяется зеленым цветом).

1. В поле «Электронная почта» ввести необходимый адрес.

2. Нажать в правом верхнем углу для сохранения изменений.

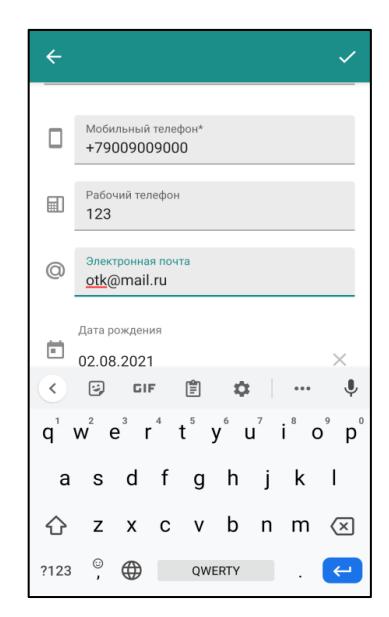

Рисунок 86 – Добавление адреса электронной почты

<span id="page-70-0"></span>В Личном профиле отобразится указанный адрес электронной почты со

```
значком (Рисунок 87).
```
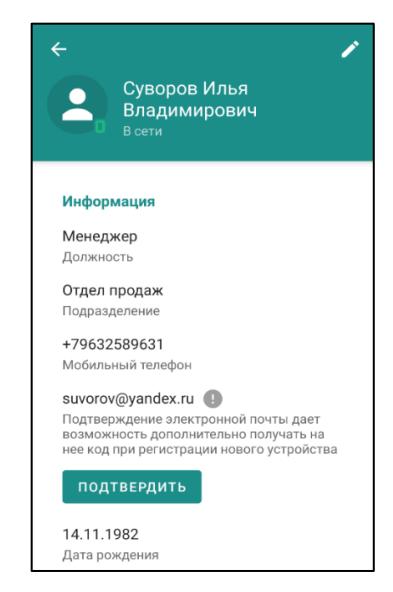

Рисунок 87 – Подтверждение электронной почты

**ПРИМЕЧАНИЕ**. Кнопка «Подтвердить» отображается только после введения полного и корректного адреса.

Для подтверждения адреса электронной почты (**[Рисунок](#page-71-0) 88**):

**1.** Нажать кнопку **«Подтвердить»** в Личном профиле.

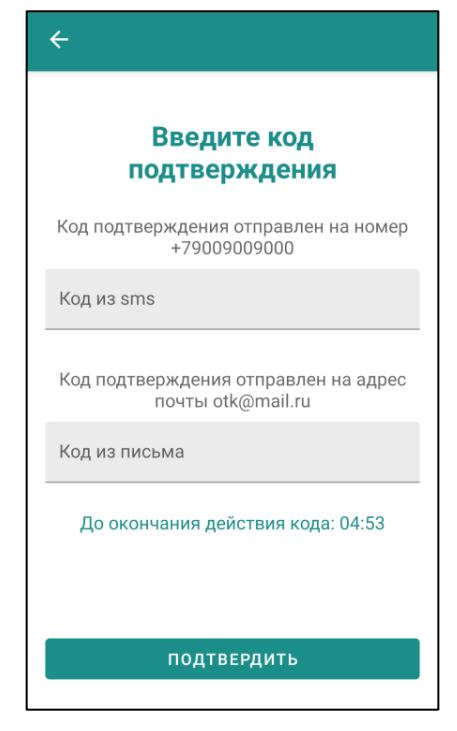

Рисунок 88 – Ввод кода подтверждения

<span id="page-71-0"></span>**2.** В открывшемся окне «Введите код подтверждения» ввести два кода: код подтверждения из SMS и код подтверждения, отправленный на указанный адрес электронной почты.

#### **3.** Нажать **«Подтвердить»**.

**ПРИМЕЧАНИЕ**. Время действия кодов подтверждения ограничено и составляет 5 минут. После окончания срока действия необходимо будет запросить коды повторно.

Подтвержденный адрес электронной почты отображается в Личном профиле

со значком и кнопкой «Сбросить подтверждение» ([Рисунок](#page-72-0) 89).
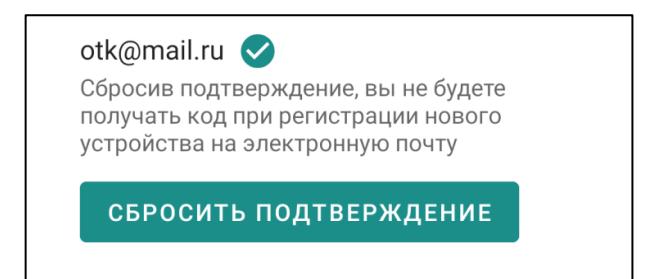

Рисунок 89 – Сброс подтвержденного адреса электронной почты

Отменить подтверждение электронной почты можно двумя способами:

**Способ 1.** Нажать кнопку **«Сбросить подтверждение»** и подтвердить действие в окне «Сброс подтверждения» ([Рисунок](#page-72-0) 90).

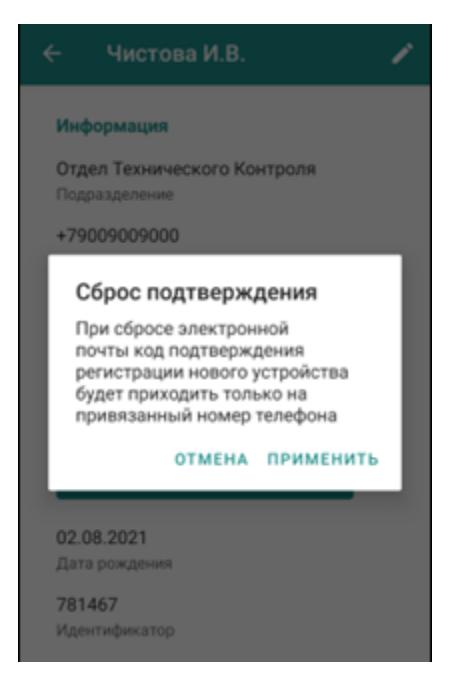

Рисунок 90 – Подтверждение сброса электронной почты

<span id="page-72-0"></span>**Способ 2.** В поле «Электронная почта» ввести новый адрес и нажать кнопку в верхнем правом углу экрана «Личный профиль». В этом случае подтверждение старого адреса электронной почты будет автоматически сброшено.

**ВАЖНО**: при изменении адреса почты в поле ввода никакие подтверждения не запрашиваются.

**ПРИМЕЧАНИЕ**. Пользователи, добавленные в организационноштатную структуру (ОШС), не могут редактировать информацию своего профиля, так как данные загружаются из Active Directory. Чтобы добавить электронную почту в данные профиля, следует обратиться к системному администратору, после чего пользователю необходимо подтвердить адрес электронной почты.

# **4.3.5 Заметка о контакте**

Для добавления заметки о контакте:

1. В профиле контакта нажать «Добавить заметку» ([Рисунок](#page-74-0) 91).

2. В открывшемся окне «Заметка о контакте» ввести текст заметки и нажать кнопку ([Рисунок](#page-74-1) 92).

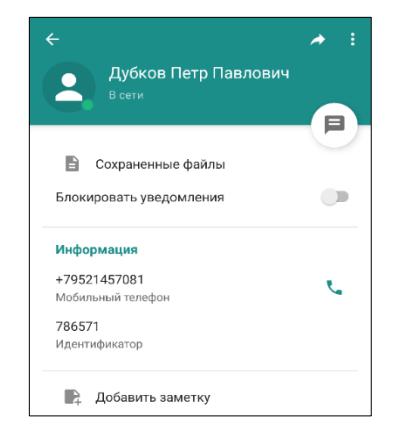

Рисунок 91 – Добавить заметку

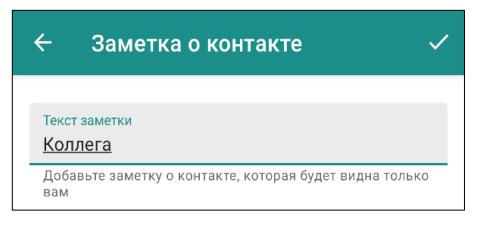

Рисунок 92 – Заметка о контакте

<span id="page-74-1"></span><span id="page-74-0"></span>Для редактирования или удаления заметки о контакте в профиле контакта необходимо нажать на заметку [\(Рисунок](#page-74-2) 93).

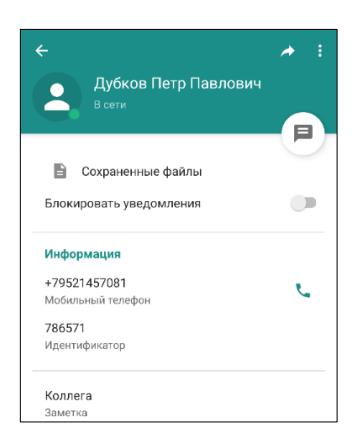

Рисунок 93 – Редактировать Заметку о контакте

<span id="page-74-2"></span>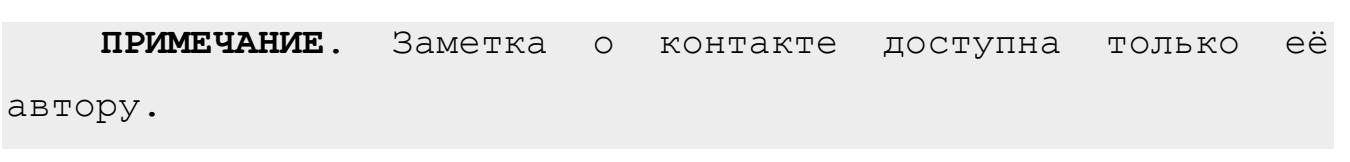

### **4.4 Контакты**

В Контактах отображаются пользователи, с которыми возможен информационный обмен.

При наличии у пользователя полных прав в списке отображаются:

- все полноправные пользователи;
- пользователи с правами «Гость», добавленные в список.

Если пользователь обладает правами «Гостя», в списке контактов отображаются только те пользователи, которые добавили данный аккаунт в свой список контактов.

Настроить отображение контактов можно с помощью выпадающего меню на панели управления Контактов.

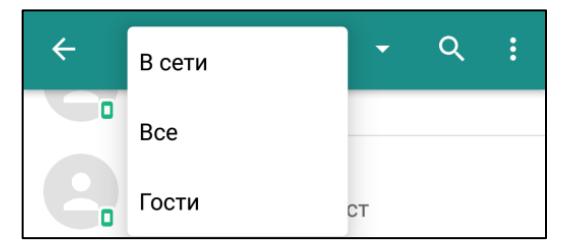

Рисунок 94 – Настройка отображения контактов

Доступны 3 способа отображения по умолчанию ([Рисунок](#page-76-0) 95):

● **В сети** – отображение пользователей, имеющих статус подключения «В сети» или «Нет на месте» (п. [4.4.5\)](#page-83-0);

● **Все** – отображение всех пользователей в алфавитном порядке;

● **Гости** – отображение только пользователей с правами «гость» в алфавитном порядке.

При наличии созданных групп контактов в выпадающем меню отобразятся также названия пользовательских групп (п. [4.4.8\)](#page-87-0).

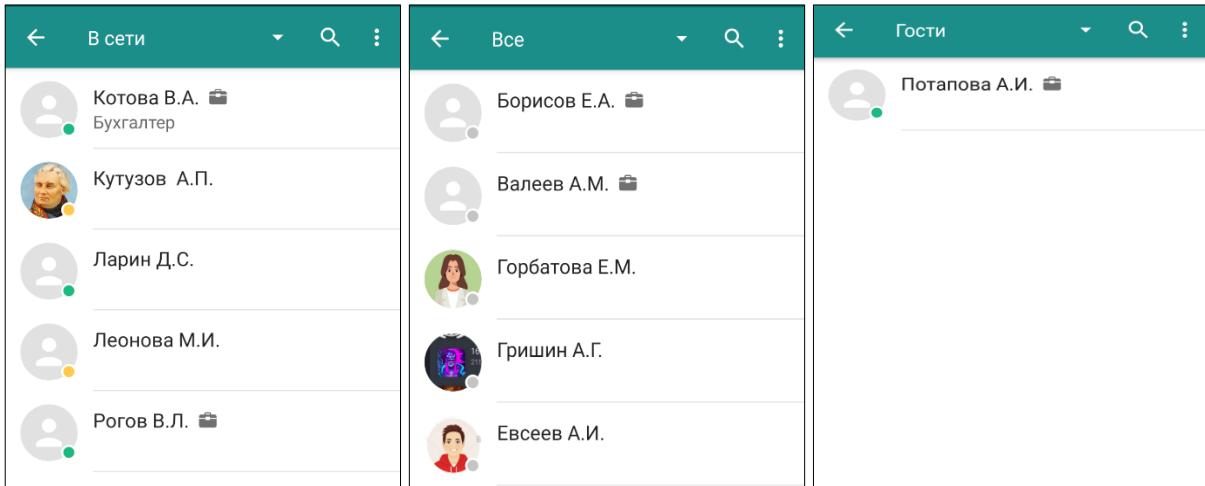

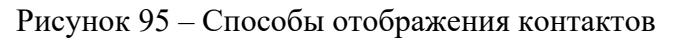

<span id="page-76-0"></span>Для поиска контакта необходимо ([Рисунок](#page-76-1) 96):

1. Нажать кнопку **Q** на панели управления.

2. Ввести в строку запрос. Поиск ведется по фамилии, имени, отчеству, псевдониму, электронной почте, мобильному телефону, рабочему телефону, ID пользователя, дате рождения, должности, подразделению и статусу пользователя, а также по названию или описанию конференции.

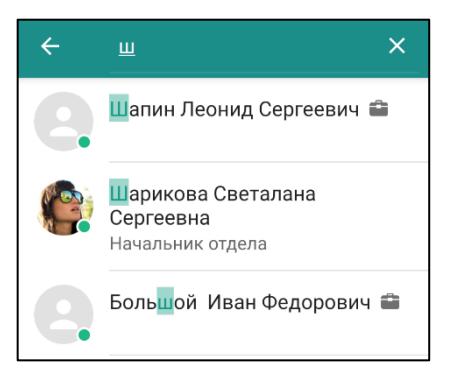

Рисунок 96 – Поиск контакта

<span id="page-76-1"></span>Нажатие на кнопку **в открывает локальное меню.** 

Пункты меню для категорий «В сети», «Гости» и «Все» ([Рисунок](#page-77-0) 97):

- **Добавить контакт** добавление пользователя в список контактов (п. [4.4.1\)](#page-78-0)
- **Создать группу** создание группы контактов (п. [4.4.8\)](#page-87-0).

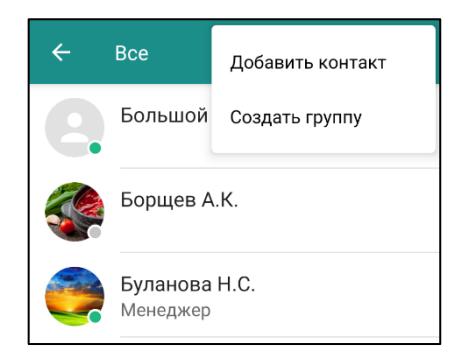

Рисунок 97 – Локальное меню контактов

<span id="page-77-0"></span>При выделении контакта в списке (длительное нажатие на имя контакта) появляются кнопки:

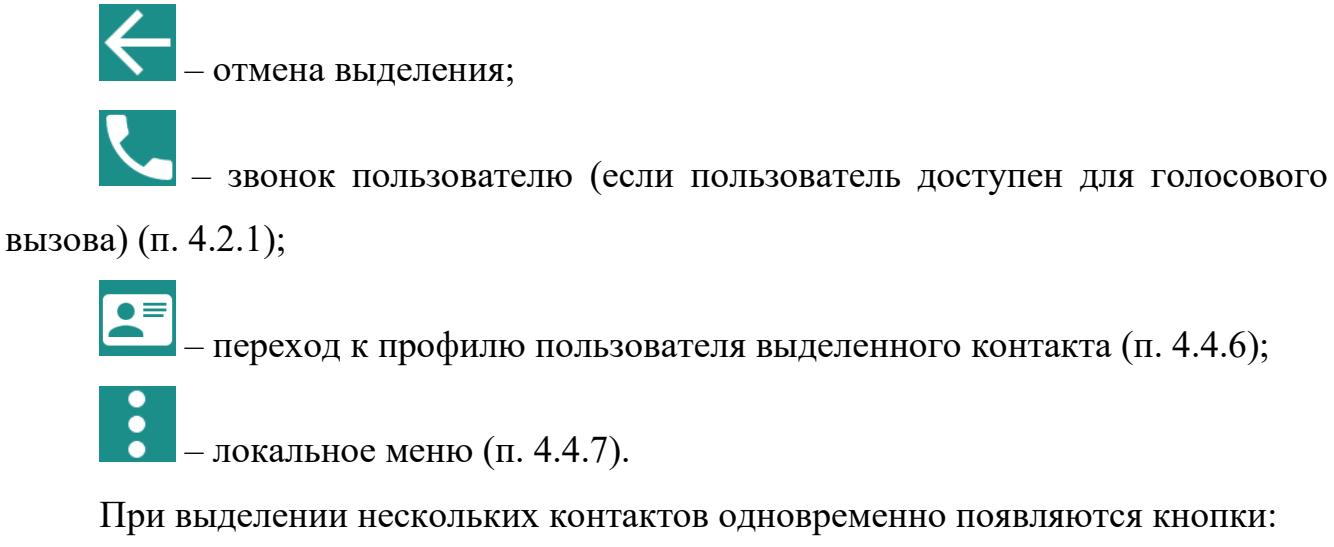

– переход к профилю пользователя выделенного контакта (п. [4.4.6\)](#page-83-1);

– локальное меню (п. [4.4.7\)](#page-85-0).

При выделении нескольких контактов одновременно появляются кнопки:

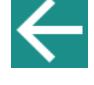

– отмена выделения;

– звонок;

**ПРИМЕЧАНИЕ**. Кнопка для звонка нескольким пользователям будет активна только в том случае, если все выделенные пользователи доступны для получения голосового вызова.

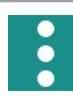

– локальное меню (п. [4.4.7\)](#page-85-0).

При коротком нажатии на ФИО пользователя в списке контактов вызывается экран чата с выбранным пользователем (п. [4.1](#page-28-0)). При нажатии на аватар – открывается личный профиль данного пользователя (п. [4.4.6\)](#page-83-1).

#### <span id="page-78-0"></span>**4.4.1 Глобальный поиск пользователей**

**ВАЖНО**: Разрешение на глобальный поиск выдается администратором системы.

Если глобальный поиск пользователю **запрещён,** то в окне списка контактов глобальный поиск будет не доступен.

Глобальный поиск позволяет осуществить поиск по списку пользователей в организации, не добавленных в список контактов ([Рисунок](#page-78-1) 98).

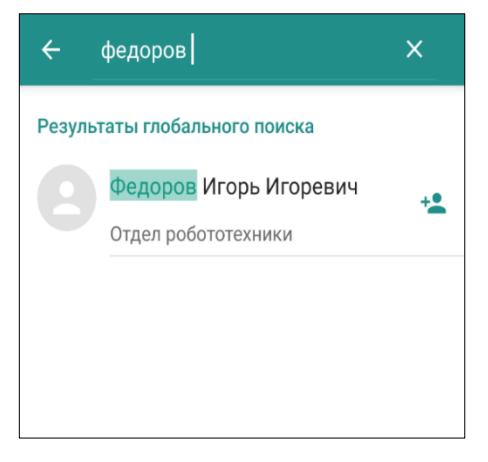

Рисунок 98 - Глобальный поиск пользователю разрешён

<span id="page-78-1"></span>**ПРИМЕЧАНИЕ**. Глобальный поиск в разделе «Контакты» осуществляется только по ФИО.

При нажатии на значок + рядом с пользователем, не добавленным в контакты, открывается окно отправки запроса на добавление, содержащей информацию о пользователе не добавленным в список контактов (ФИО, должность, отдел) ([Рисунок](#page-79-0) 99).

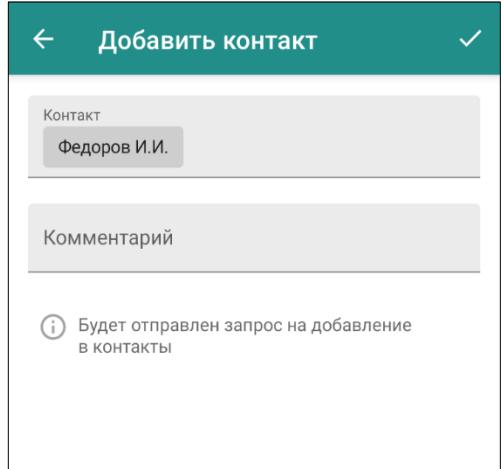

Рисунок 99 - Отправка запроса на добавление в контакты

#### <span id="page-79-0"></span>**ПРИМЕЧАНИЯ**:

**1)** для руководителей подразделений запрос на добавление в контакты пользователя, находящегося в подчинении, автоматически подтверждается и сразу открывается чат с пользователем;

**2)** в иных случаях потребуется дождаться подтверждения запроса на добавление для начала общения.

## **4.4.2 Добавление пользователя в список контактов**

Для добавления пользователя в список контактов ([Рисунок](#page-79-1) 100):

1. на экране Контакты вызвать окно «Добавить контакт» с помощью

локального меню .

<span id="page-79-1"></span>2. ввести ID, номер телефона или Ф.И.О пользователя.

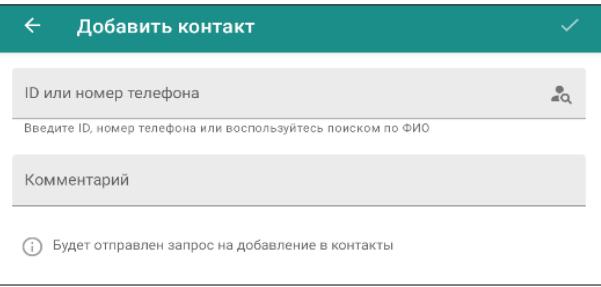

Рисунок 100 – Добавить контакт

3. для добавления пользователя по Ф.И.О. необходимо нажать на кнопку

 $\alpha$ 

.

4. ввести поисковый запрос в строку поиска [\(Рисунок](#page-80-0) 101).

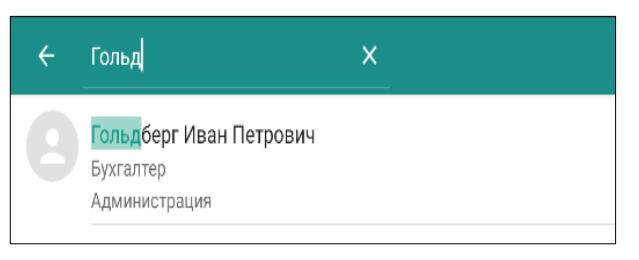

Рисунок 101 – Поиск по Ф.И.О

<span id="page-80-0"></span>5. выбрать контакт [\(Рисунок](#page-80-1) 102).

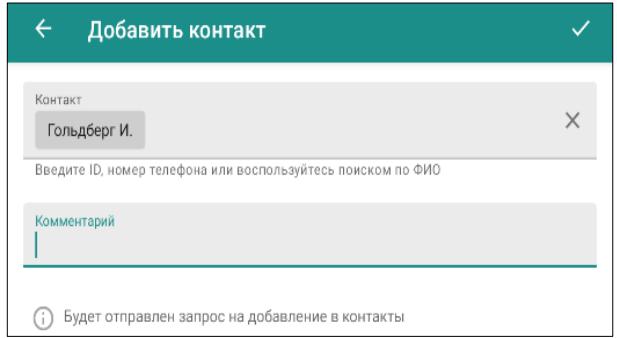

Рисунок 102 – Выбрать контакт

<span id="page-80-1"></span>6. Нажать кнопку **...** Запрос на добавление будет отправлен пользователю.

В зависимости от ответа пользователя на запрос, появится уведомление:

- Пользователь добавлен в контакты;
- Пользователь отклонил ваш запрос на добавление в контакты.

**ПРИМЕЧАНИЕ**. Функция поиска по ФИО является опциональной и зависит от комплектности и настроек сервера.

#### **4.4.3 Добавление участников конференции в список контактов**

Добавить участника конференции в контакты можно двумя способами:

### **Способ 1**

1. В боковом меню конференции выбрать участника из списка и удерживать строку с его именем долгим нажатием, чтобы вызвать контекстное меню, и нажать «Добавить контакт» [\(Рисунок](#page-81-0) 103).

2. В открывшемся окне «Добавить контакт» нажать кнопку **.......................**. Запрос на добавление будет отправлен пользователю ([Рисунок](#page-81-1) 104).

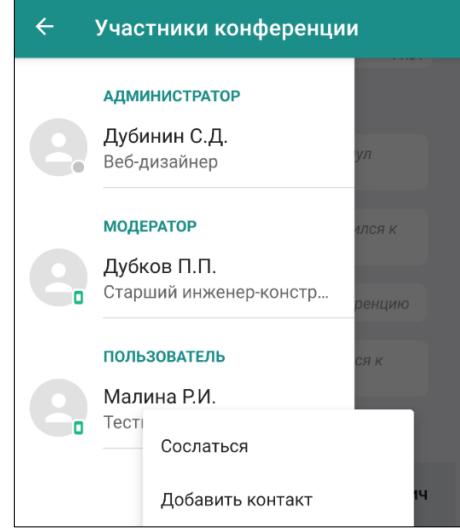

<span id="page-81-0"></span>Рисунок 103 – контекстное меню «Добавить контакт»

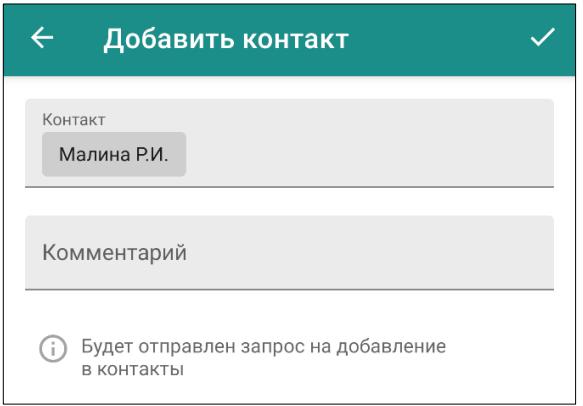

Рисунок 104 – окно «Добавить контакт»

## **2 способ.**

<span id="page-81-1"></span>1. В чате конференции нажать на аватар, чтобы вызвать окно «Добавить контакт» [\(Рисунок](#page-82-0) 105).

2. В открывшемся окне «Добавить контакт» нажать кнопку **. Запрос** на добавление будет отправлен пользователю ([Рисунок](#page-81-1) 104).

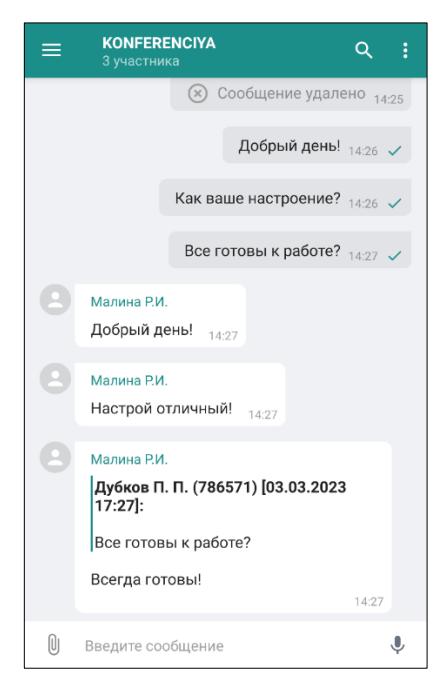

<span id="page-82-0"></span>Рисунок 105 – нажать на аватар - вызвать окно «Добавить контакт» В зависимости от ответа пользователя на запрос, появится уведомление:

- Пользователь добавлен в контакты;
- Пользователь отклонил ваш запрос на добавление в контакты.

**ВАЖНО**: если участники конференции не добавлены в контакты пользователя, взаимодействие с ними ограничено: пользователь видит в чате конференции сообщения и файлы не добавленных в контакты участников, однако возможность просмотреть профиль, перейти с ними в личный чат и отправить персональное сообщение отсутствует.

#### **4.4.4 Типы подключения пользователей**

Графические элементы в списке контактов:

– пользователь подключен удаленно через сеть Интернет;

– пользователь подключен с домашнего компьютера;

– пользователь подключен через мобильное приложение;

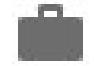

– пользователь является «Гостем».

### <span id="page-83-0"></span>**4.4.5 Статус подключения**

Графические элементы в списке контактов:

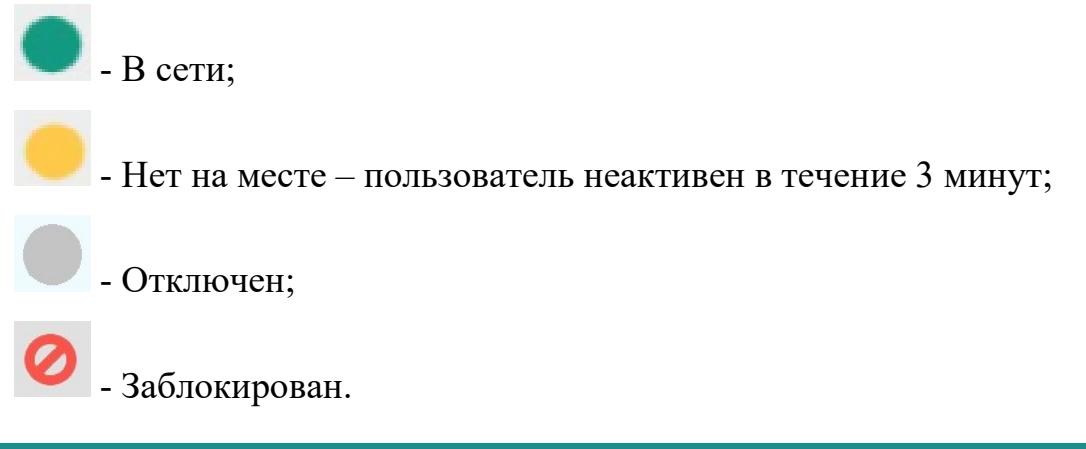

# <span id="page-83-1"></span>**4.4.6 Личный профиль контакта**

Открыть личный профиль контакта, чтобы просмотреть данные другого пользователя, можно двумя способами ([Рисунок](#page-83-2) 106):

**Способ 1:** из списка контактов (нажав на аватар пользователя или с помощью

кнопки  $\left| \bullet \right|$ при выделении контакта).

**Способ 2:** из окна диалога/конференции (нажав на аватар пользователя).

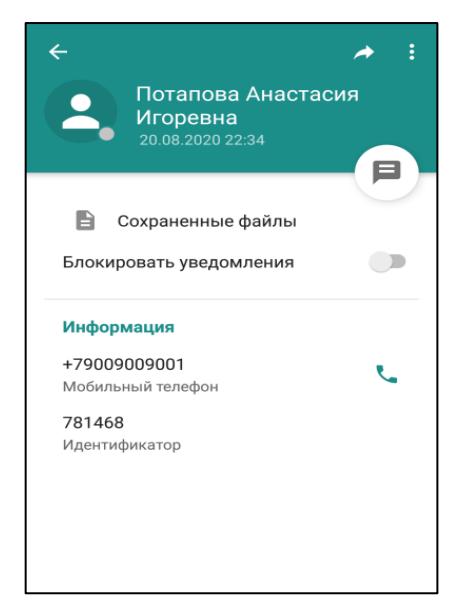

Рисунок 106 – Личный профиль контакта

<span id="page-83-2"></span>Личный профиль контакта содержит основную информацию о пользователе: ФИО, номер телефона, ID пользователя. Также в личном профиле может быть указана информация о должности, подразделении, псевдониме и статусе.

Личный профиль контакта включает в себя кнопки:

**Переслать** – отправить данные одного пользователя другому;

**Перейти в чат** – открыть экран чата с пользователем;

**Сохраненные файлы** – перейти к сохраненным файлам;

Блокировать уведомления

– переключатель блокировки/

разблокировки уведомлений;

– автоматический переход к экрану набора номера для совершения голосового вызова на мобильный телефон;

– меню личного профиля пользователя, содержащее пункты ([Рисунок](#page-85-1)  [107\)](#page-85-1):

● **Отправить SMS** – отправка SMS-сообщения на номер мобильного телефона пользователя;

● **Активность контакта** – полная информация о времени подключения/отключения пользователя (п. [4.4.5\)](#page-83-0);

● **Добавить в конференцию** – добавление пользователя в конференцию (п. [4.5.1.3\)](#page-92-0);

● **Добавить в группу** – добавление пользователя в группу контактов (п. [4.4.8\)](#page-87-0);

● **Сообщить о появлении** – настройка позволяет получить уведомление о том, когда пользователь появится в сети;

● **Экспорт в телефонную книгу** – копирование номера телефона пользователя в книгу контактов мобильного устройства;

● **Удалить контакт** (отображается в меню пользователя с правами «Гость») – удаление пользователя из списка контактов.

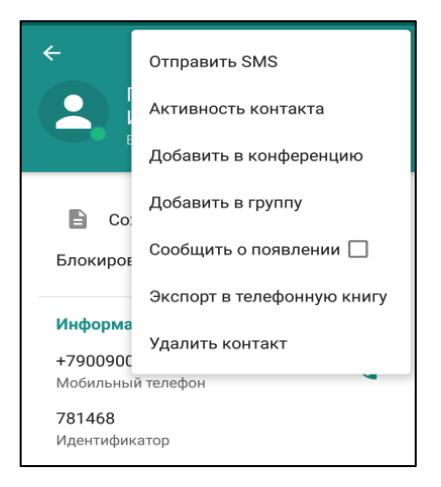

Рисунок 107 – Меню личного профиля пользователя

<span id="page-85-1"></span><span id="page-85-0"></span>**4.4.7 Меню контакта**

Чтобы вызвать меню контакта, следует длительным нажатием выделить

пользователя и нажать на панели управления кнопку ([Рисунок](#page-85-2) 108).

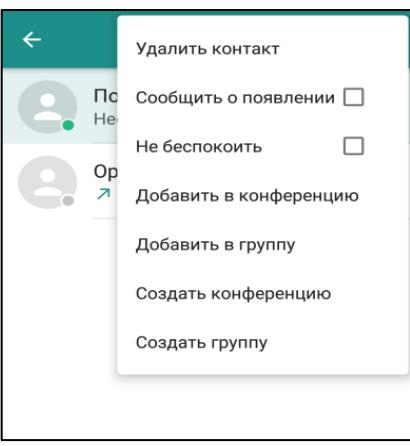

Рисунок 108 – Меню контакта

<span id="page-85-2"></span>Меню контакта включает пункты:

● **Удалить контакт** – удаление пользователя-гостя из списка контактов. Для

удаления подтвердить действие в диалоговом окне;

● **Сообщить о появлении** – если установлена галочка, придет уведомление,

когда данный пользователь зайдет в сеть;

● **Не беспокоить** – блокирование уведомлений от конкретного пользователя.

<span id="page-85-3"></span>В строке контакта появится значок ([Рисунок](#page-85-3) 109);

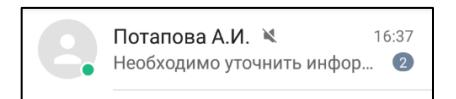

Рисунок 109 – Блокирование уведомлений от конкретного пользователя

● **Добавить в конференцию** – пригласить в конференцию (п. [4.5.1.3,](#page-92-0) [Рисунок](#page-86-0) 110);

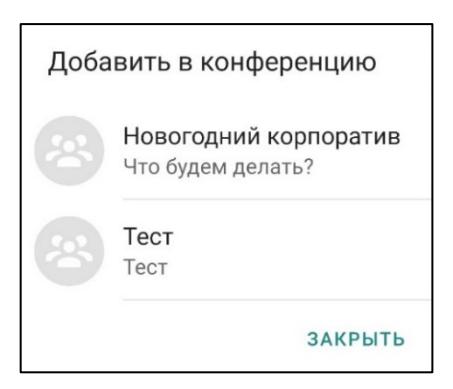

Рисунок 110 – Добавление в конференцию

<span id="page-86-0"></span>● **Добавить в группу** – включить в группу контактов, созданную пользователем устройства (п. [4.4.8,](#page-87-0) [Рисунок](#page-86-1) 111);

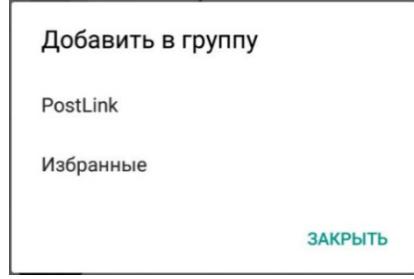

Рисунок 111 – Добавление в группу

<span id="page-86-1"></span>● **Удалить из группы** – исключить пользователя из группы контактов, созданной пользователем устройства;

● **Создать конференцию** – создать новую конференцию. Пользователь, с ФИО которого было открыто меню, автоматически включается в список участников конференции (п. [4.5.1.1\)](#page-90-0);

● **Создать группу** – создать новую группу контактов. Пользователь, с ФИО которого было открыто меню, автоматически включен в группу контактов (п. [4.4.8\)](#page-87-0).

Если последовательно выделить несколько контактов – на панели управления появятся кнопки звонка нескольким контактам  $\mathbf{V}_{\mathbf{N}}$  меню ([Рисунок](#page-87-1) 112).

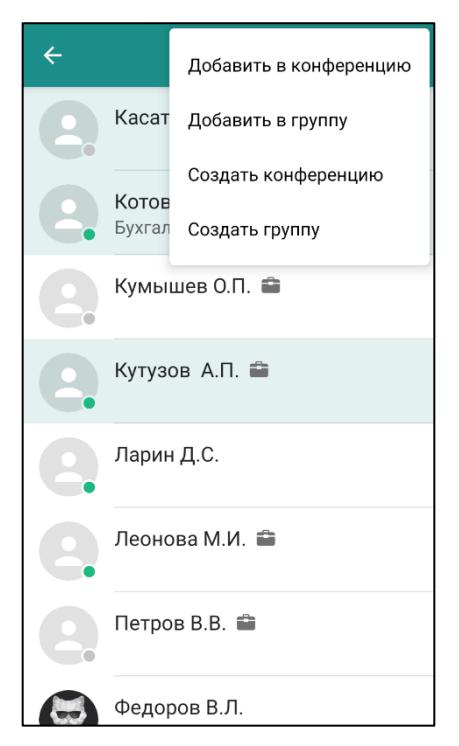

Рисунок 112 – Меню выделенных контактов

<span id="page-87-1"></span>Меню для нескольких контактов включает пункты:

- **Добавить в конференцию;**
- **Добавить в группу/Удалить из группы;**
- **Создать конференцию;**
- **Создать группу.**

После совершения какого-либо действия выделение записей снимается.

## <span id="page-87-0"></span>**4.4.8 Группы контактов**

Группы контактов предназначены для объединения пользователей по какому-либо критерию.

Для создания группы контактов ([Рисунок](#page-88-0) 113):

1. С помощью кнопки в в разделе «Контакты» вызвать меню и выбрать пункт **«Создать группу»**.

2. В появившемся окне ввести название группы и нажать кнопку **«Создать»**. Группа отобразится в выпадающем меню.

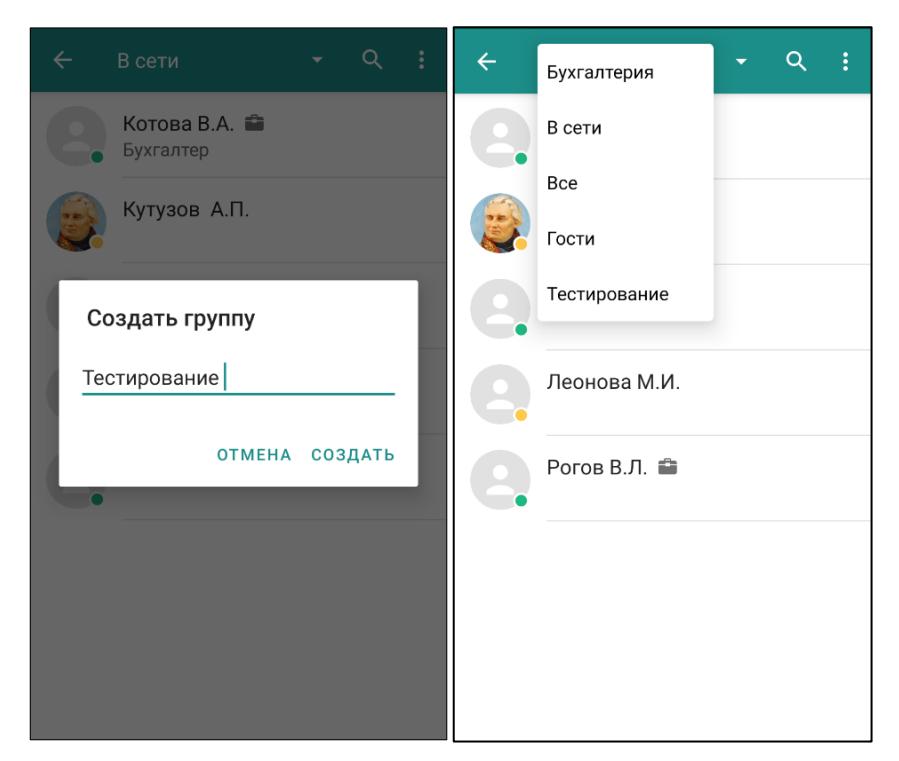

Рисунок 113 – Создание группы контактов

<span id="page-88-0"></span>Чтобы добавить одного или несколько пользователей в группу контактов:

1. Нажатием выделить одного или нескольких пользователей.

2. Вызвать меню и выбрать пункт **«Добавить в группу»**. Откроется список созданных групп.

3. Нажать на строку с нужной группой.

Для удаления пользователя из группы контактов:

1. Нажатием выделить одного или нескольких пользователей в группе.

2. Вызвать меню и выбрать пункт «**Удалить из группы**».

Пункты меню для групп пользователей:

● **Создать группу** – создание группы контактов;

● **Переименовать группу** – в открывшемся окне следует ввести новое название данной группы пользователей и воспользоваться кнопкой **«Переименовать»**;

● **Удалить** – удаление данной группы пользователей. Необходимо подтвердить действие в диалоговом окне.

### **4.4.9 Удаление контакта**

Удалить из списка контактов можно пользователей с правами «Гость».

Для удаления пользователя из списка контактов:

- 1. Вызвать контекстное меню, нажать на
- 2. Нажать на пункт «Удалить контакт» [\(Рисунок](#page-89-0) 114).

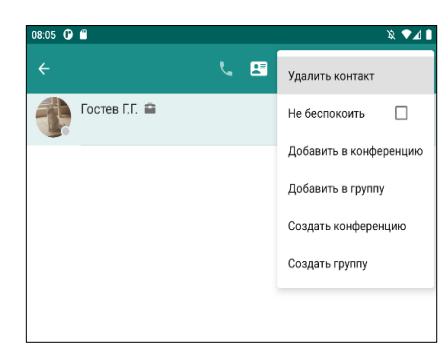

Рисунок 114 – Контекстное меню контакта «Гость»

<span id="page-89-0"></span>3. Подтвердить действие в окне «Удаление контакта» [\(Рисунок](#page-89-1) 115).

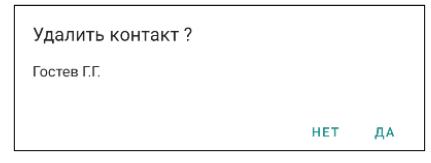

Рисунок 115 – Окно «Удалить контакт»

```
ПРИМЕЧАНИЕ. В зависимости от настроек сервера, доступна 
функция удаления полноправного контакта (Рисунок 116).
```
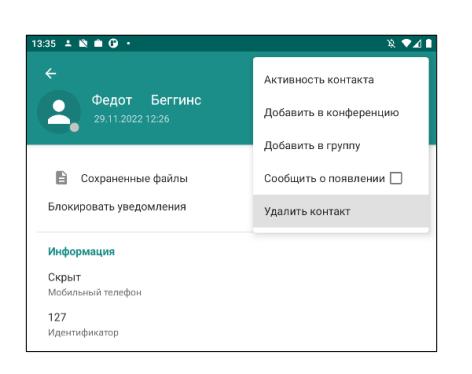

Рисунок 116 – Удаление полноправного пользователя

<span id="page-89-2"></span>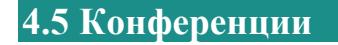

Для работы с конференциями предназначены категории:

• Управляемые конференции (п. [4.5.1\)](#page-90-1);

- Подключенные конференции (п. [4.5.2\)](#page-98-0);
- $\bullet$  Доступные конференции (п. [4.5.3\)](#page-99-0).

• Кнопкой • при открытом общем списке Конференций вызывается меню с пунктами ([Рисунок](#page-90-2) 117):

● **Создать конференцию** (п. [4.5.1.1\)](#page-90-0);

● **Подключиться к конференции** (если пользователь обладает полными правами, п. [4.5.3\)](#page-99-0).

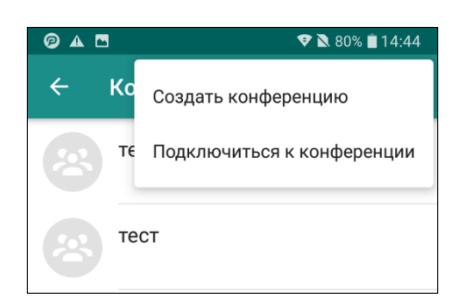

Рисунок 117 – Меню конференции

### <span id="page-90-2"></span><span id="page-90-1"></span>**4.5.1 Управляемые конференции**

Управляемые конференции – конференции, в которых пользователь является администратором или модератором. Создатель конференции автоматически получает права ее администратора.

### <span id="page-90-0"></span>**4.5.1.1 Создание конференции**

Для создания новой конференции ([Рисунок](#page-91-0) 118):

1. Нажать кнопку меню  $\begin{vmatrix} 2 \\ 1 \end{vmatrix}$  на панели управления конференциями.

- 2. Выбрать пункт **«Создать конференцию»**.
- 3. В открывшемся окне ввести название, описание создаваемой конференции.

4. Если конференция будет общедоступной, отметить галочкой пункт **«Открытая конференция»**.

5. Нажать кнопку **«Создать»**.

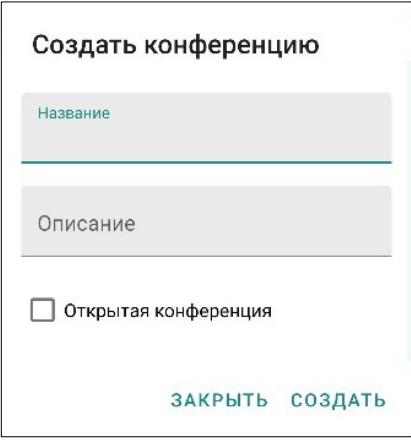

Рисунок 118 – Создание конференции

<span id="page-91-0"></span>**ПРИМЕЧАНИЕ**. Пользователи с правами «Гость» не могут создавать открытые конференции.

Для открытия экрана чата конференции требуется нажать на ее название в списке Конференций.

#### **4.5.1.2 Меню управляемой конференции**

Если длительным нажатием выделить название управляемой конференции,

меню будет содержать пункты ([Рисунок](#page-92-1) 119):

- **Переименовать конференцию;**
- **Удалить конференцию;**

● **Только для** чтения – в режиме «Только для чтения» сообщения в конференции имеют право отправлять только ее администратор и модератор.

Конференция отмечается значком  $\mathbb{X}$ . Все добавляемые пользователи автоматически получают запрет на публикацию сообщений. Администратор или модератор могут снять запрет с выбранных пользователей;

● **Не беспокоить** – в этом режиме будут отключены уведомления от данной

конференции. Конференция отмечается значком .

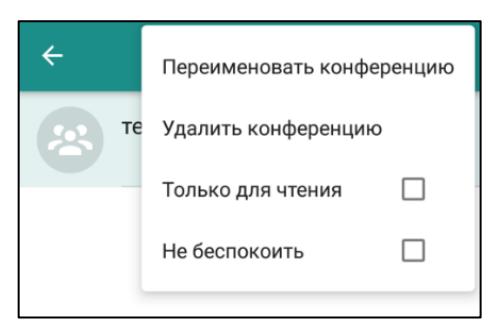

Рисунок 119 – Меню управляемой конференции

# <span id="page-92-1"></span><span id="page-92-0"></span>**4.5.1.3 Просмотр и добавление участников конференции**

Для добавления участников в конференцию следует выполнить действия:

## **Способ 1**

1. Длительным нажатием выделить одного или нескольких пользователей в

Контактах.

2. Вызвать меню и выбрать пункт **«Добавить в конференцию»**. Откроется список управляемых конференций.

3. Выбрать конференцию из списка.

# **Способ 2**

<span id="page-92-2"></span>1. Создать новую конференцию ([Рисунок](#page-92-2) 120, [Рисунок](#page-92-3) 121).

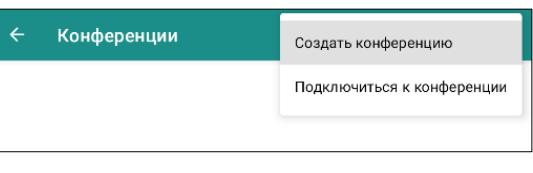

Рисунок 120 – Создать конференцию

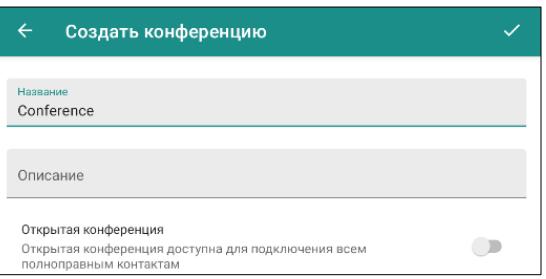

Рисунок 121 – Название конференции

- <span id="page-92-3"></span>2. Нажать кнопку .
- 3. В строке поиска выбрать участников конференции [\(Рисунок](#page-93-0) 122).

| Маркова О.И. | Маринина М.И. | Леонов Л.Л. 8 | KOTO |  |
|--------------|---------------|---------------|------|--|
|              |               |               |      |  |

Рисунок 122 – Добавление участников конференции

## <span id="page-93-0"></span>**Способ 3**

- 1. Выбрать пункт меню **«Конференции».**
- 2. Вызвать меню и выбрать пункт **«Добавить участников»** ([Рисунок](#page-93-1)

[123\)](#page-93-1).

3. Выбрать участников из списка ([Рисунок](#page-93-1) 123).

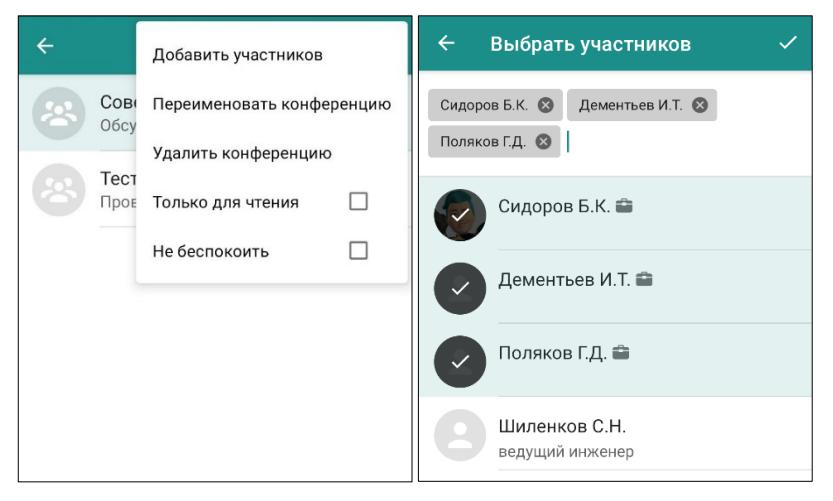

Рисунок 123 - Добавление участников конференции

<span id="page-93-1"></span>4. Нажать кнопку **.**

**ПРИМЕЧАНИЕ**. При добавлении участника в окне конференции появляется системное сообщение «Пользователь **Фамилия Имя Отчество»**: подключение к конференции», при исключении участника – «Пользователь **Фамилия Имя Отчество**: выход из конференции».

Для просмотра списка участников в конференции необходимо нажать на кнопку в чате конференции или смахнуть экран вправо ([Рисунок](#page-94-0) 124).

При нажатии на имя пользователя в этом списке происходит переход к чату

с этим пользователем, если пользователь добавлен в список контактов.

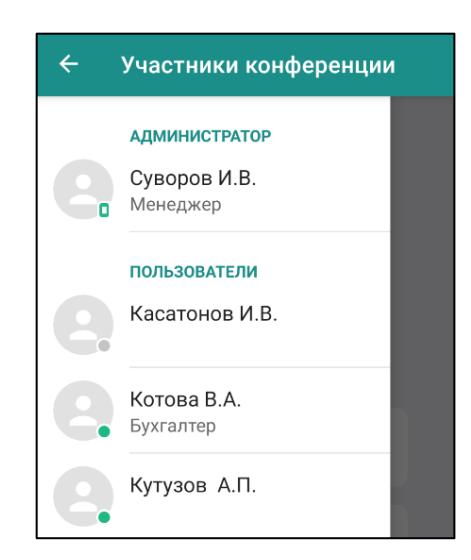

Рисунок 124 – Участники конференции

<span id="page-94-0"></span>При длительном нажатии на имя пользователя в списке участников появляется локальное меню с пунктами ([Рисунок](#page-94-1) 125):

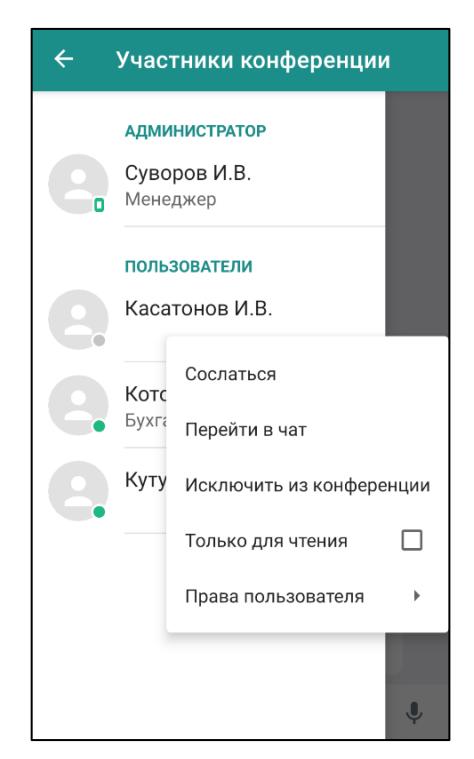

Рисунок 125 – Локальное меню участника конференции

<span id="page-94-1"></span>● **Сослаться** – вставляет в поле ввода сообщения инициалы контакта ([Рисунок](#page-94-2) 126);

 $[0]$   $\Box$ AH: ▶

Рисунок 126 – Добавление инициалов контакта

<span id="page-94-2"></span>● **Перейти в чат** – открытие чата с пользователем;

● **Исключить из конференции** – исключение пользователя из списка участников конференции (доступно администратору и модератору конференции);

● **Только для чтения** – запретить пользователю отправлять сообщения в

конференции. Пользователь будет помечен значком (доступно администратору и модератору конференции);

● **Права пользователя** (п. [4.5.1.4\)](#page-95-0) (доступно администратору конференции).

- кнопка на панели управления для закрытия списка участников.

<span id="page-95-0"></span>**4.5.1.4 Назначение администратора и модератора конференции**

Создатель конференции автоматически становится ее администратором.

**Права администратора** конференции:

- добавлять пользователей в конференцию;
- удалять пользователей из конференции;
- редактировать название/описание конференции;
- удалить конференцию;
- назначить модератора/администратора конференции;

● сделать конференцию доступной только для чтения (сообщения имеют право отправлять только ее администратор и модератор), снять ограничение с некоторых участников конференции;

● выбрать другого администратора конференции, при этом он сам автоматически получает права модератора;

**ПРИМЕЧАНИЕ**. Настройка «Только для чтения» может быть установлена как для всех участников конференции, так и для некоторых участников выборочно.

**Права модератора** конференции:

- добавлять пользователей в конференцию;
- удалять пользователей из конференции;

● сделать конференцию доступной только для чтения, снять ограничение с некоторых участников конференции.

Для назначения модератора/администратора конференции ([Рисунок](#page-96-0) 127):

1. Открыть экран чата управляемой конференции.

2. Открыть список участников конференции нажатием кнопки .

3. Длительным нажатием на фамилию пользователя открыть меню и выбрать пункт **«Права пользователя»**.

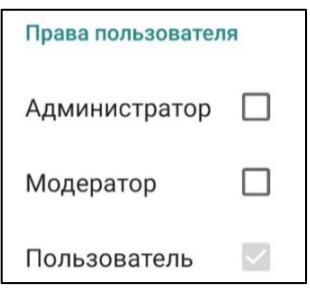

Рисунок 127 – Права пользователя

<span id="page-96-0"></span>4. В открывшемся окне «Права пользователя» выбрать пункт **«Модератор»** или **«Администратор»**. Подтвердить действие в диалоговом окне ([Рисунок](#page-96-1) 128).

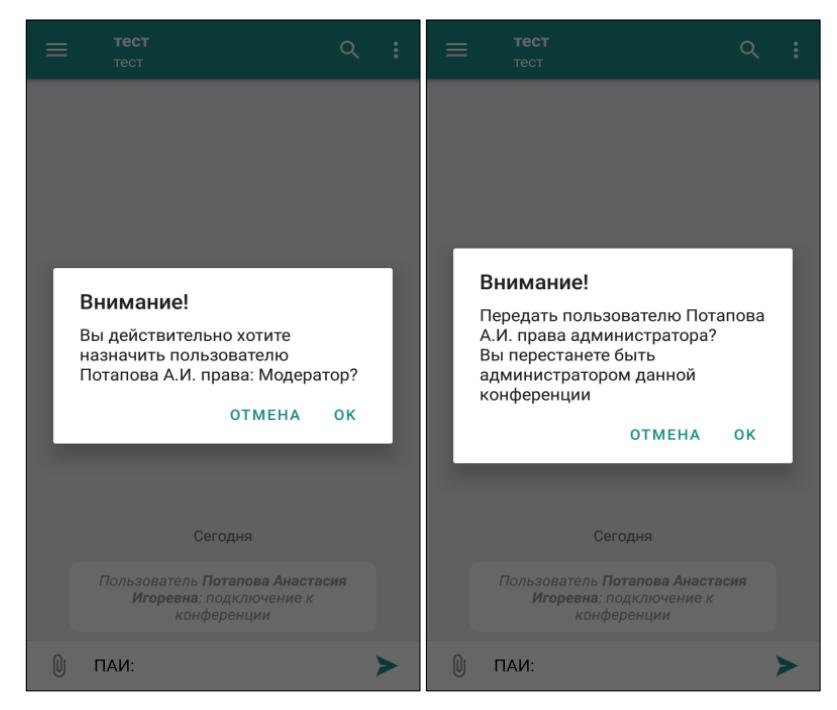

<span id="page-96-1"></span>Рисунок 128 – Назначение прав модератора/администратора Для изменения прав модератор/пользователь ([Рисунок](#page-97-0) 129):

1. Открыть экран чата конференции.

2. Открыть список участников конференции нажатием кнопки .

3. Длительным нажатием на фамилию пользователя открыть меню и выбрать пункт **«Права пользователя»**.

4. В открывшемся окне «Права пользователя» выбрать пункт **«Пользователь»** или **«Модератор»** и подтвердить действие в диалоговом окне.

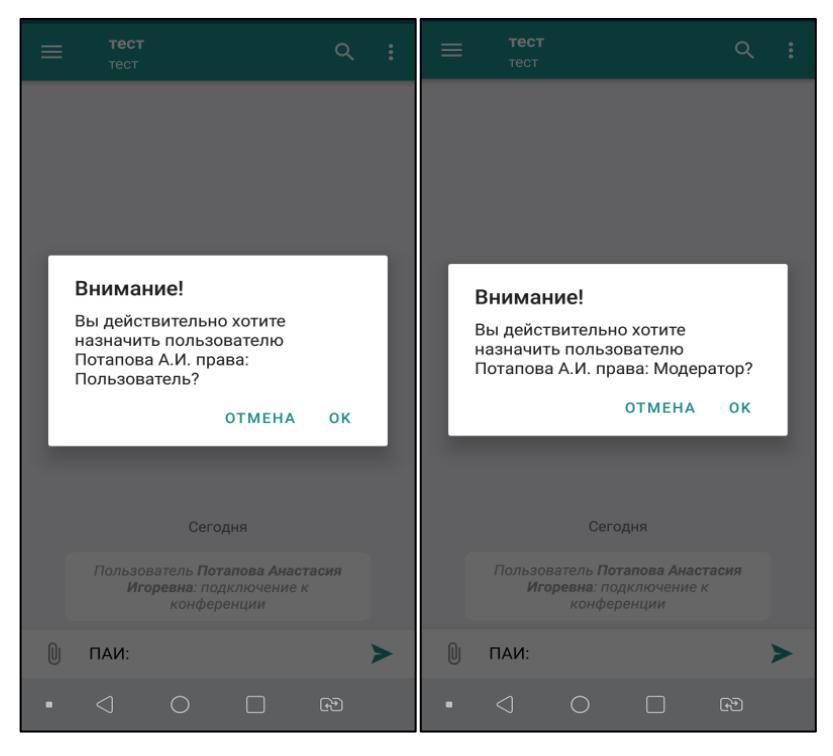

Рисунок 129 – Изменение прав пользователь/модератор

#### <span id="page-97-0"></span>**ПРИМЕЧАНИЯ**:

**1.** Назначать права пользователям может только администратор конференции.

**2.** Единственный администратор конференции не может снять с себя права, только передать права администратора другому участнику конференции.

**3.** В конференции может быть только один администратор.

**4.** Ограничений на количество модераторов нет.

# **4.5.1.5 Удаление конференции**

Для удаления конференции ([Рисунок](#page-98-1) 130):

1. В списке конференций выделить управляемую конференцию длительным нажатием.

2. В меню выбрать пункт **«Удалить конференцию»**. Подтвердить действие во всплывающем сообщении.

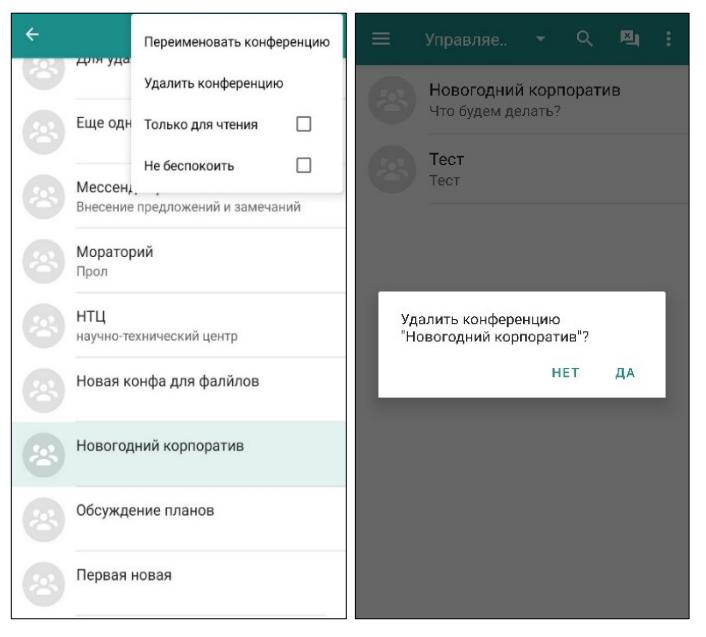

Рисунок 130 – Удаление конференции

# <span id="page-98-1"></span><span id="page-98-0"></span>**4.5.2 Подключенные конференции**

Подключенные конференции – список конференций, в которых состоит пользователь (в том числе управляемые).

Чтобы выйти из подключенной, но не управляемой конференции ([Рисунок](#page-98-2)  [131\)](#page-98-2):

- 1. Выделить конференцию длительным нажатием.
- 2. В меню выбрать пункт **«Покинуть конференцию»**.
- <span id="page-98-2"></span>3. Подтвердить отключение во всплывающем окне.

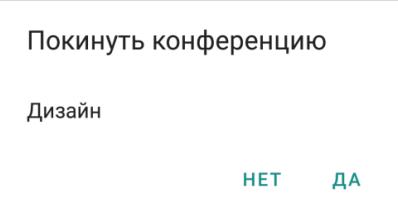

Рисунок 131 – Выход из конференции

### <span id="page-99-0"></span>**4.5.3 Доступные конференции**

**Доступные конференции** – список открытых конференций, созданных другими пользователями.

**ПРИМЕЧАНИЕ**. Доступные конференции отображаются только для полноправных пользователей.

Для подключения к доступной конференции следует ([Рисунок](#page-99-1) 132):

- 1. Нажать кнопку меню В в Конференциях.
- 2. Выбрать пункт **«Подключиться к конференции»**.
- 3. В открывшемся экране «Доступные конференции» найти необходимую

конференцию с помощью прокрутки или кнопки .

4. Выбрать конференцию, нажав на ее название в списке.

5. Подтвердить подключение во всплывающем окне.

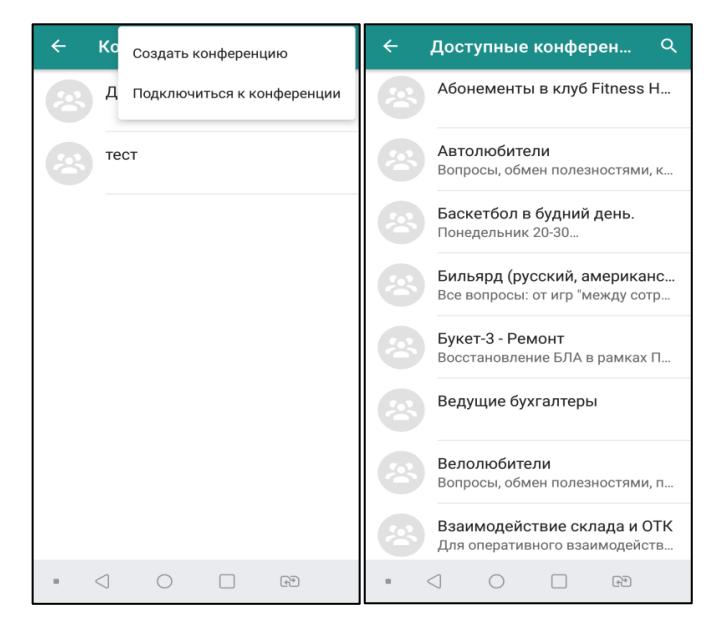

Рисунок 132 – Подключение к доступной конференции

<span id="page-99-1"></span>После завершения действия конференция отобразится в списке подключенных конференций.

### **4.5.4 Меню чата конференции**

Пункты меню при открытом чате конференции ([Рисунок](#page-100-0) 133):

● **Загрузить историю** – загрузить историю сообщений в текущей конференции;

● **Не беспокоить** – в этом режиме будут отключены уведомления от данной

конференции. Конференция отмечается значком ;

● **Репозиторий файлов** – открыть хранилище файлов конференции;

● **Отметить все как прочитанные** – сбросить счетчик непрочитанных сообщений;

● **Удалить все свои сообщения**;

● **Удалить все сообщения** (доступно только для администратора конференции)*.*

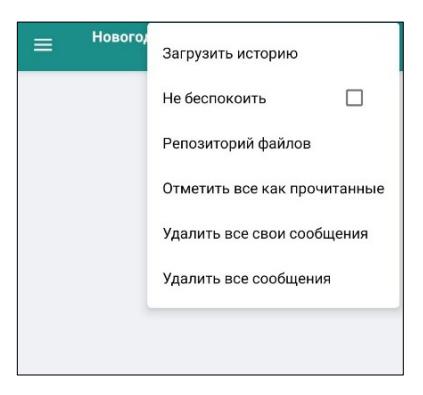

Рисунок 133 – Меню чата конференции

<span id="page-100-0"></span>**4.5.5 Список пользователей, прочитавших/скачавших сообщение/ файл**

Для получения информации о пользователях, скачавших файл и получивших сообщение в рамках конференции ([Рисунок](#page-100-1) 134):

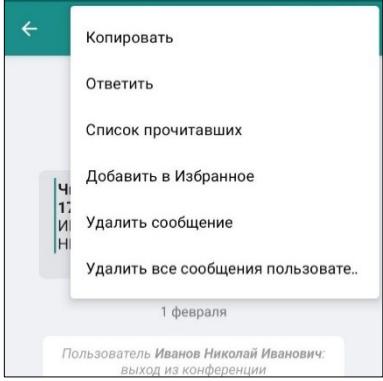

<span id="page-100-1"></span>Рисунок 134 – Меню сообщения

1. Выделить сообщение в чате конференции длительным нажатием.

2. Открыть кнопкой  $\sim$  меню.

3. Воспользоваться пунктами меню **«Список прочитавших»** или **«Список** 

## **скачавших файлы»**.

Список пользователей, выполнивших запрашиваемое действие, имеет вид ([Рисунок](#page-101-0) 135):

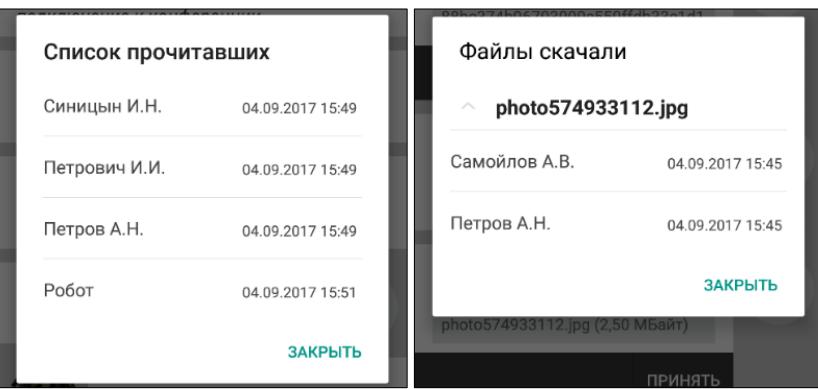

Рисунок 135 – Список пользователей, прочитавших/скачавших сообщение/файл

<span id="page-101-0"></span>Возле каждого пользователя указана дата и время, когда было выполнено запрашиваемое действие.

**4.6 Объявления**

Раздел **«Объявления»** предназначен для публикации и просмотра сообщений, касающихся всех сотрудников организации ([Рисунок](#page-102-0) 136).

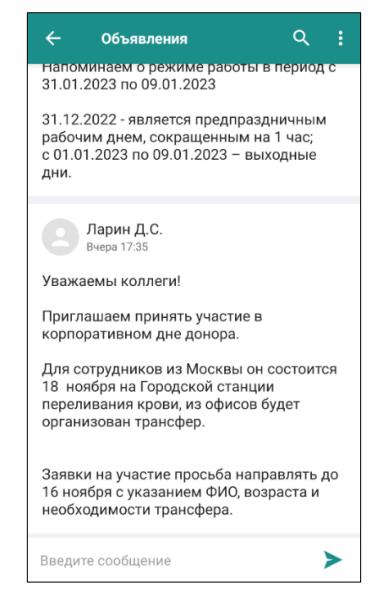

Рисунок 136 – Раздел «Объявления»

<span id="page-102-0"></span>Чтобы опубликовать объявление, следует:

- 1. Нажать кнопку $\left| \boldsymbol{\cdot} \right|$ .
- 2. Выбрать пункт Новое объявление.
- 3. Ввести текст объявления в поле ввода ([Рисунок](#page-102-1) 137).

Для отнесения объявления к **экстренным** и обязательного ознакомления с ним всех пользователей, необходимо установить флажок **«Обязательно для ознакомления» (**[Рисунок](#page-102-1) 137**).**

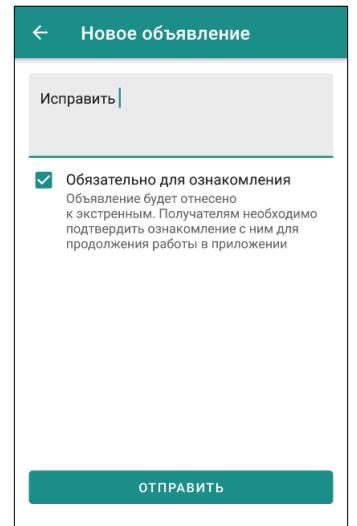

<span id="page-102-1"></span>Рисунок 137 – Новое объявление

**ВАЖНО**: после публикации **экстренное объявление** появится у пользователей в окне. Работа в приложении будет заблокирована, пока получатель не нажмет на кнопку **Ознакомлен(А)**.

4. Для отправки введенного сообщения, нажать кнопку **«Отправить»**.

Объявление направляется модератору, который принимает решение о публикации.

Объявление, находящееся на проверке модератора, помечается значком .

Отправленное пользователем объявление отображается у **модератора** с запросом на подтверждение публикации:

● при разрешении публикации объявление появляется в разделе **«Объявления»** у всех пользователей с полными правами ([Рисунок](#page-103-0) 138).

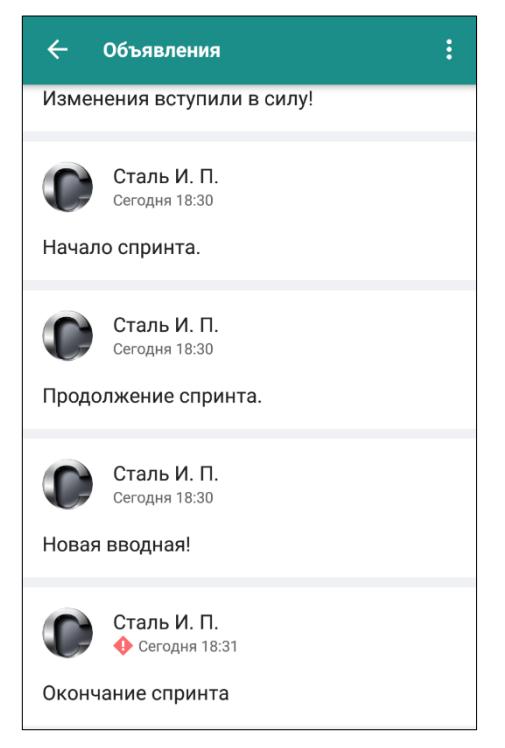

Рисунок 138 – Опубликованные объявления

<span id="page-103-0"></span>● при разрешении публикации **экстренного объявления экстренное объявление** появляется в окне у всех пользователей с полными правами, после ознакомления объявления отображаются в разделе **«Объявления»** со значком ([Рисунок](#page-103-0) 138).

● объявления, получившие отказ в публикации – Отклонено. Если модератор указал причину отказа, она отобразится под отклоненным объявлением ([Рисунок](#page-104-0)  [139\)](#page-104-0).

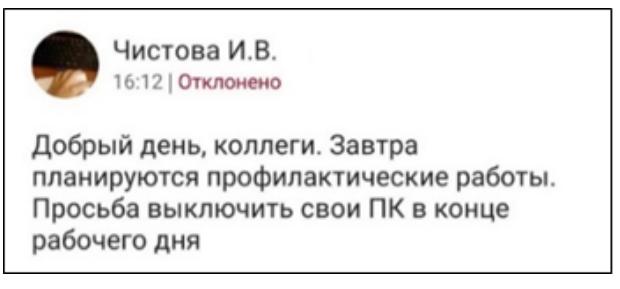

Рисунок 139 – Отклонение объявления

<span id="page-104-0"></span>Когда появляется новое объявление:

- пользователю приходит уведомление;
- на боковой панели приложения напротив раздела «Объявления» появляется счетчик непрочитанных объявлений.

При выделении объявления длительным нажатием, на панели управления появляются дополнительные функции ([Рисунок](#page-105-0) 140):

- отменить выделение;
	- пересылка объявления пользователю в PostLink;
	- открытие меню с пунктами:
- **Поделиться объявлением**;
- **Копировать** копировать текст объявления;
- **Добавить в Избранное/Удалить из Избранного** (п. [4.7\)](#page-106-0).

<span id="page-105-0"></span>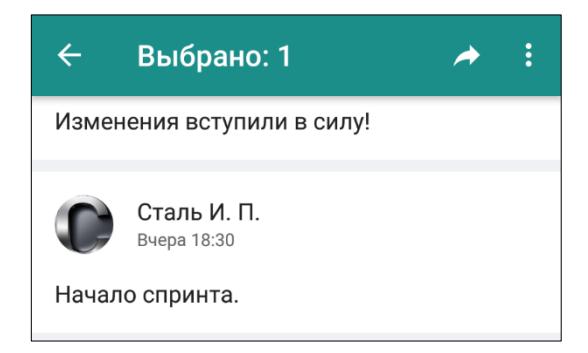

Рисунок 140 – Панель управления для объявления

# <span id="page-106-0"></span>**4.7 Избранное**

Данный раздел предназначен для отображения сообщений, помеченных пользователем как «избранные» . Таким образом можно выделять поступившую важную информацию, чтобы не разыскивать ее в переписке.

Чтобы пометить сообщение как избранное ([Рисунок](#page-106-1) 141):

1. Длительным нажатием выделить сообщение на экране чата личной переписки/конференции или в Объявлениях.

2. Нажатием на кнопку **8** открыть контекстное меню и выбрать пункт **«Добавить в Избранное»**. У сообщения появится отметка .

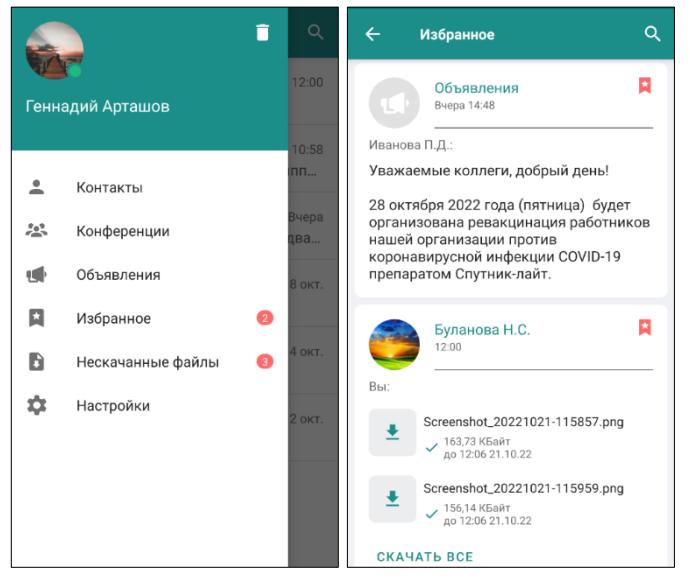

Рисунок 141 – Добавление в Избранное

<span id="page-106-1"></span>Отмеченное сообщение отобразится в разделе «Избранное». На боковой панели напротив пункта «Избранное» появится счетчик.

Для снятия отметки «Избранное»:

1. Длительным нажатием выделить сообщение, помеченное

2. Нажатием на кнопку открыть меню и выбрать пункт **«Удалить из Избранного»**.

# **4.8 Записи звонков**

Приложение PostLink позволяет записывать звонки. Сохранённые записи находятся в разделе «Записи звонков» [\(Рисунок](#page-107-0) 142).

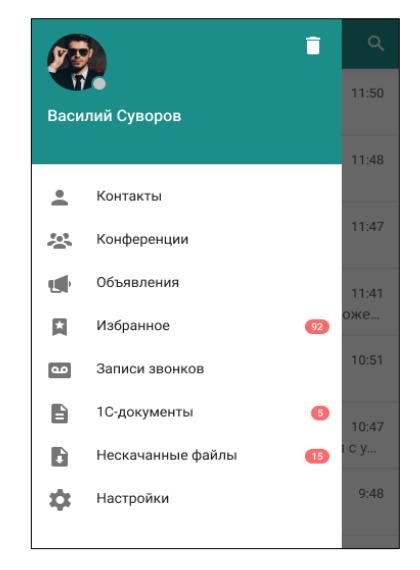

Рисунок 142 – раздел – «Записи звонков»

<span id="page-107-0"></span>Чтобы записать разговор необходимо [\(Рисунок](#page-107-1) 143):

- 1. Для начала записи, нажать кнопку  $\odot$ .
- 2. Для завершения записи, нажать кнопку

<span id="page-107-1"></span>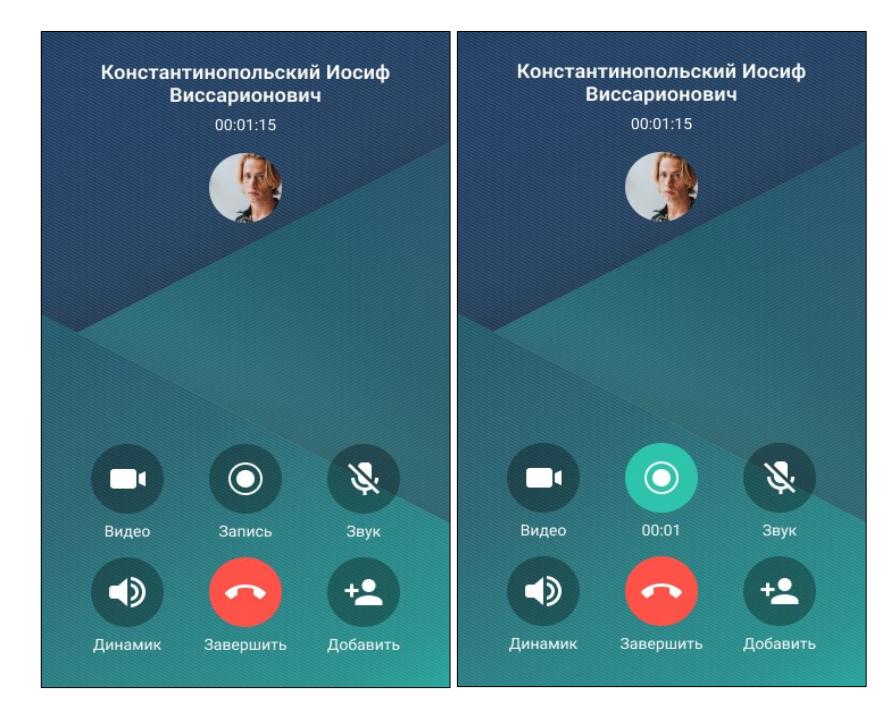

Рисунок 143 – Запись звонка
**ПРИМЕЧАНИЕ**. При включении записи хотя бы одним участником звонка, у других участников, на экране появится оповещение о начале записи.

### **4.8.1 Операции с записями звонков**

На панели управления окна «Записи звонков» размещены кнопки:

– назад;

– меню с пунктами:

● **Переслать** – функция позволяет переслать записи сохранённого звонка;

● **Поделиться** – функция позволяет поделиться сохранённой записью звонка;

● **Сохранить в Загрузки** – функция позволяет сохранить запись сохранённого звонка в загрузки телефона;

● **Удалить** – функция позволяет удалить запись сохранённого звонка.

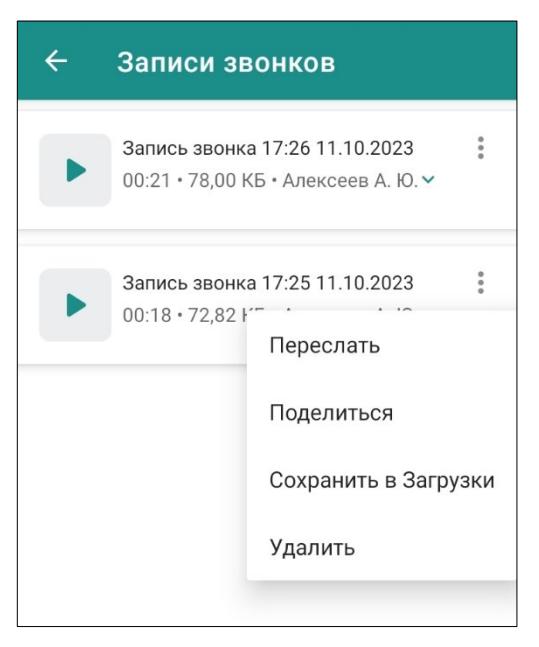

Рисунок 144 – меню «Записи звонков»

Для того чтобы просмотреть участников записи, необходимо нажать на

кнопку , свернуть список нажать кнопку ([Рисунок](#page-109-0) 145).

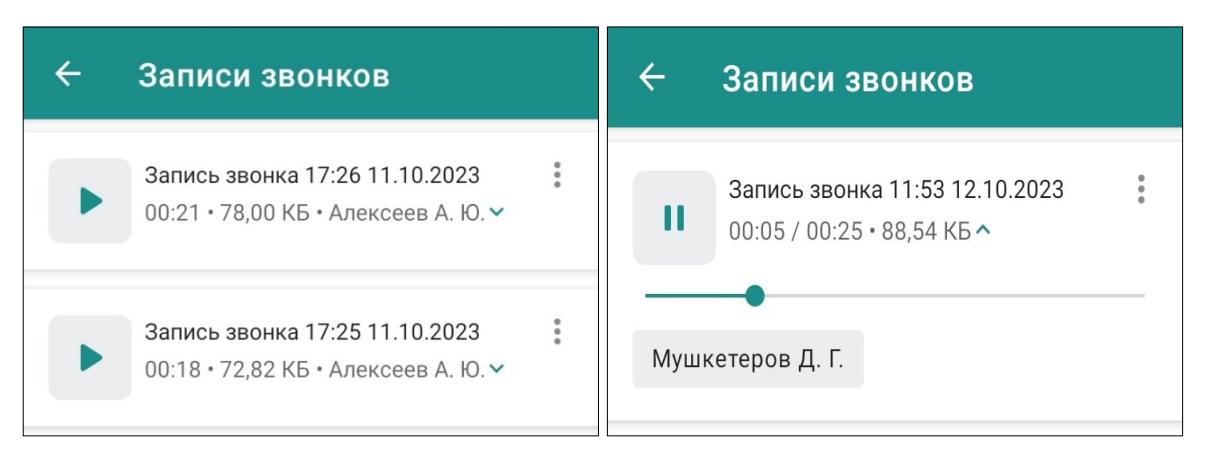

Рисунок 145 – раскрывающийся список «Записи звонков»

<span id="page-109-0"></span>Чтобы прослушать запись звонка, необходимо нажать на кнопку , поставить на паузу нажать на кнопку , для перемотки записи передвигать в лево или вправо зелёный бегунок [\(Рисунок](#page-109-0) 145)

# **4.9 Настройки**

Переход в раздел «Настройки» выполняется с помощью боковой панели приложения.

Настройки сгруппированы по подразделам ([Рисунок](#page-110-0) 146):

- **Уведомления** (п. [4.9.1\)](#page-110-1);
- **Сеть** (п. [4.9.2\)](#page-111-0);
- **Безопасность** (п. [4.9.3\)](#page-112-0);
- **Общие** (п.[4.9.4\)](#page-128-0);
- **О программе** (п. [4.9.5\)](#page-129-0);
- **Отчет об ошибке** (п. [4.9.6\)](#page-130-0).

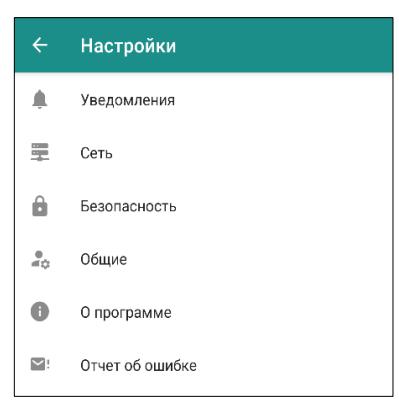

Рисунок 146 – Раздел «Настройки»

<span id="page-110-1"></span><span id="page-110-0"></span>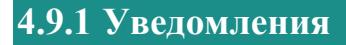

Подраздел «Уведомления» содержит следующие настройки [\(Рисунок](#page-111-1) 147):

- Всплывающие уведомления:
	- Всегда включены;
- $\blacksquare$  При запущенном приложении уведомления приходят, если приложение

открыто или запущено в фоновом режиме;

- Выключены.
- **Звук и вибрация** настройка звуковых и вибрационных оповещений.

● **Сокращать имя источника** – при включенной опции в уведомлениях отображаются только инициалы отправителя. При выключенной опции уведомление содержит полные фамилию, имя и отчество автора сообщения.

● **Показывать текст** – при включенной опции текст сообщения будет отображаться в уведомлении. При выключенной опции вместо текста сообщения будет отображаться ФИО отправителя и фраза «Новое сообщение»;

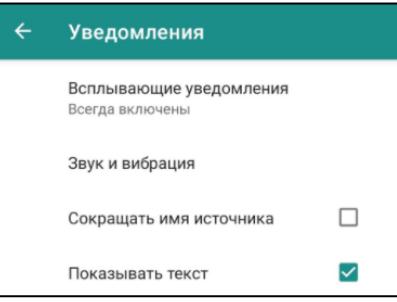

Рисунок 147 – Подраздел «Уведомления»

# <span id="page-111-1"></span><span id="page-111-0"></span>**4.9.2 Сеть**

Сетевые настройки устанавливаются в приложении автоматически:

● **Конфигурация сервера** – данные для организации сетевого соединения с сервером PostLink**.** Для внесения изменений необходимо вызвать окно ввода нажатием на строку;

● **Конфигурация сервера телефонии** – данные для организации голосовой связи.

**ПРИМЕЧАНИЕ**. Резервный сервер, резервный порт – данные для организации сетевого соединения с сервером PostLink, в случае недоступности основного адреса и порта.

<span id="page-112-0"></span>**4.9.3 Безопасность**

В подразделе «Безопасность» настраиваются режим входа и меры безопасности в приложение ([Рисунок](#page-112-1) 148):

| $\leftarrow$ | Безопасность                                                                                                    | $\leftarrow$ | Безопасность                                                                                    | $\leftarrow$ | Безопасность                                                                                                    |
|--------------|----------------------------------------------------------------------------------------------------|--------------|-------------------------------------------------------------------------------------------------|--------------|----------------------------------------------------------------------------------------------------|
|              | Авторизация и вход<br>Автоматический вход<br>При наличии связи с сервером<br>вход будет осуществляться            |              | Автоудаление в личных чатах<br>Автоудаление исходящих<br>сообщений в личных чатах<br>Неделя     |              | сооощении в конференциях<br>Выключено<br>Автоудаление исходящих файлов<br>в конференциях<br>5 минут                        |
|              | автоматически<br>Вход по отпечатку пальца<br>$\sqrt{2}$<br>Разблокировка приложения<br>с помощью отпечатка пальца |              | Автоудаление голосовых<br>сообщений в личных чатах<br>Выключено<br>Автоудаление файлов в личных |              | Специальные возможности<br>Разрешить приложению<br>PostLink удалённый сброс<br>данного устройства<br>до заводских настроек |
|              | Сбросить PIN-код<br>Сканировать QR-код                                                                            |              | чатах<br>По умолчанию - 7 дней                                                                  |              | Для выполнения сброса<br>данных обратитесь<br>к системному администратору                                                  |
|              | Конфиденциальность<br>Скрыть номер мобильного                                                                     |              | Автоудаление в конференциях<br>Автоудаление исходящих<br>сообщений в конференциях<br>Выключено  |              | Скрывать имя сервера<br>обновлений в сетевом<br>трафике<br>При обновлении<br>будет использоваться<br><b>DNS-over-HTTPS</b> |
|              | телефона<br>Скрыть личные данные от гостей<br>Включено                                                            |              | Автоудаление исходящих файлов<br>в конференциях<br>5 минут                                      |              | Режим ограниченной<br>функциональности<br>Отключено                                                                        |
|              | Автоудаление в личных чатах                                                                                       |              | Специальные возможности<br>Разрешить приложению                                                 |              | Очистить локальную базу<br>Приложение будет перезапущено                                                                   |

Рисунок 148 – Подраздел «Безопасность»

<span id="page-112-1"></span>● **Автоматический вход** – включение/отключение автоматического подключения к аккаунту при открытии приложения [\(4.9.3.1\)](#page-113-0);

● **Вход по отпечатку пальца** – включение/отключение возможности разблокировки приложения с помощью отпечатка пальца [\(4.9.3.2\)](#page-113-1);

● **Сбросить PIN-код** – функция, позволяющая сбросить четырехзначный PIN-код для входа в приложение (п. [4.9.3.3\)](#page-114-0);

● **Сканировать QR-код** – дополнительная функция, позволяющая авторизоваться в приложении PostLink [\(4.9.3.4\)](#page-116-0);

● **Скрыть номер мобильного телефона** – настройка позволяет скрыть мобильный номер пользователя, вместо номера телефона будет отображаться «Скрыт» [\(4.9.3.5\)](#page-116-1);

● **Скрыть личные данные от гостей** - скрыть все данные профиля от пользователей с правами «Гость» (п.[4.9.3.6\)](#page-117-0);

● **Автоудаление исходящих сообщений в личных чатах** - настройка, позволяющая устанавливать таймер удаления исходящих сообщений в личных чатах после прочтения собеседником ([4.9.3.7\)](#page-120-0);

● **Автоудаление голосовых сообщений в личных чатах** - настройка, позволяющая устанавливать таймер удаления голосовых сообщений в чатах всех личных переписок после прочтения собеседником ([4.9.3.7\)](#page-120-0);

● **Автоудаление файлов в личных чатах** - настройка, позволяющая устанавливать таймер удаления файлов в чатах всех личных переписок после скачивания [\(4.9.3.7\)](#page-120-0);

● **Автоудаление исходящих сообщений в конференциях** - настройка, позволяющая устанавливать таймер удаления исходящих сообщений ([4.9.3.8\)](#page-123-0);

● **Автоудаление исходящих файлов в конференциях** - настройка, позволяющая устанавливать таймер удаления файлов в конференциях всех личных переписок [\(4.9.3.8\)](#page-123-0);

● **Специальные возможности** [\(4.9.3.9\)](#page-126-0).

**ПРИМЕЧАНИЕ**. При неактивной опции «Автоматический вход», после установленного администратором системы времени бездействия (неактивности) пользователя, происходит блокирование сеанса доступа и приложение для входа запрашивает повторную авторизацию (ввод PIN-кода либо отпечатка пальца).

### <span id="page-113-0"></span>**4.9.3.1 Автоматический вход**

**Автоматическая вход** – если переключатель установлен, вход в учетную запись осуществляется автоматически (ввод пароля не требуется).

#### <span id="page-113-1"></span>**4.9.3.2 Вход по отпечатку пальца**

**Вход по отпечатку пальца** – если переключатель установлен, вход в учетную запись осуществляется по отпечатку пальца (ввод пароля не требуется).

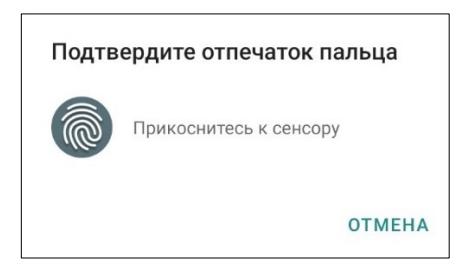

Рисунок 149 – Подтвердить отпечаток пальца

# <span id="page-114-0"></span>**4.9.3.3 Сброс PIN-кода**

Сброс PIN-кода может быть осуществлен пользователем 2 способами:

**Способ 1.** После авторизации в приложении.

Для этого пользователю необходимо перейти в раздел **«Настройки»**, подраздел **«Безопасность»**, нажать пункт **«Сбросить PIN-код»** и подтвердить действие нажатием кнопки **«Сбросить»** ([Рисунок](#page-114-1) 150).

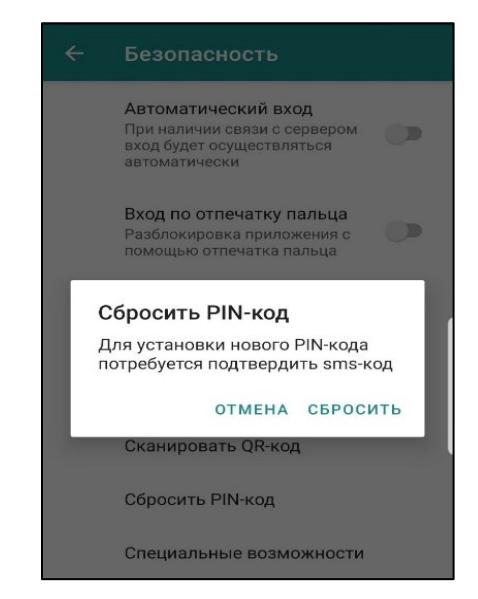

Рисунок 150 – Сброс PIN-кода. Способ 1

# <span id="page-114-1"></span>**Способ 2. Без авторизации в приложении.**

Для этого пользователю необходимо на экране подтверждения PIN-кода нажать кнопку **«Не можете войти?»**, нажать кнопку **«Сбросить PIN-код»** и подтвердить действие нажатием **«Сбросить»** ([Рисунок](#page-115-0) 151).

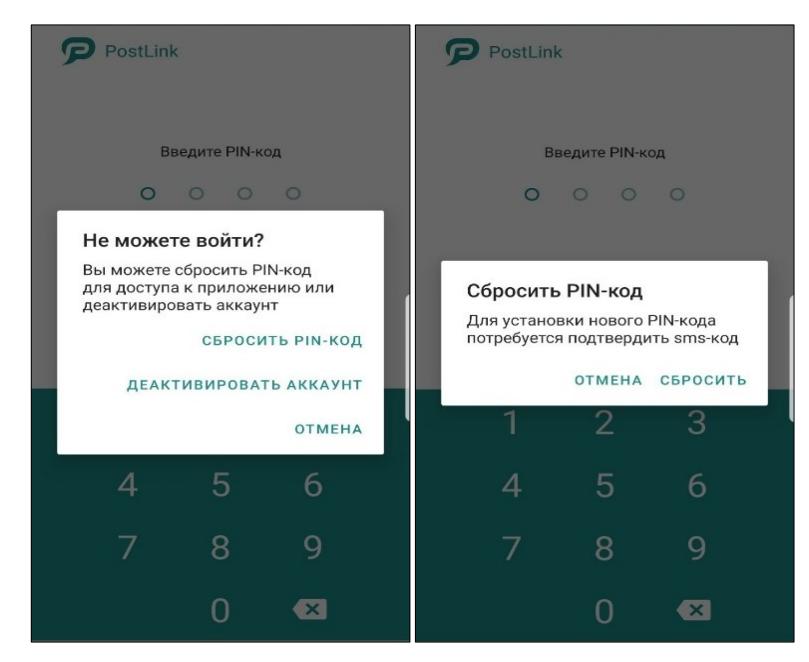

Рисунок 151 – Сброс PIN-кода. Способ 2

<span id="page-115-0"></span>Для завершения сброса необходимо дождаться получения SMS-сообщения с кодом подтверждения, ввести полученный код в строку «SMS-код» и нажать кнопку «Подтвердить» [\(Рисунок](#page-115-1) 152).

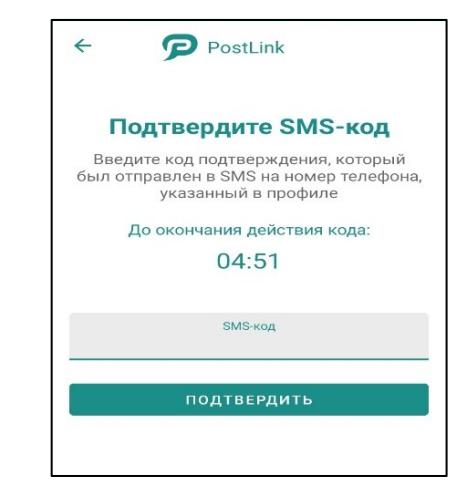

Рисунок 152 – Код подтверждения для сброса PIN-кода

#### <span id="page-115-1"></span>**ПРИМЕЧАНИЯ**:

**1.** Время действия SMS-кода ограничено. Если это время истечет, программа предложит отправить код повторно.

**2.** После исчерпания попыток ввода SMS-кода или таймера времени для его ввода, отобразится информационное сообщение о том, что смена PIN -кода отменена.

После подтверждения сброса PIN-кода, появится возможность установки четырехзначного PIN-кода для входа в приложение PostLink на текущем устройстве. Также, можно настроить вход в приложение по отпечатку пальца.

<span id="page-116-0"></span>**4.9.3.4 Сканировать QR-код**

**Сканировать QR-код** - С помощью сканирования этого кода в приложении можно быстро авторизоваться.

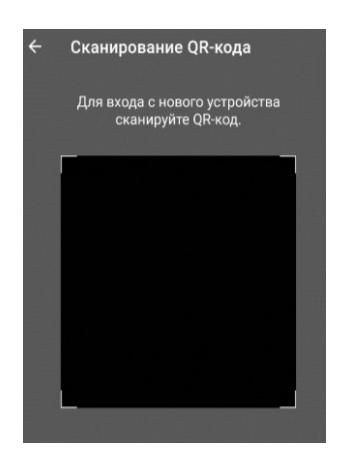

Рисунок 153 – Сканировать QR – код

**ПРИМЕЧАНИЕ. QR-код** - вид 2D-штрихкода, который представляет собой чёрно-белую схему квадратов, используемую для хранения и передачи информации.

<span id="page-116-1"></span>**4.9.3.5 Скрыть номер мобильного телефона**

**ВАЖНО**: наличие настройки «Скрыть номер мобильного телефона» является опциональной и зависит от комплектности и настроек сервера.

Если настройка активирована, в профиле пользователя вместо мобильного номера телефона для других пользователей будет отображаться «Скрыт» [\(Рисунок](#page-117-1)  [154\)](#page-117-1).

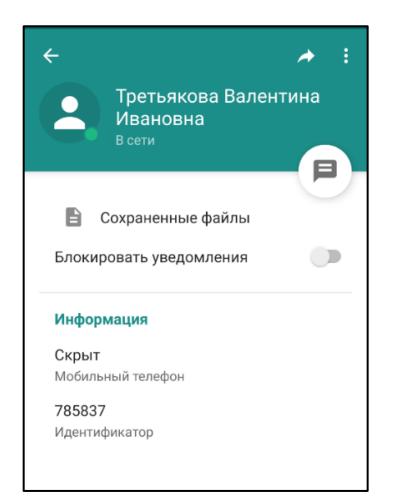

Рисунок 154 – Номер мобильного телефона скрыт

<span id="page-117-1"></span>Настройка «Скрыть номер мобильного телефона» синхронизируется для всех устройств пользователя с текущим аккаунтом приложения. Поиск пользователя, у которого номер скрыт, по номеру телефона становится недоступен, отправка SMS и экспорт в телефонную книгу из контекстного меню пользователя также недоступны.

**ПРИМЕЧАНИЕ**. При наличии в комплексности сервера настройки «скрыть номер мобильного телефона», она доступна пользователю, если администратором системы разрешена возможность скрывать номер мобильного телефона. Если настройка отсутствует, изменять видимость номера мобильного телефона запрещено.

# <span id="page-117-0"></span>**4.9.3.6 Скрыть личные данные от гостей**

Скрыть данные личного профиля от пользователей с правами «Гость» можно следующим способом:

1. Перейти в раздел **«Настройки»**, подраздел **«Безопасность»**, нажать пункт **«Скрыть личные данные от гостей»** ([Рисунок](#page-118-0) 155).

2. В открывшемся окне **«Скрыть личные данные от гостей»** активировать настройку ( [Рисунок](#page-118-1) 156).

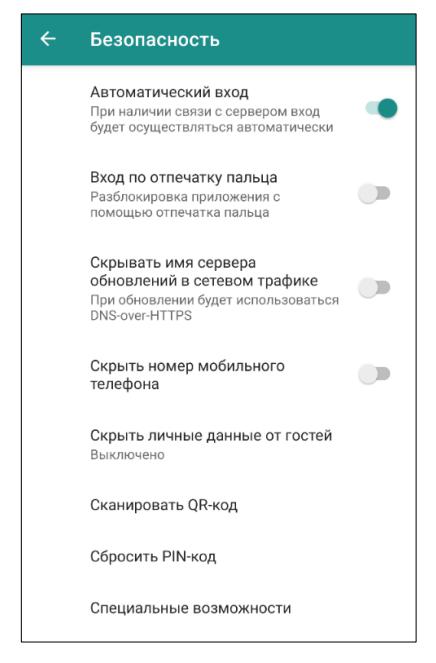

Рисунок 155 – Скрыть личные данные от гостей

<span id="page-118-0"></span>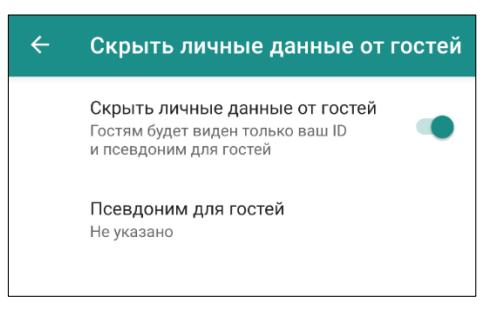

Рисунок 156 – Скрыть личные данные – настройка активна

<span id="page-118-1"></span>Настройка **«Скрыть личные данные от гостей»** не активна, отображаются все данные полноправного пользователя [\(Рисунок](#page-119-0) 157).

Настройка **«Скрыть личные данные от гостей»** активна и в поле не указан псевдоним для гостей, в профиле полноправного пользователя для пользователя с правами «Гость» будет отображаться контакт и ID ([Рисунок](#page-119-1) 158).

Настройка **«Скрыть личные данные от гостей»** активна и в поле указан псевдоним для гостей, в профиле полноправного пользователя для пользователя с правами «Гость» будет отображаться псевдоним для гостей и ID ([Рисунок](#page-119-2) 159).

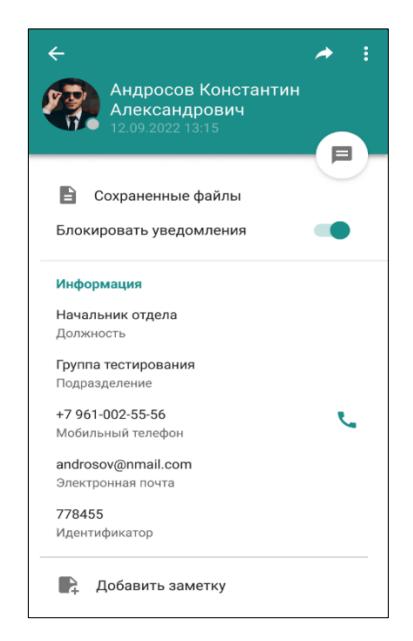

Рисунок 157 – Скрыть личные данные от гостей - настройка неактивна

<span id="page-119-0"></span>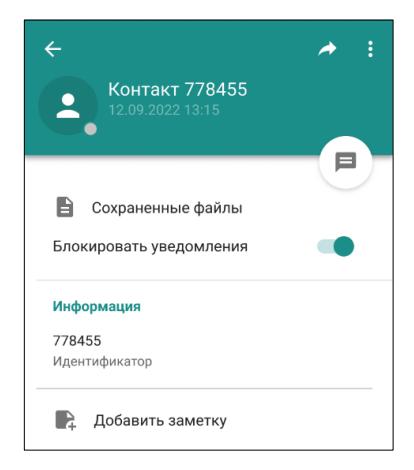

<span id="page-119-1"></span>Рисунок 158 Скрыть личные данные от гостей - настройка активна, не введён псевдоним

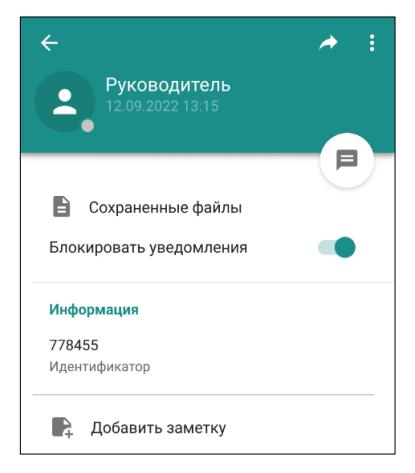

<span id="page-119-2"></span>Рисунок 159 - Скрыть личные данные от гостей - настройка активна, введён псевдоним

**ПРИМЕЧАНИЕ**. Настройка **«Скрыть личные данные от гостей»** доступна только полноправным пользователям.

## <span id="page-120-0"></span>**4.9.3.7 Автоудаление исходящих файлов и сообщений в личных чатах**

**Автоудаление исходящих сообщений в личных чатах** - настройка, позволяющая устанавливать таймер удаления исходящих сообщений в личных чатах после прочтения собеседником (выключено либо от суток до 3 месяцев).

При начальной установке приложения настройка автоудаления исходящих сообщений установлена в режиме «Выключено».

Режим настройки «По умолчанию» определяется администратором системы и устанавливается на сервере ([Рисунок](#page-120-1) 160).

**ВАЖНО**: Удаленные сообщения не подлежат восстановлению.

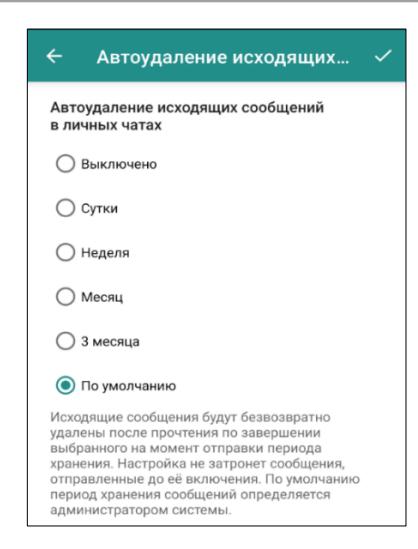

Рисунок 160 - Периоды хранения исходящих сообщений в личных чатах

<span id="page-120-1"></span>Если таймер на сообщении запущен в контекстном меню сообщения появляется надпись про автоудаление, видна она будет только тому, кто запустил автоудаление ([Рисунок](#page-120-2) 161).

<span id="page-120-2"></span>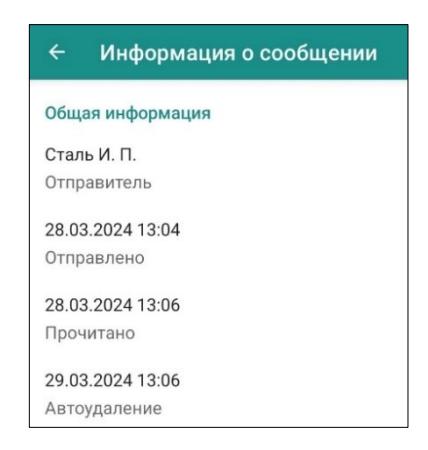

Рисунок 161 - Информация о исходящем сообщении, подлежащему удалению по таймеру

**Автоудаление голосовых сообщений в личных чатах** – настройка, позволяющая устанавливать таймер удаления голосовых сообщений в чатах всех личных переписок после прочтения собеседником (выключено либо от суток до месяца).

При начальной установке приложения настройка автоудаления исходящих сообщений установлена в режиме «Выключено».

Для того, чтобы установить необходимый период хранения сообщений, следует:

- 1. Выбрать период из списка [\(Рисунок](#page-121-0) 162).
- 2. Нажать кнопку «Установить» [\(Рисунок](#page-121-0) 162).
- 3. Нажать кнопку «Отмена» для отмены действия.

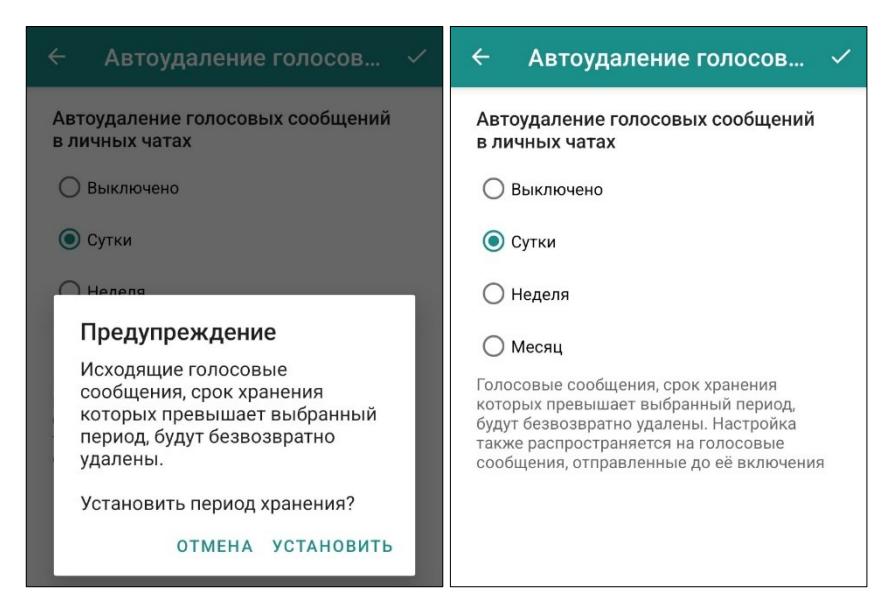

<span id="page-121-0"></span>Рисунок 162 – Предупреждение и периоды хранения голосовых сообщений в личных чатах

**ВАЖНО:** таймер автоудаления голосовых сообщений запускается с момента прочтения голосового сообщения, таймер применяется как к ранее отправленным голосовым сообщениям, так и к новым.

**Автоудаление файлов в личных чатах** – настройка, позволяющая устанавливать таймер удаления файлов в чатах всех личных переписок после скачивания.

По умолчанию период хранения файлов определяется администратором системы [\(Рисунок](#page-122-0) 163).

Период хранения файлов может быть выбран пользователем из выпадающего списка (от 5 минут до 3 месяцев).

Входящие и исходящие файлы во всех личных чатах удаляются по истечении установленного интервала времени после скачивания.

Если у пользователей, имеющих общий личный чат, установлены разные таймеры удаления, файлы будут удалены по минимальному из них в рамках текущего чата.

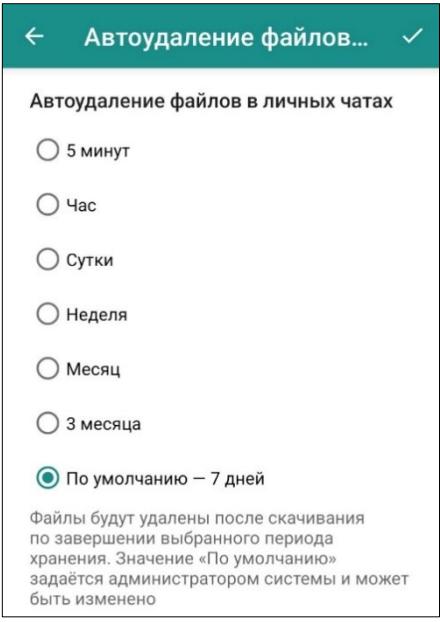

Рисунок 163 - Периоды хранения исходящих файлов в сообщениях

<span id="page-122-1"></span><span id="page-122-0"></span>Рядом с файлом, подлежащим удалению, отображается время, когда файл будет удален ([Рисунок](#page-122-1) 164).

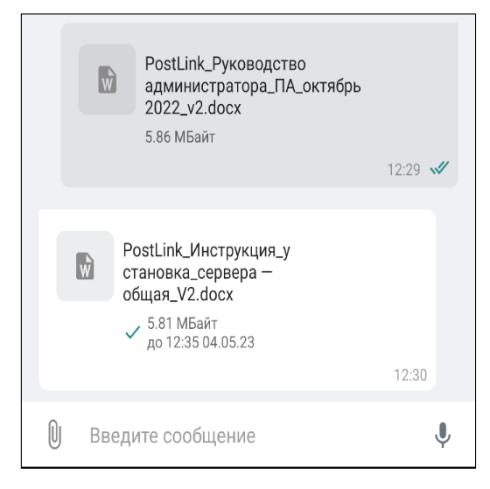

Рисунок 164 - Автоудаление файлов

После удаления на месте файла в чате отображается надпись «Файлы удалены».

Если таймер автоудаления запущен, отменить удаление или изменить временной интервал невозможно: файл будет удален по истечении времени, установленного в настройках удаления файлов на момент получения сообщения с файлами.

**ВАЖНО:** таймер автоудаления применяется лишь к тем файлам, которые были получены пользователем после активации настройки. Сообщения с прикрепленными файлами, отправленными при отключенной настройке, после скачивания автоматически удалены не будут даже после ее активации.

#### <span id="page-123-0"></span>**4.9.3.8 Автоудаление файлов и сообщений в конференциях**

**Автоудаление исходящих сообщений в конференциях** - настройка, позволяющая устанавливать таймер удаления исходящих сообщений в конференциях после прочтения собеседником (выключено либо от суток до 1 года).

При начальной установке приложения настройка автоудаления исходящих сообщений установлена в режиме **«Выключено»**.

**ВАЖНО**: Удаленные сообщения не подлежат восстановлению.

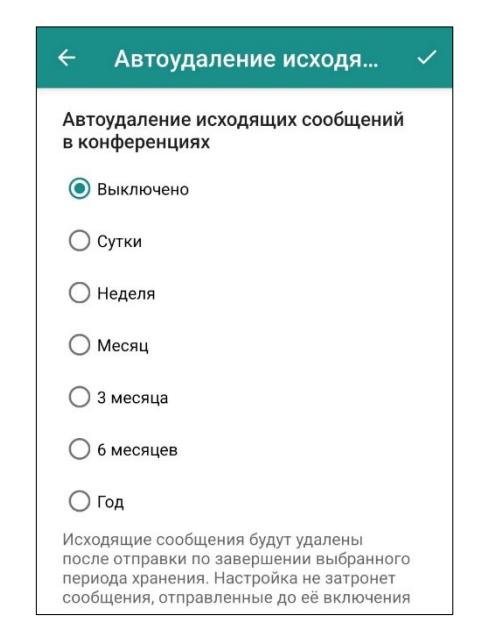

Рисунок 165 – Периоды хранения исходящих сообщений в конференциях Если таймер на сообщении запущен в контекстном меню сообщения появляется надпись про автоудаление, видна она будет только тому, кто запустил автоудаление ([Рисунок](#page-120-2) 161).

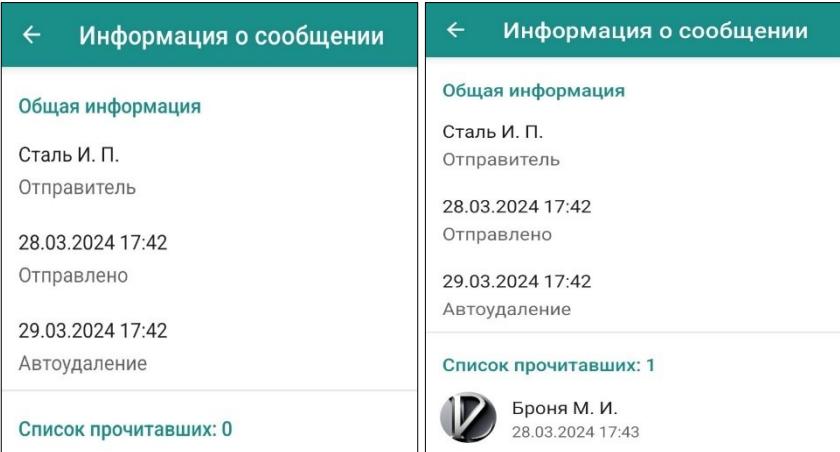

Рисунок 166 Информация о исходящем сообщении, подлежащему удалению по таймеру

**ПРИМЕЧАНИЕ.** Голосовые сообщения в конференции будут удаляться при включенной настройке **- автоудаление исходящих сообщений в конференциях.**

**Автоудаление файлов в конференциях** – настройка, позволяющая устанавливать таймер удаления файлов в чатах всех личных переписок после скачивания.

По умолчанию период хранения файлов определяется администратором системы [\(Рисунок](#page-122-0) 163).

Период хранения файлов может быть выбран пользователем из выпадающего списка (от 5 минут до 3 месяцев).

Исходящие файлы в конференциях удаляются по истечении установленного интервала времени. Отсчёт времени в конференциях начинается сразу после отправки файла, даже если пользователь не скачал файл.

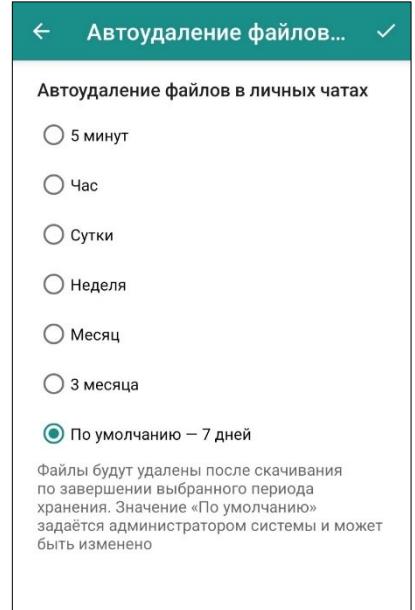

Рисунок 167 - Периоды хранения исходящих файлов в сообщениях

Рядом с файлом, подлежащим удалению, отображается время, когда файл будет удален ([Рисунок](#page-122-1) 164).

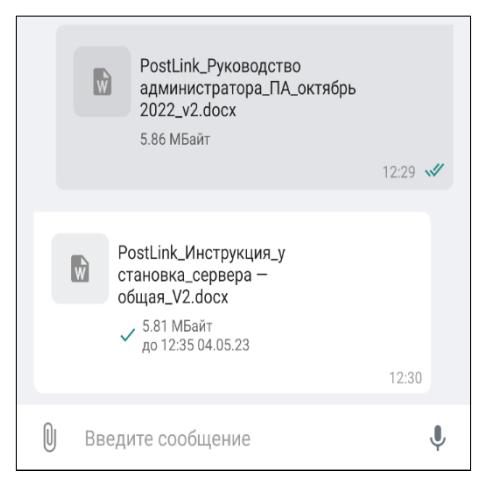

Рисунок 168 - Автоудаление файлов

После удаления на месте файла в чате отображается надпись «Файлы удалены».

Если таймер автоудаления запущен, отменить удаление или изменить временной интервал невозможно: файл будет удален по истечении времени, установленного в настройках удаления файлов на момент получения сообщения с файлами.

**ВАЖНО:** таймер автоудаления применяется лишь к тем файлам, которые были получены пользователем после активации настройки. Сообщения с прикрепленными файлами, отправленными при отключенной настройке, после скачивания автоматически удалены не будут даже после ее активации.

#### <span id="page-126-0"></span>**4.9.3.9 Специальные возможности**

Подраздел «Специальные возможности» содержит следующие функции ([Рисунок](#page-127-0) 169):

● **Разрешить приложению PostLink удаленный сброс данного устройства до заводских настроек –** предоставляет пользователю возможность с помощью переключателя разрешить/запретить приложению PostLink инициировать удаленный сброс данного устройства до заводских настроек системным администратором.

● **Скрывать имя сервера обновлений в сетевом трафике** - означает, что при передаче данных о доступных обновлениях программа или операционная система не будет отправлять информацию о том, с какого конкретного сервера обновлений они загружаются. Это повышает уровень безопасности, так как злоумышленники не смогут легко получить информацию об используемых серверах и использовать ее для кибератак.

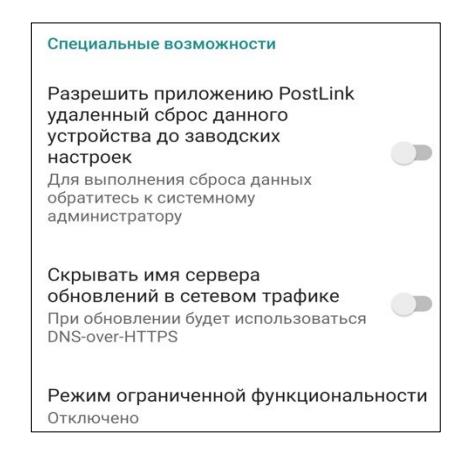

Рисунок 169 – Подраздел «Специальные возможности»

<span id="page-127-0"></span>● **Режим ограниченной функциональности –** активация режима вводит ограничения на права доступа к функциональным возможностям приложения ([Рисунок](#page-127-1) 170).

**ВАЖНО**: для включения режима, после ознакомления с перечнем изменений, необходимо установить флажок рядом с «Я принимаю ограничения». Отключение данного режима возможно **только** администратором системы с помощью панели администрирования.

Режим ограниченной функциональности Режим ограниченной Отключение режима возможно функциональности только администратором системы -<br>- Ограничения:<br>- запрет на просмотр истории<br>перемиски за период, превышающий<br>последние 24 часа, за исключением<br>непрочитанных сообщений; Ограничения: эграничения.<br>запрет на просмотр истории - запрет на просмотр истории<br>переписки за период, превышающий<br>последние 24 часа, за исключением<br>непрочитанных сообщений; запрет на отправку файлов любых запрет на отправку файлов любых • запрет на отправку файлов любы»<br>форматов;<br>• запрет на прием файлов, формат<br>которых не поддерживается<br>внутренними инструментами<br>• просмотра;<br>• запрет на пересылку сообщений/ форматов; рершатев;<br>запрет на прием файлов, формат - запрет на прием файлов, формат<br>которых не поддерживается<br>внутренними инструментами<br>просмотра;<br>запрет на пересылку сообщений/<br>файлов в сторонние приложения;<br>- запрет на просмотр сообщений и<br>файлов в разделе «Избранное» файлов в сторонние приложения; .<br>Запрет на регистрацию нового устройства: устроиства;<br>• запрет на просмотр сообщений и<br>файлов в разделе «Избранное» за<br>период, превышающий последние 24 период, превышающий последние 24  $11909$ часа;<br>• запрет на просмотр истории в<br>разделе «1С-Документы» за период,<br>превышающий последние 24 часа;<br>• запрет на просмотр в разделе<br>«Нескачанные файлы» файлов, часа,<br>• запрет на просмотр истории в • запрет на просмотр истории в<br>разделе «1С-Документы» за период,<br>превышающий последние 24 часа;<br>• запрет на просмотр в разделе<br>«Нескачанные файлы» файлов,<br>формат которых не поддерживается<br>внутренними инструментами<br>внутрен «нескачанные файлы» файлов,<br>формат которых не поддерживается<br>внутреннии инструментами<br>просмотра. просмотра. ЗАКРЫТЬ **В** я принимаю ограничения **OTMEHA** BKJIOYMTb 12.01.2011

<span id="page-127-1"></span>Рисунок 170 – Режим ограниченной функциональности

Информация о включении режима ограниченной функциональности отображается в профиле пользователя. Посмотреть перечень действующих ограничений можно нажатием на кнопку ([Рисунок](#page-128-1) 171).

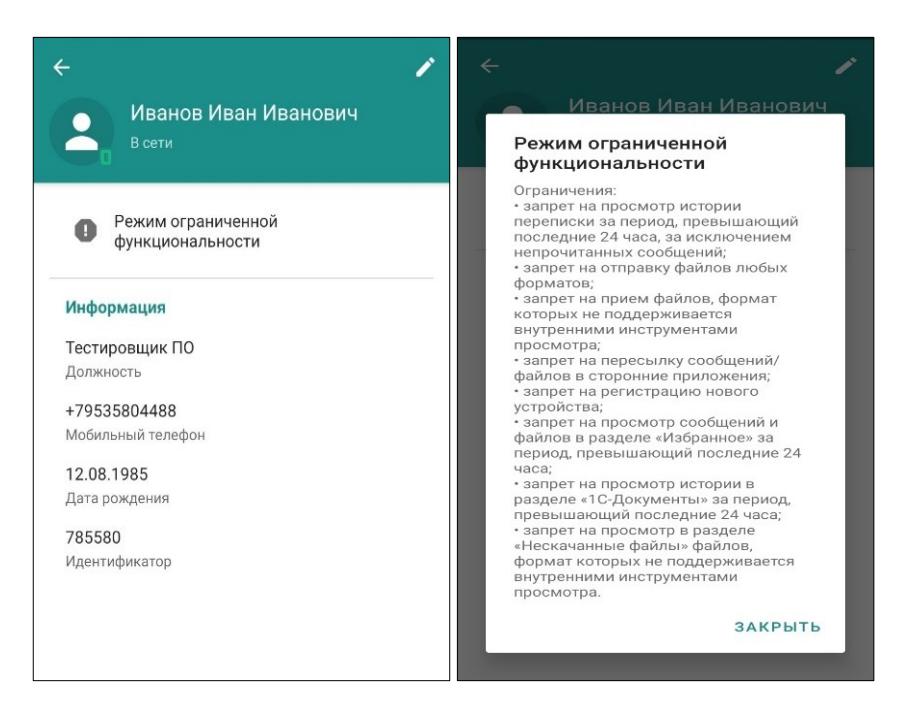

Рисунок 171 – Информация о режиме функционирования в профиле пользователя

#### <span id="page-128-1"></span><span id="page-128-0"></span>**4.9.4 Общие**

Общие настройки включают [\(Рисунок](#page-129-1) 172):

● **Каталог сохранения файлов** – путь к папке, в которую сохраняются файлы, загруженные из переписки и конференций;

● **Сжимать изображения** – настройки сжатия отправляемых изображений;

● **Ежедневная очистка каталога сохраненных файлов** – если переключатель установлен, ежедневно в ночное время выполняется очистка каталога с сохранёнными из приложения файлами (по умолчанию функция активна);

● **Автоматическое удаление неактивных контактов -** если флажок установлен, то контакты будут удалены из вашего списка при отсутствии сообщений и звонков в личных чатах более 1 года.

● При повторном добавлении **удаленных контактов** в список контактов личные данные будут восстановлены.

● **Темная тема** – изменение внешнего вида окон;

● **Фон чата** – установка пользовательского фонового изображения для окон диалогов или возврат к фону по умолчанию;

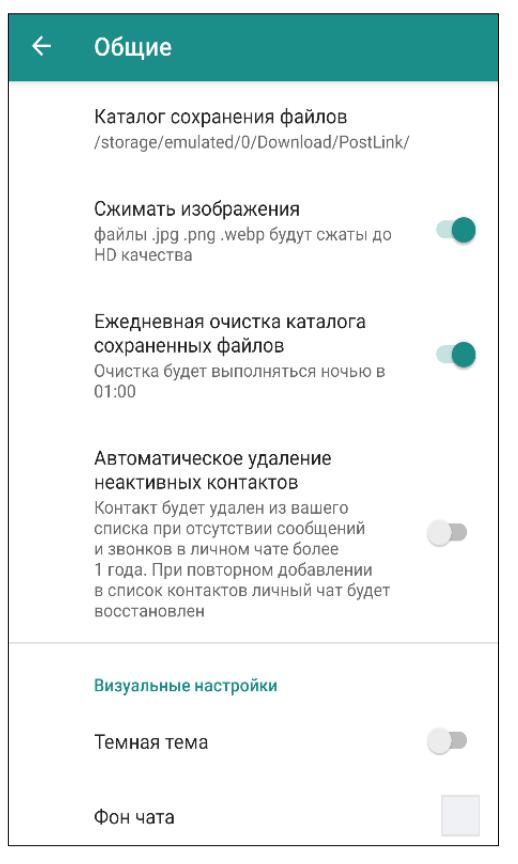

Рисунок 172 – Подраздел «Общие»

# <span id="page-129-1"></span><span id="page-129-0"></span>**4.9.5 О программе**

Подраздел «О программе» включает [\(Рисунок](#page-129-2) 173):

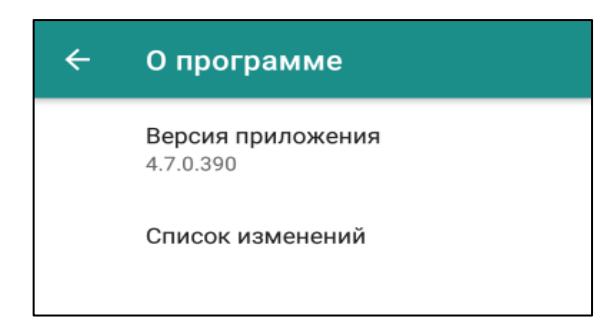

Рисунок 173 – Подраздел «О программе»

- <span id="page-129-2"></span>● **Версия приложения** – текущая версия приложения PostLink;
- **Список изменений** информация о последних обновлениях.

Чтобы скопировать версию приложения, следует коснуться соответствующей строки, после чего в нижней части экрана появится уведомление об успешном копировании.

# <span id="page-130-0"></span>**4.9.6 Отчет об ошибке**

Отчет об ошибке можно отправить двумя способами:

## **Способ 1**

На стартовом экране, нажать на кнопку  $\blacktriangleright$  в окне регистрации и отправить сообщение об ошибке в техническую поддержку PostLink, при этом отчет об ошибке в системе формируется автоматически ([Рисунок](#page-130-1) 174).

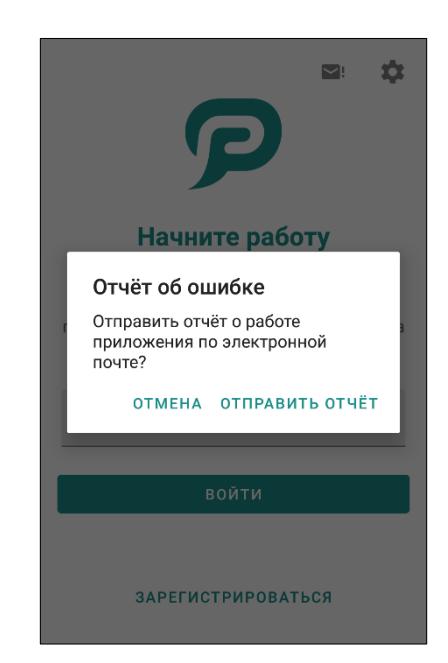

Рисунок 174 – Отчет об ошибке – стартовый экран

# <span id="page-130-1"></span>**Способ 2**

В подразделе «Отчет об ошибке» можно отправить сообщение об ошибке в техническую поддержку PostLink, при этом отчет о сбое в системе формируется автоматически ([Рисунок](#page-130-2) 175).

<span id="page-130-2"></span>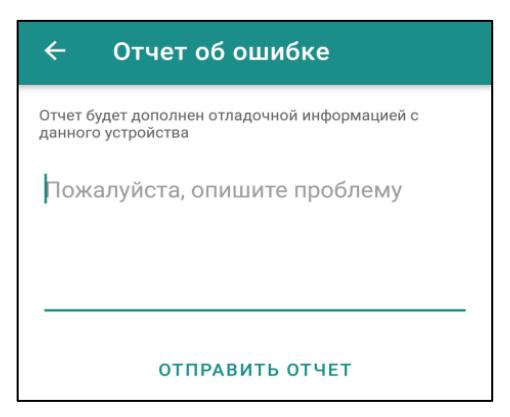

Рисунок 175 – Отчет об ошибке

# **5 ЗАВЕРШЕНИЕ РАБОТЫ С ПРОГРАММОЙ**

Чтобы свернуть программу в фоновый режим, необходимо нажать клавишу

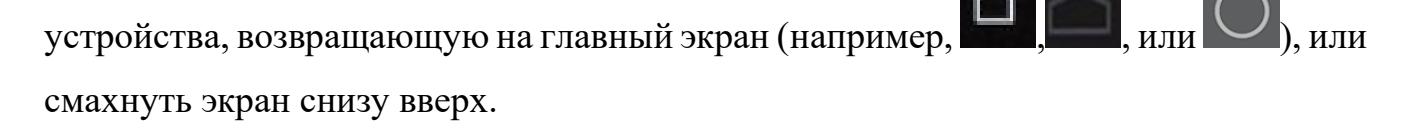

**5.1 Выйти и удалить**

**ВАЖНО**: после нажатия кнопки выйти и удалить, все данные на текущем устройстве будут безвозвратно удалены.

– кнопка «**Выйти и удалить»** расположена на боковой панели приложения и в личном профиле пользователя. Необходимо подтвердить действие во всплывающем окне. После выхода из аккаунта, при запуске приложения открывается стартовая страница регистрации PostLink ([Рисунок](#page-131-0) 176 и [Рисунок](#page-132-0)  [177\)](#page-132-0).

<span id="page-131-0"></span>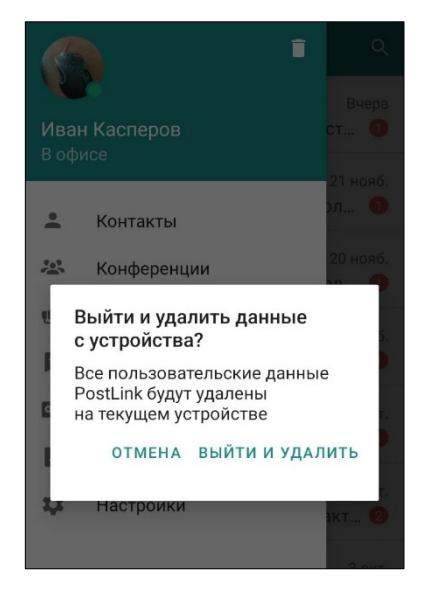

Рисунок 176 – Выйти и удалить

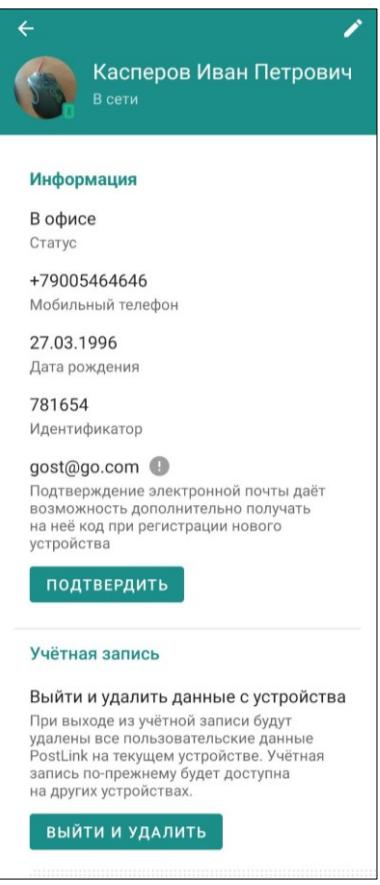

Рисунок 177 – Выйти и удалить

<span id="page-132-0"></span>**5.2 Удаление программы с устройства**

Удаление установленного приложения PostLink выполняется с помощью штатных средств операционной системы Android.